あなたと世界を変えていく。

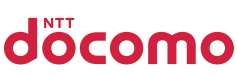

# かんたんガイドブック

# Galaxy A23 5G

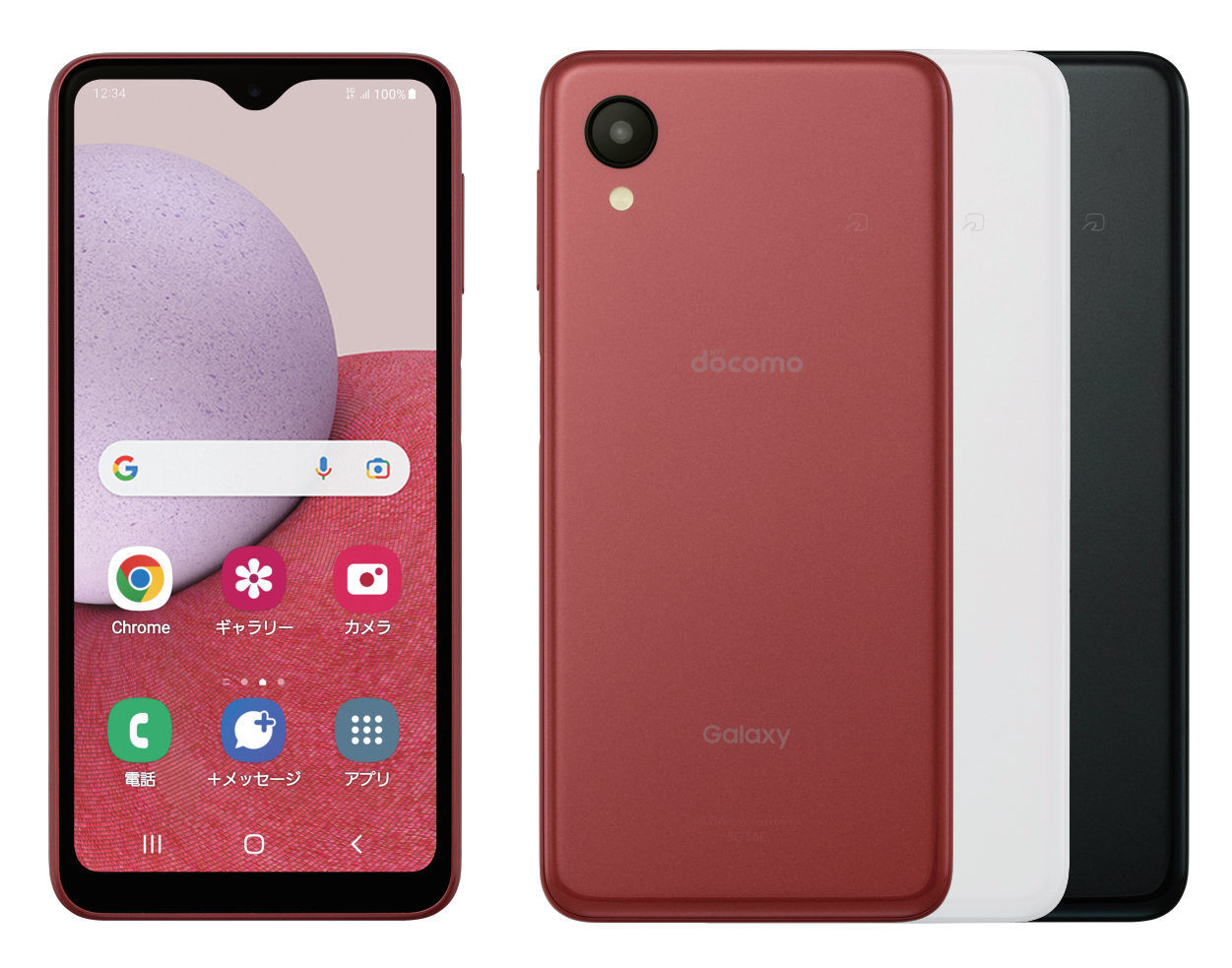

初期設定から使いこなしまで、 はじめてのスマホでもあんしん!

## **Galaxy A23 5G**と特徴を紹介

## かんたん操作とボタン1つでつながる 使い方相談\*1で、はじめてスマホもあんしんに。

\*1 Galaxy使い方相談での対応となります。フリーダイヤルのため通話料は無料となります。かんたんモード設定時にご利用いただけます。 電話番号や受付時間はGalaxy公式Webサイトをご確認ください。

#### かんたんモード

大きい文字とアイコンで、見やすくわかりやすいのはもちろん、 デザイン性も重視したシンプル& おしゃれなホーム画面。

「よく使う連絡先」もホーム画面に登録できるので、スマホに慣れていない人でも かんたんに発信できます。

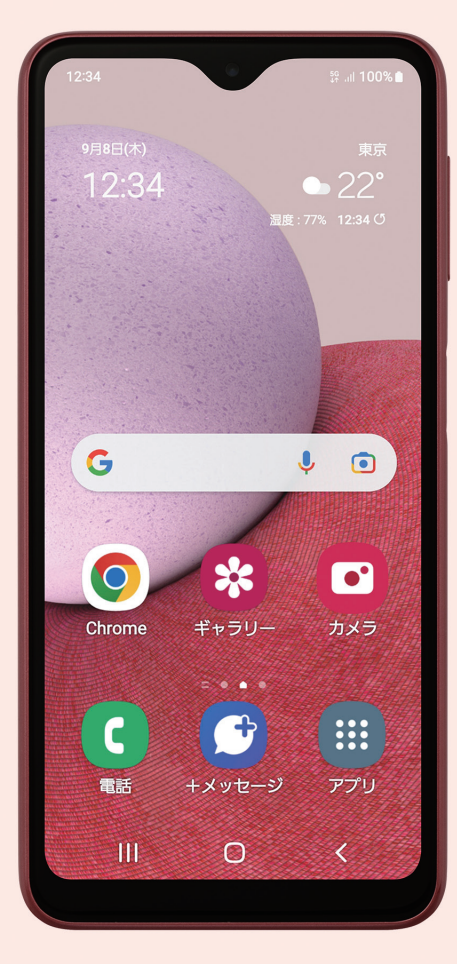

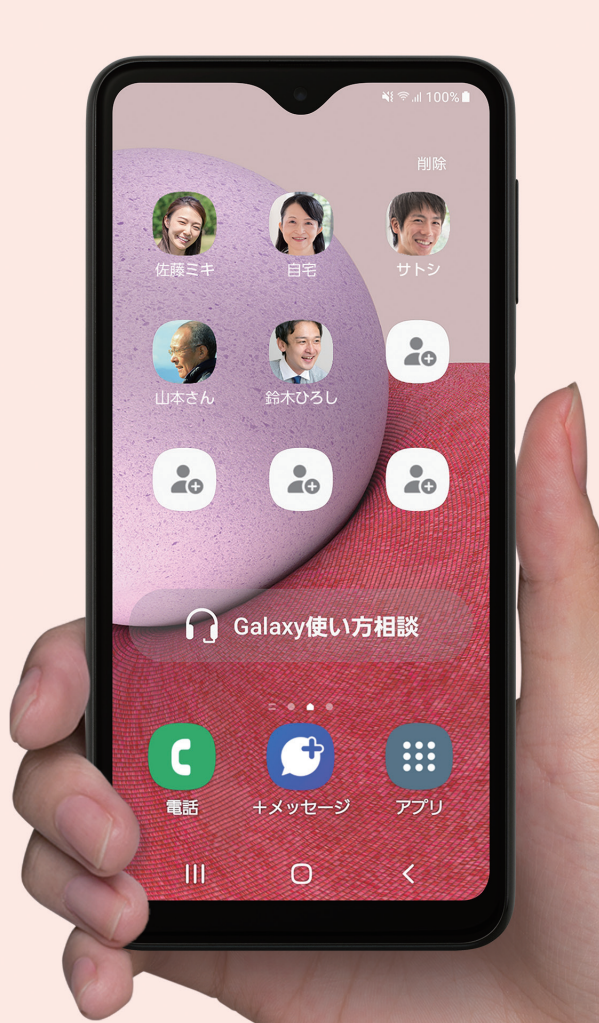

## かんたんガイドブック

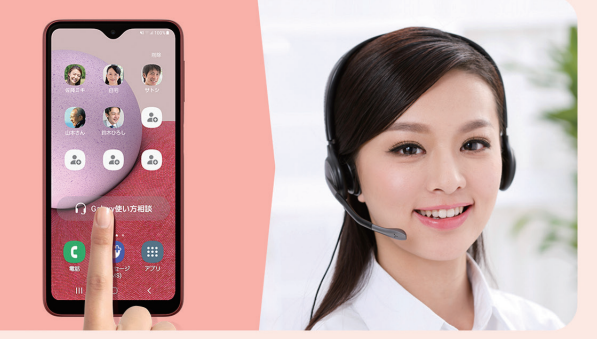

### スマホ操作で困ったときは、 ボタン1つでつながる使い方相談\*1

購入後、スマホの使い方に困ったときのサポートも充実。 スマートフォンの使い方を無料で電話相談できる 「Galaxy使い方相談」機能を搭載。

\*1 大項目の注釈と同一。 ※Galaxy使い方相談の受付時間は09:00~20:00年中無休です。

### 万が一のトラブル対策に あってよかった、通話録音機能通話自動録音\*2

通話自動録音機能\*2を標準搭載。あとからいつでも通話内容を聞き返す ことができるので、メモを取り切れない時にも大変役立つ便利機能。 トラブル対策はもちろん、大切なひととの通話記録にもお使い頂けます。 \*2 ご利用には「通話の自動録音」設定をONにする必要があります。保存される最大録音時間は端末本体や SDカードの空き容量によって異なります。

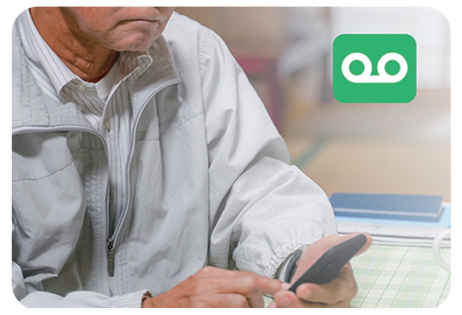

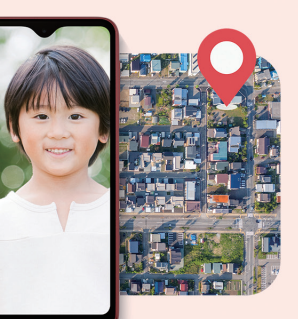

### お子さまの毎日を安全に見守る 端末リモート追跡\*3

Webで「端末リモート追跡\*3」と検索すれば、スマホからでも PCからでもお子様がどこにいるのか確認できます。

\*3 ご利用にはGalaxyアカウントの登録が必要です。また、「端末リモート追跡」設定をONにし、 Googleの位置情報サービスの許可、ワイヤレスネットワークの利用規約に同意している必 要があります。

スマホからでもフィーチャーフォンからでも データ移行が、かんたん便利に

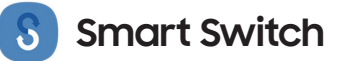

携帯電話に保存している電話帳や写真など、残したいデータを あらかじめmicroSD\*4カードに移しておけばデータ移行アプリ [Smart Switch\*5]を使ってかんたんにスマホに移せます。

\*4 microSDカードは別売りです。\*5 Smart Switchがサポートする機種およびコンテンツはメーカーとモデル により異なります。詳細はGalaxy公式Webサイトをご確認ください。※アプリのダウンロードが必要です。

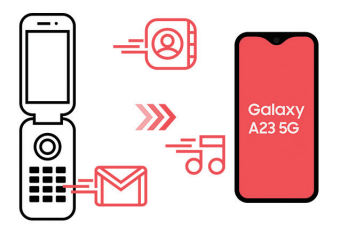

## **Galaxy A23 5G**と特徴を紹介

## より鮮明\*6な5000万画素カメラで、 スマホを思い出いっぱいのアルバムに。\*6 Galaxy A22 5Gと比較して

#### 約5000万画素の高精細レンズを搭載 **A22比 UP!**

約5000万画素のレンズは細かい部分まで鮮明に映し出します。 またナイトモードやシーン判別機能も搭載しているので、どんなときでもかんたんにキレイな写真が取れます。

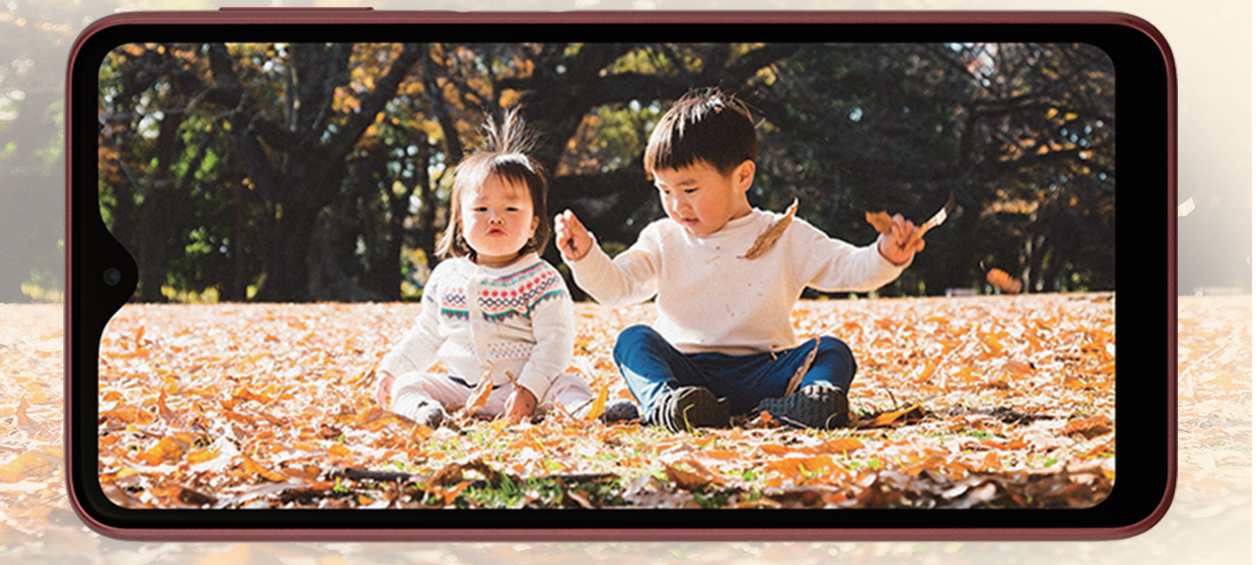

#### クイック起動&手のひらシャッター

いつでもサイドキー(電源ボタン)を二度押しするだけで、 カメラアプリがすぐ起動。 撮影時、カメラに手のひらを向けると手のひらを 自動で検知して撮影してくれる 「手のひらシャッター」にも対応し、撮影もかんたんです。

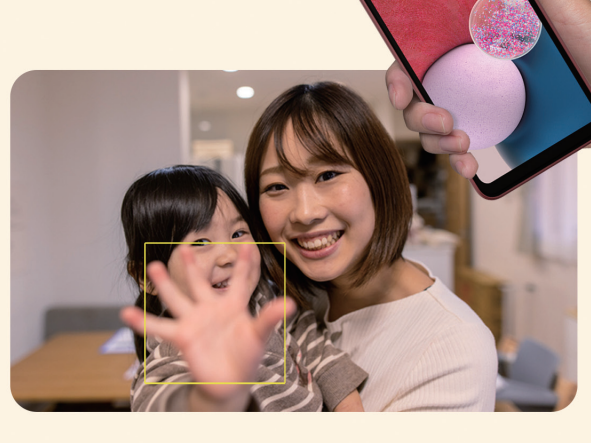

カチ カチッ

## かんたんガイドブック

## 見やすく持ちやすいサイズ感に、 あんしん長持ちバッテリー\*7

-<br>-<br>リーの持ち時間は、ご利用環境やご利用状況によって異なります。

#### お買い物もセキュリティも毎日をちょっと便利に、スマートに

指紋認証\*8 **New!**

顔認証\*8の他、新たに指紋認証\*8が加わり外出時の マスク着用時や寒い季節の手袋着用時も、 場面を選ばずスマートフォンのロック解除が可能です。 \*8 本機能を使用するには事前の設定が必要です。

おサイフケータイ\*9

お買い物も強固なセキュリティーで安心。 毎日をちょっと便利に、スマートに使えます。 \*9 本機能を使用するには事前の設定が必要です。

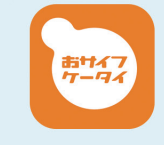

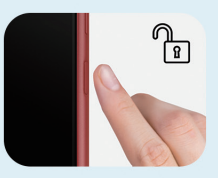

#### 長く使えるバッテリー\*7

お出かけのときも電池残量を気にせず、 あんしんして使用できます。

#### 防水・防塵対応\*10

キッチンなど水にぬれやすい場所や突然の雨でも 気にせず使えます。

\*10 防水についてキャップ類(SIMトレー)は確実に取り付けてください。海水・プール・温水の中には 浸けないでください。本体内に水分が残っている状態で充電はできません。

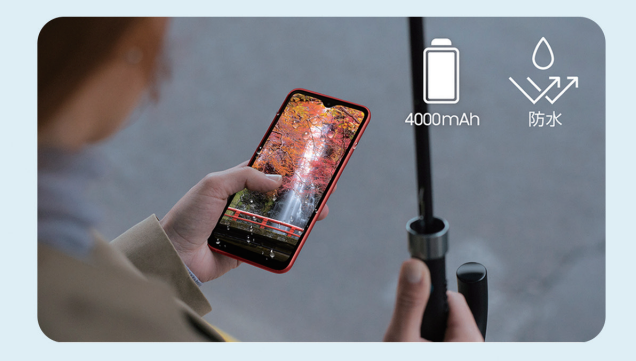

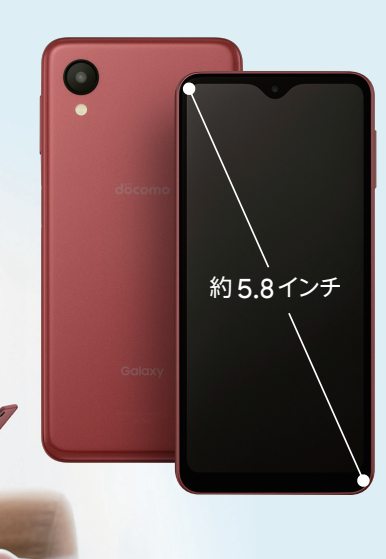

見やすい画面サイズと、 小さな手でも持ちやすい サイズ感を両立

#### 約5.8インチの画面

横幅もスリムなので持ちやすく ちょうどイイサイズ感

# **かんたんガイドブック 目次**

#### [はじめに](#page-7-0)

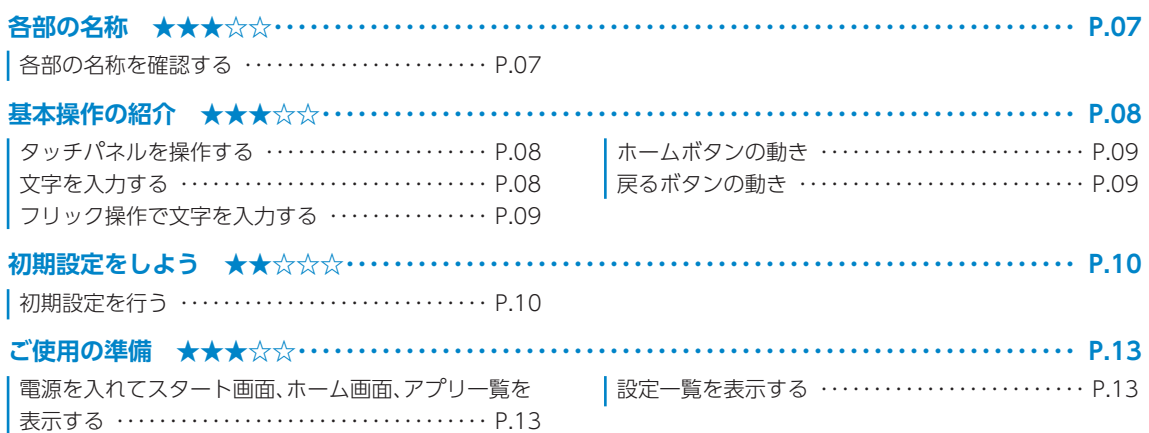

#### [基本の設定](#page-14-0)

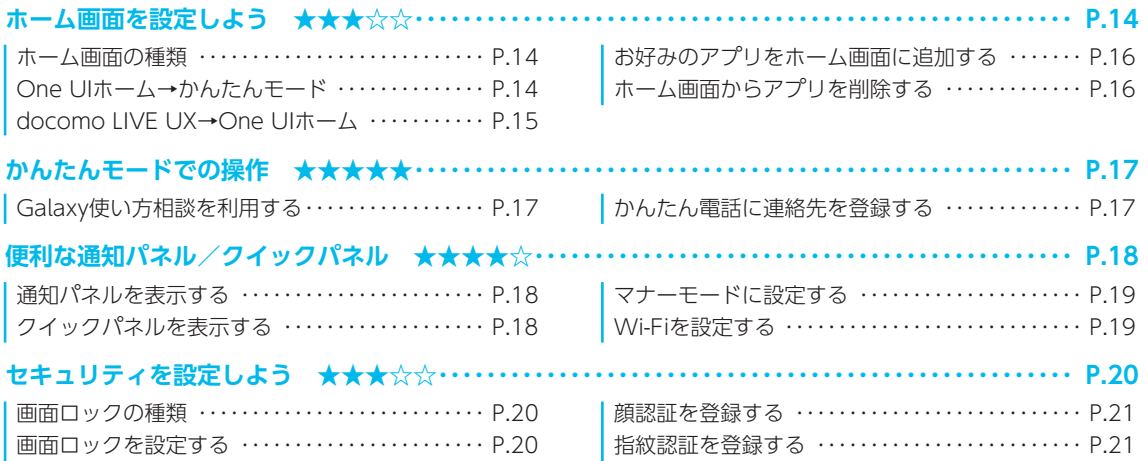

#### [基本操作](#page-22-0)

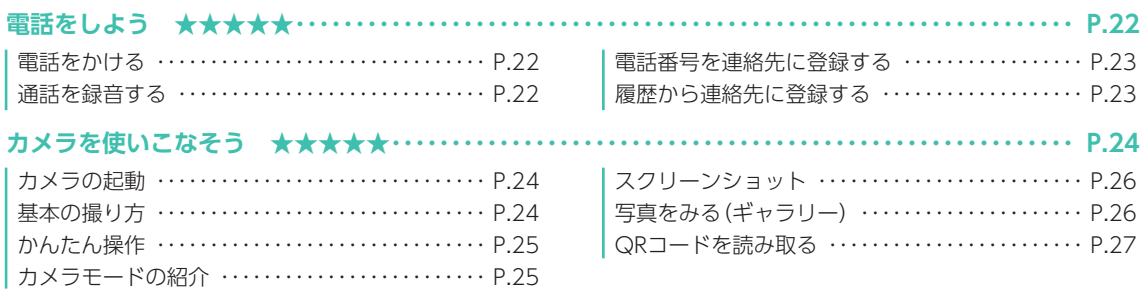

#### [スマホを楽しむ](#page-28-0)

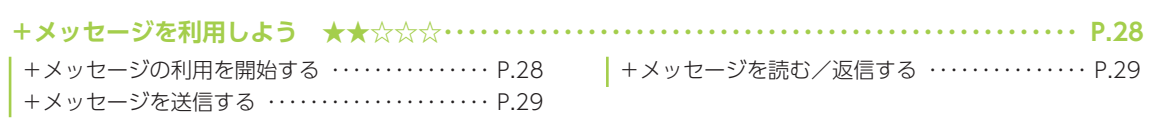

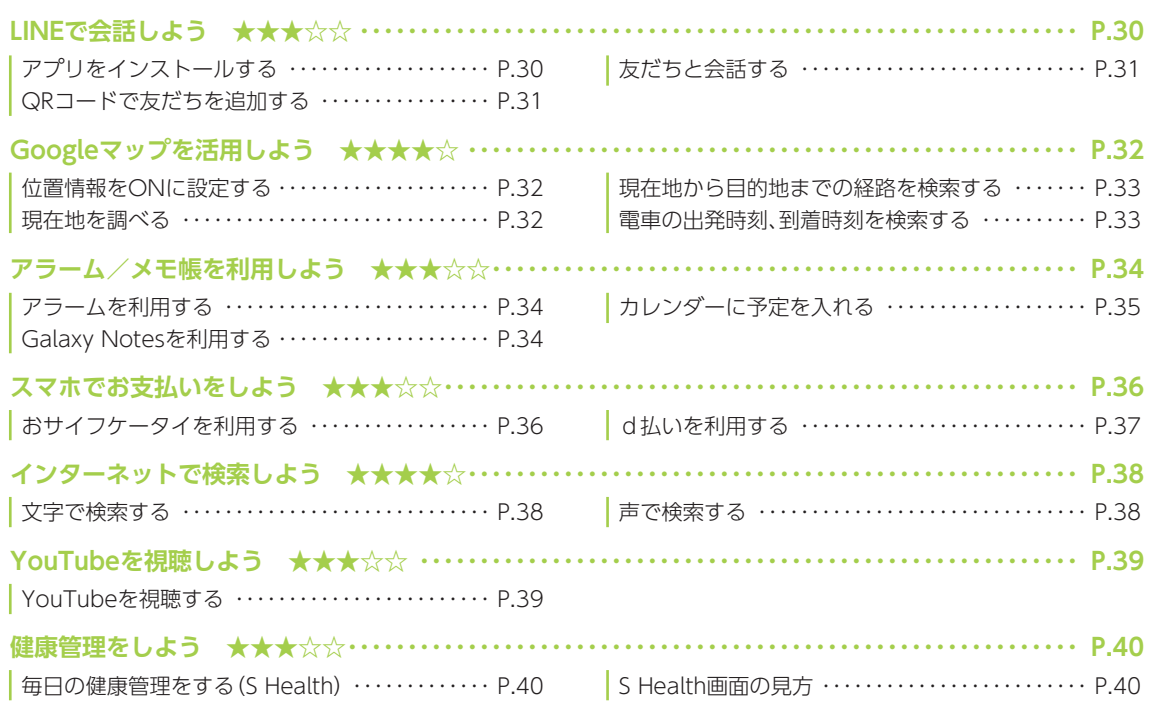

### [スマホを使いこなそう](#page-41-0)

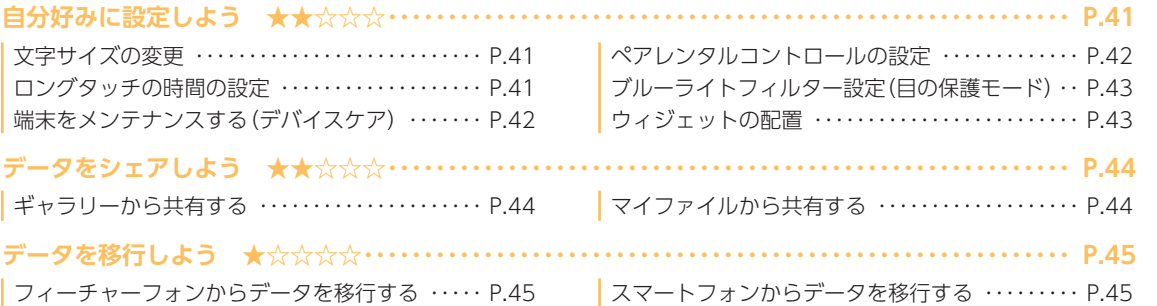

### [あんしん機能](#page-46-0)

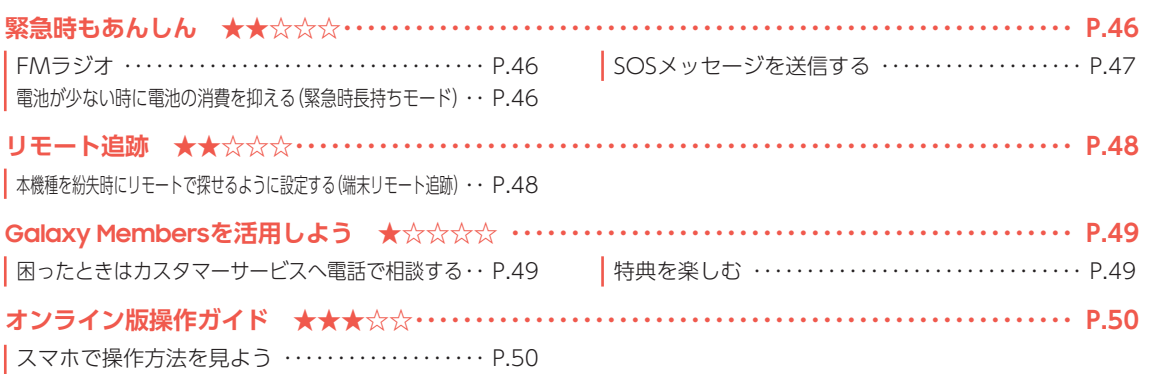

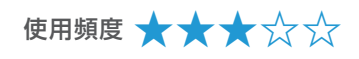

<span id="page-7-0"></span>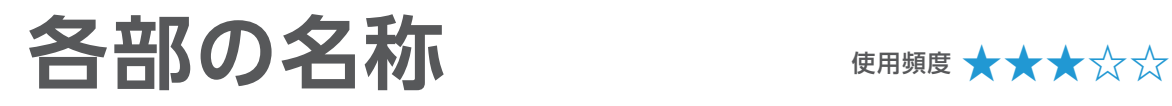

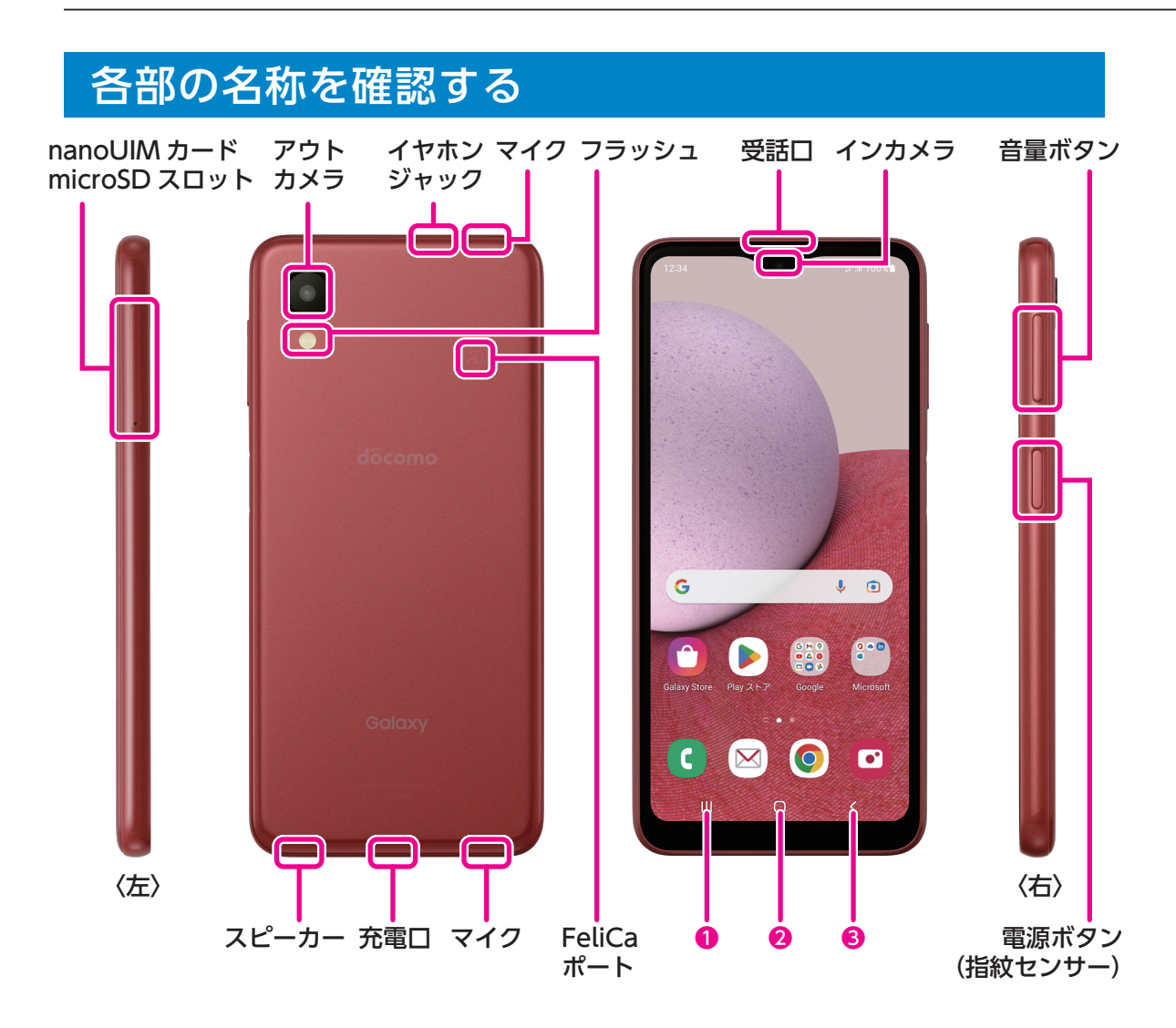

- 1 |||:履歴ボタン・・・・・最近使用したアプリの一覧が表示されます。
- 2 ○:ホームボタン・・・・操作中の画面からホーム画面に戻ります。詳細はP[.09を](#page-9-1)チェック。
- **❸ く:戻るボタン・・・・直前の画面に戻ります。詳細はP[.09を](#page-9-2)チェック。**

履歴ボタンと戻るボタンの位置は入れ替えできます。

- •ホーム画面で画面上部のステータスバーを下にスワイプし、「 」をタップ→「ディスプレイ」→ 「ナビゲーションバー」→「ボタンの順序」をタップします。
- ※ 本機種のアウトカメラのレンズの周囲および側面には、端末保護のための透明な保護シートがついてい ます。ご使用の際は必要に応じて取り外してください。

<span id="page-8-0"></span>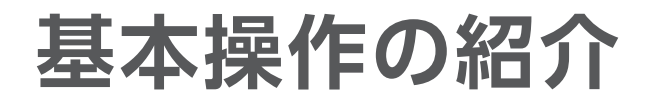

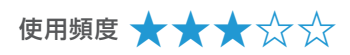

ロングタッチ(長押し) 特定の場所を押したままにします。 メニューなどを表示します。

スワイプ(軽くなぞる) 表示画面を指で軽くなぞります。 電話に出るときや、画面やページを めくるときに使います。

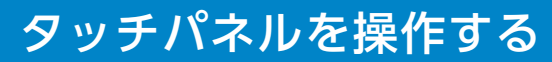

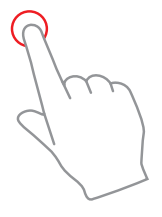

タップ(画面に1回タッチ) 指で画面をトンと1回軽くたたきます。 アプリの起動や選択ができます。

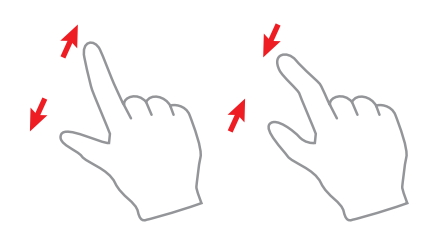

ピンチアウト(広げる)/ピンチイン(縮める) 2本の指を広げたり、縮めたりします。 写真や地図などを拡大・縮小する際などに 使います。

### 文字を入力する

文字入力が可能なときは、文字入力用のキーボードを表示し、キーをタップして入力できます。

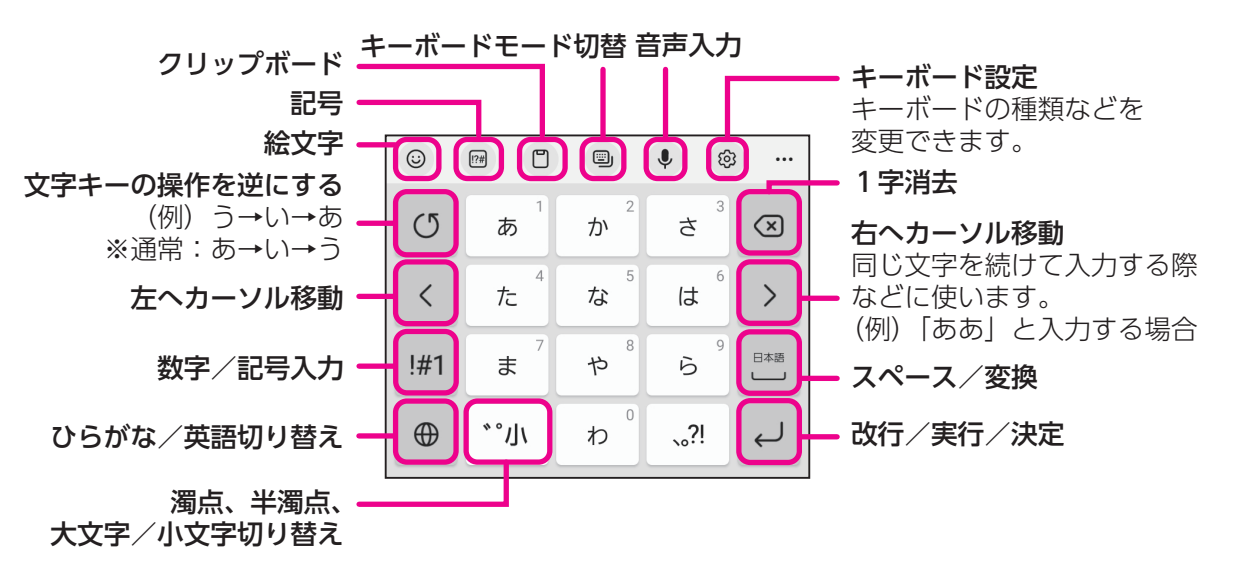

### <span id="page-9-0"></span>フリック操作で文字を入力する

フリック操作とは、画面を指で上下左右にすばやくはらうように操作することです。 ここでは、テンキーフリックキーボードに設定し、「ふ」をフリック操作で入力する例を説明しま す。

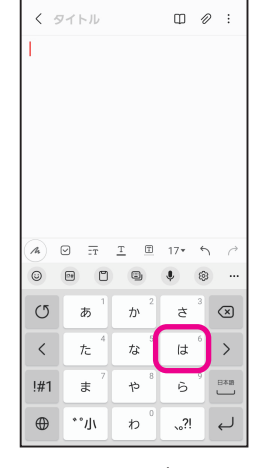

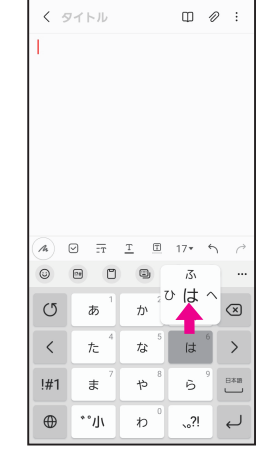

1「は」をロングタッチ 2「ふ」を入力するので、 上にフリック

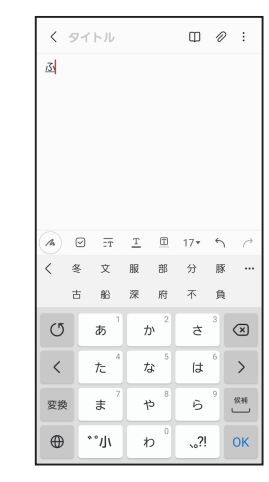

3「ふ」が入力される

### <span id="page-9-1"></span>ホームボタンの動き 戻るボタンの動き

ホームボタン()をタップすると、どんな画 面からでもホーム画面を表示できます。

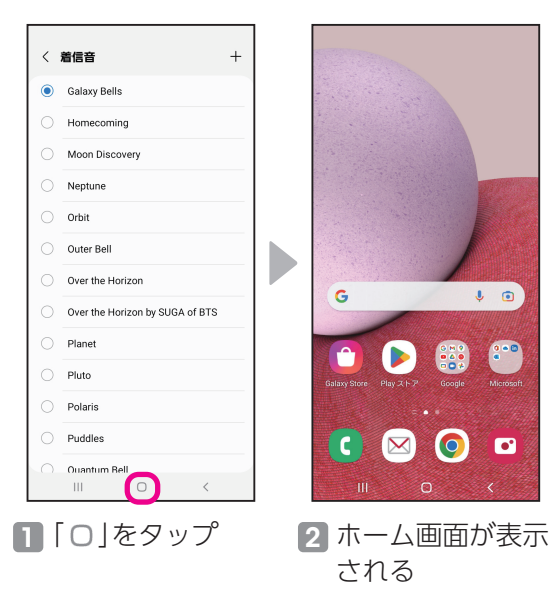

<span id="page-9-2"></span>戻るボタン(く)をタップすると、1つ前の画 面に戻ります。

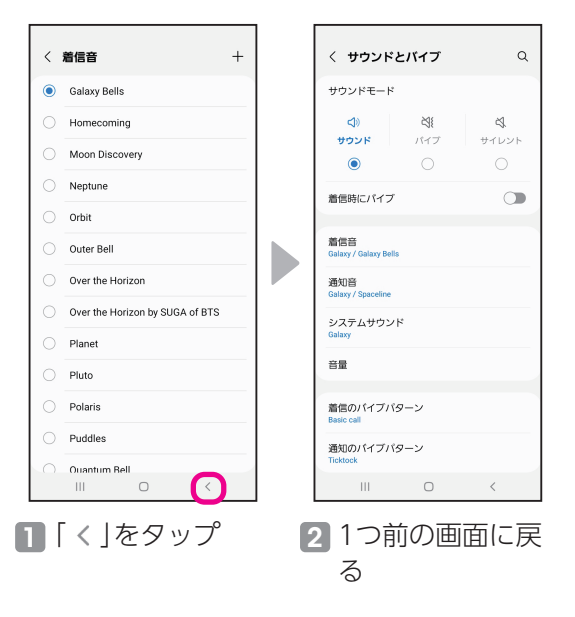

# <span id="page-10-0"></span>**初期設定をしよう**

使用頻度 **★★☆☆☆**

### 初期設定を行う

初めて本機種の電源を入れたときは、初期設定画面が表示されます。画面に従って初期設定を行ってください。

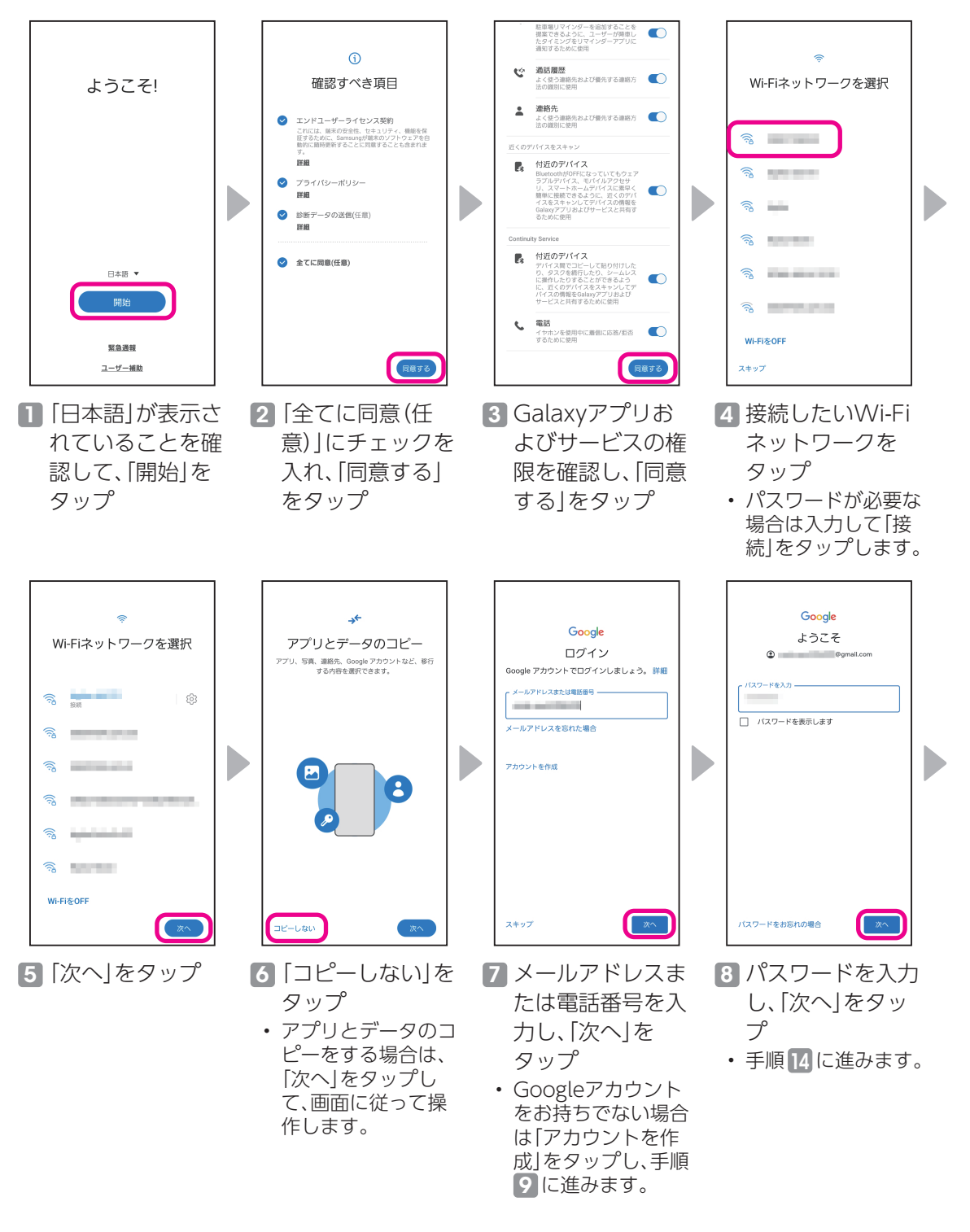

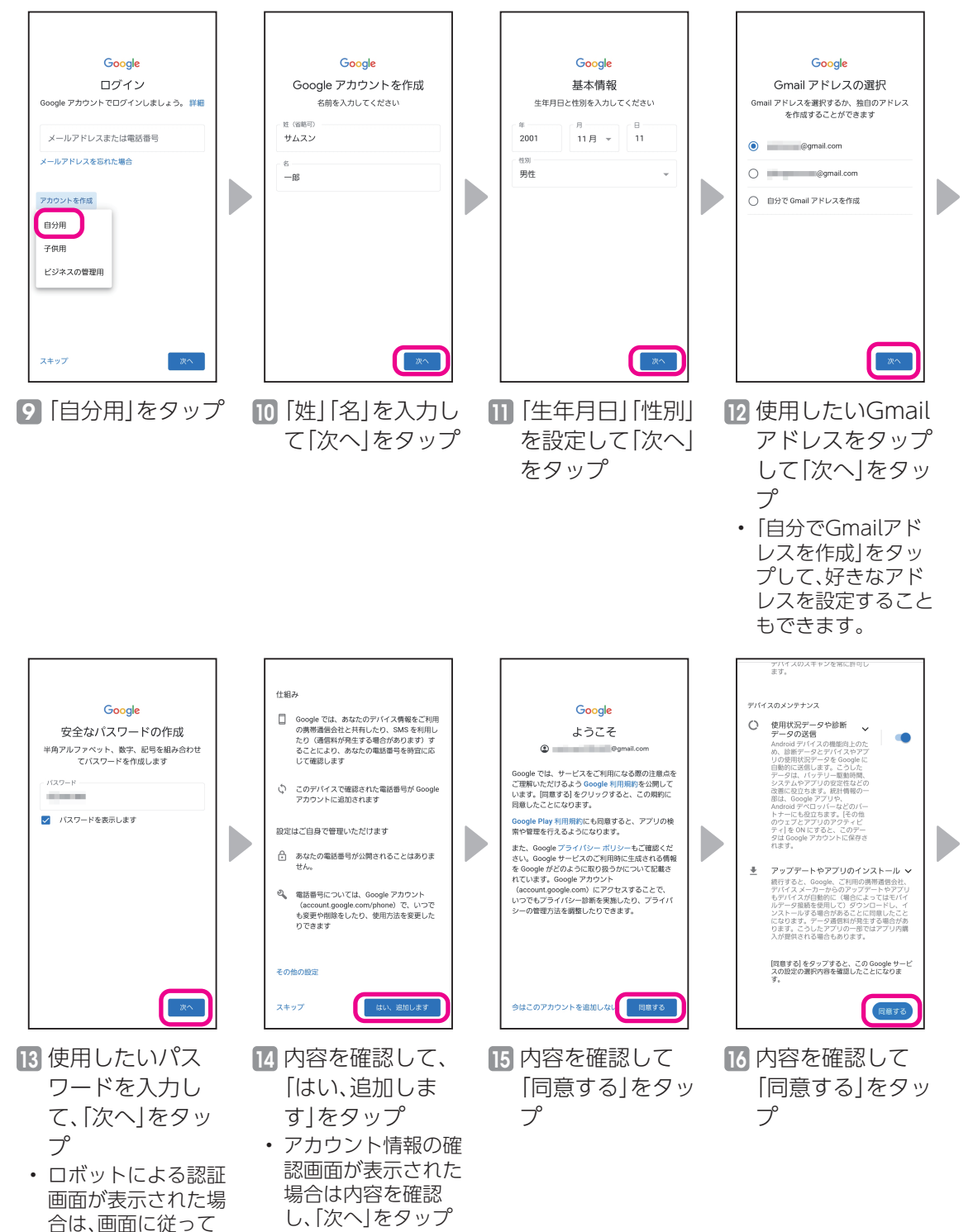

操作してください。

します。

はじめに

はじめに

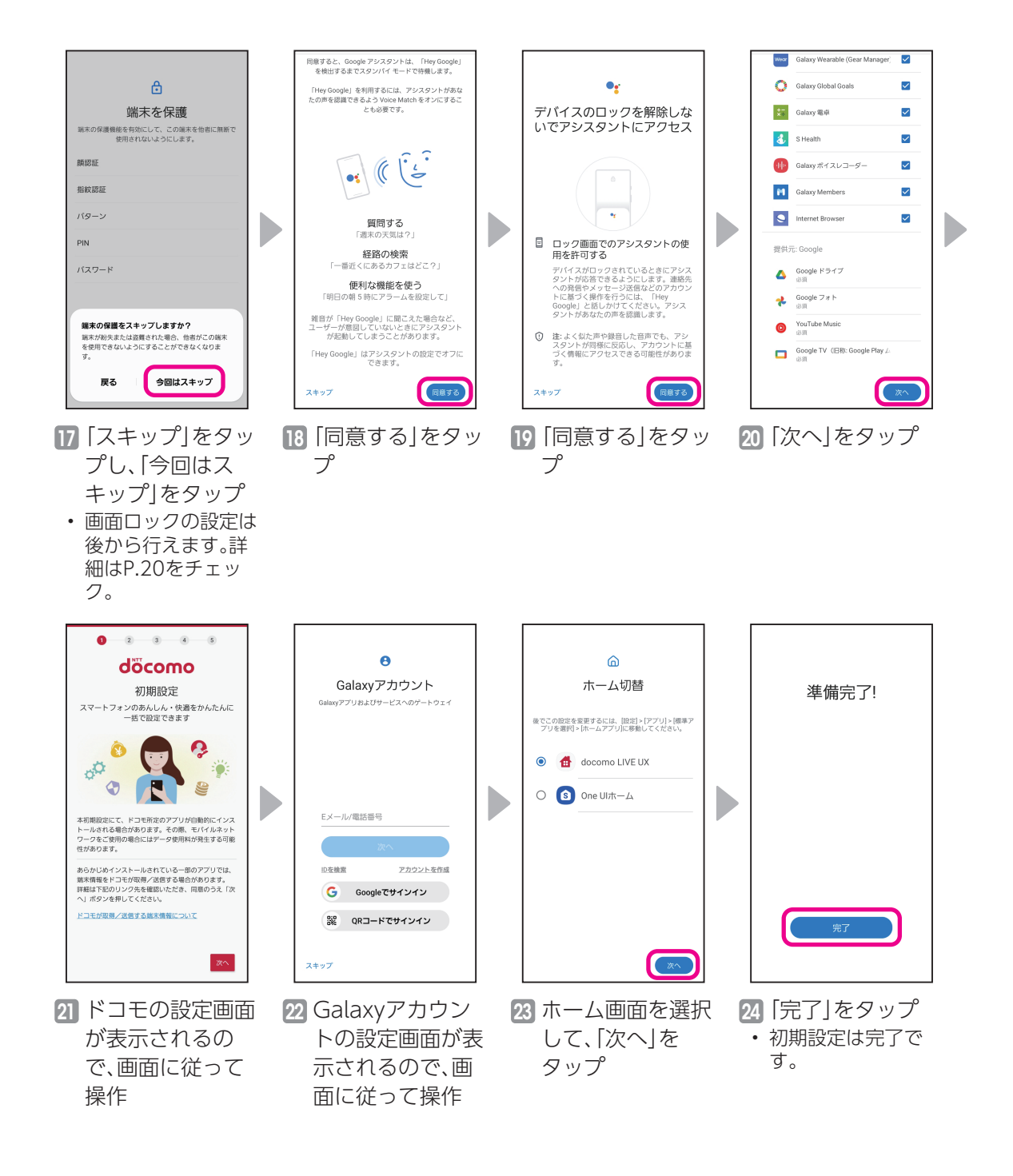

<span id="page-13-0"></span>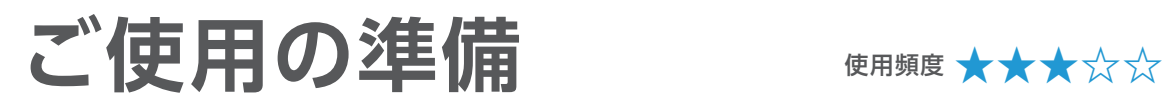

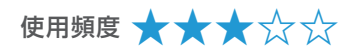

### 電源を入れてスタート画面、ホーム画面、アプリ一 覧を表示する

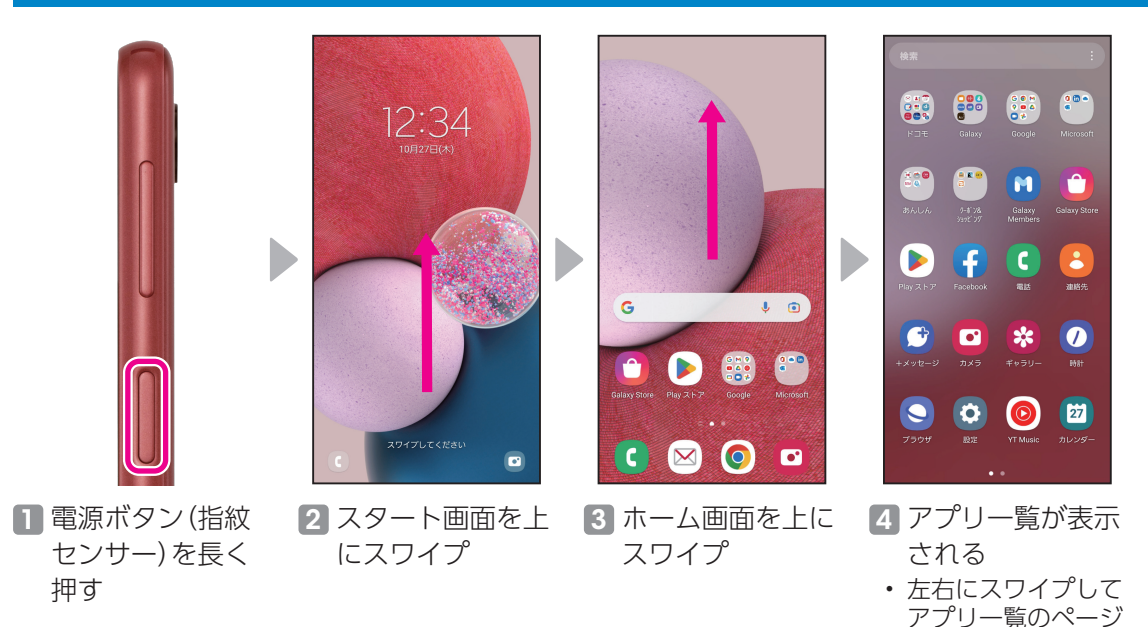

### を切り替えます。

### 設定一覧を表示する

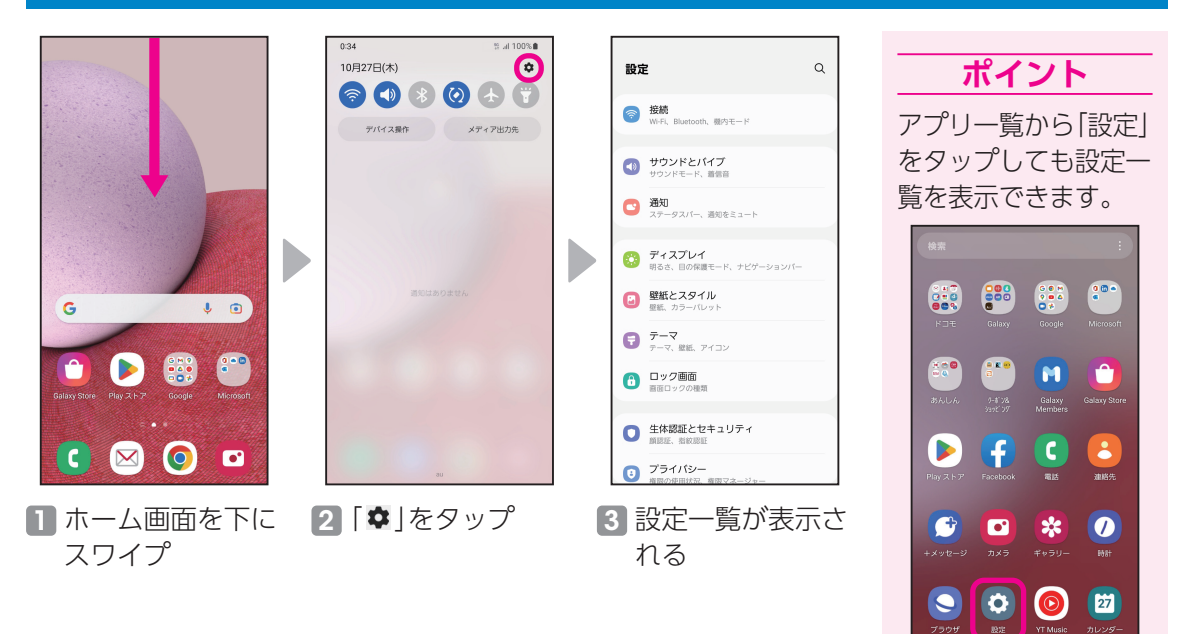

# <span id="page-14-0"></span>**ホーム画面を設定しよう** 使用頻度 **★★★☆☆**

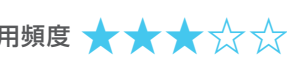

## はじめに

### ホーム画面の種類

Galaxy A23 5Gには3種類のホーム画面があります。

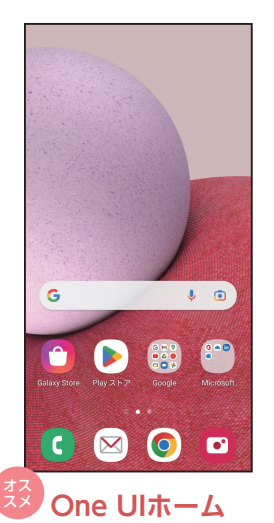

シンプルでスムーズ な使い心地のGalaxy オリジナルのホーム

※ 本書では「One UI ホーム」からの操作 で説明しています。

画面です。

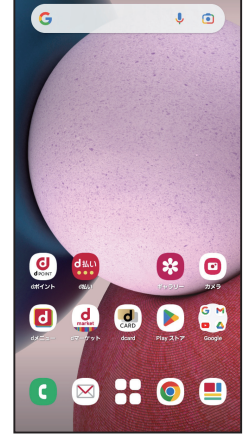

**docomo LIVE UX** docomoアプリが もっと使いやすくな るdocomoオリジナ ルのホーム画面です。

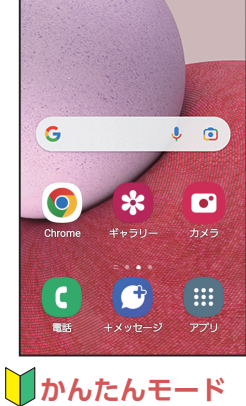

大きな文字と大きな アイコンで見やすく、 より簡単に使える ホーム画面です。

①よく使う機能だけ を設定して操作で きます。 ②よく使う連絡先を

**ポイント (かんたんモード)**

ホーム画面に設定 し、かんたんに連絡 することができま す。

③長押し認識時間が 長くなり、誤操作を 防ぐことができま す。

詳細はP.[17を](#page-17-1)チェック。

### <span id="page-14-1"></span>One UIホーム→かんたんモード

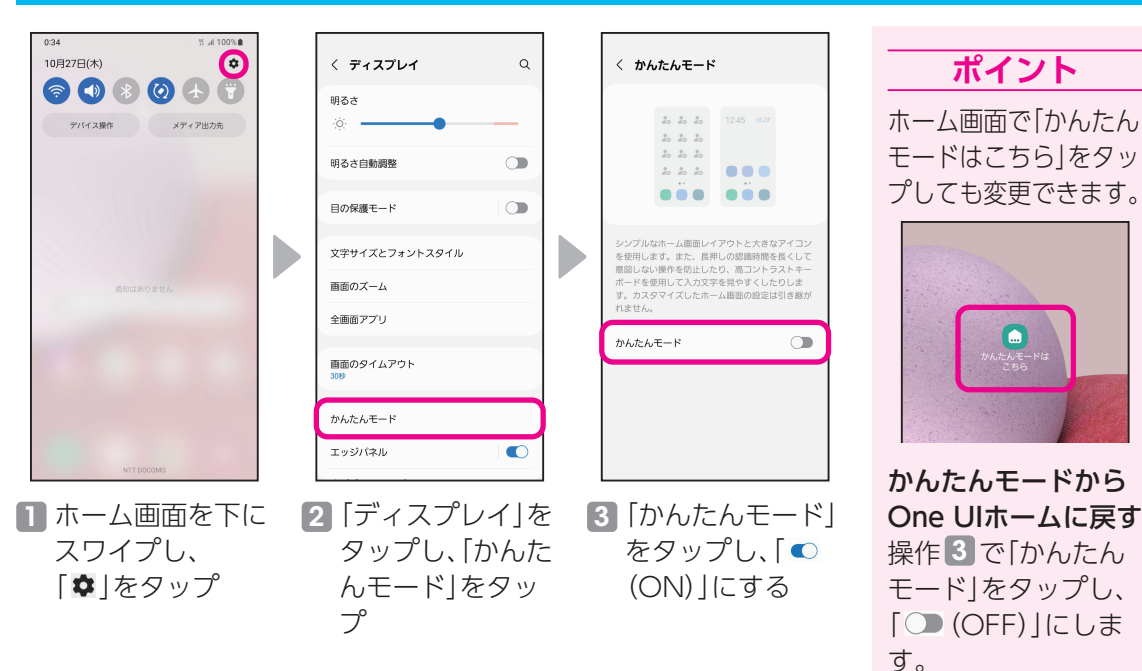

<span id="page-15-0"></span>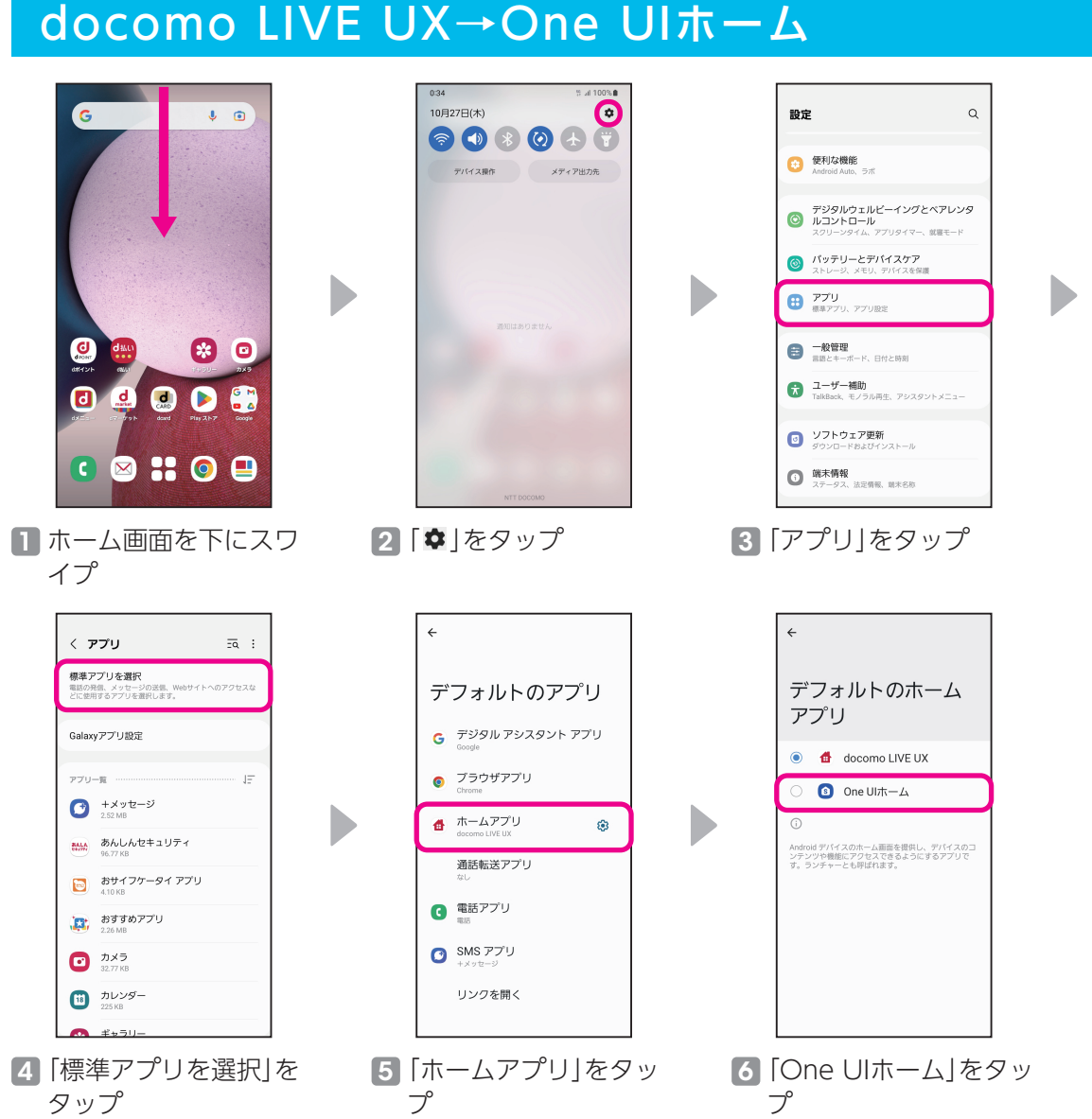

### <span id="page-16-0"></span>お好みのアプリをホーム画面に追加する

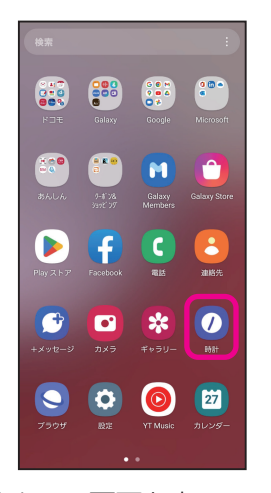

1 ホーム画面を上にスワ イプし、アプリ一覧から ホーム画面に追加した いアプリをロングタッ チ

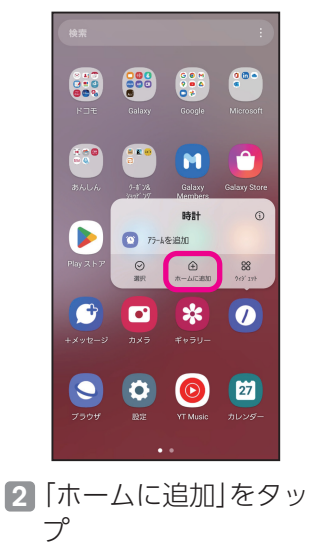

 $\bullet$  $O$   $\otimes$   $O$   $\circ$ 3 ホーム画面にアプリが 追加される

### ホーム画面からアプリを削除する

D

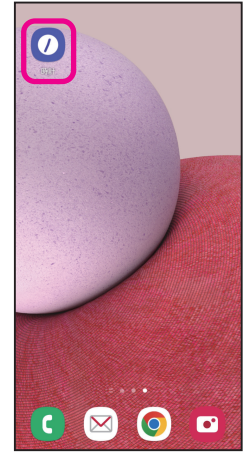

1 ホーム画面から削除し たいアプリをロング タッチ

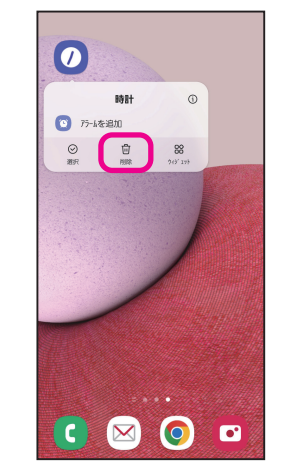

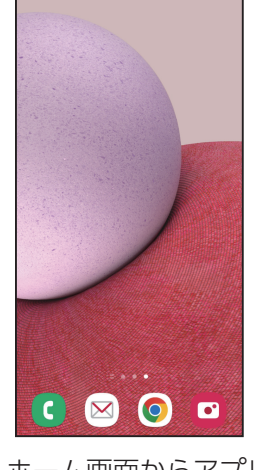

2「削除」をタップ 3 ホーム画面からアプリ が削除される

<span id="page-17-1"></span><span id="page-17-0"></span>**かんたんモードでの操作** 使用頻度 **★★★★★**

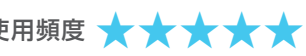

### Galaxy使い方相談を利用する

スマホの使い方に困ったときに、ワンタップでGalaxy専用サポートセンターにお問い合わせを することができます。

※ フリーダイヤルのため通話料は無料となります。

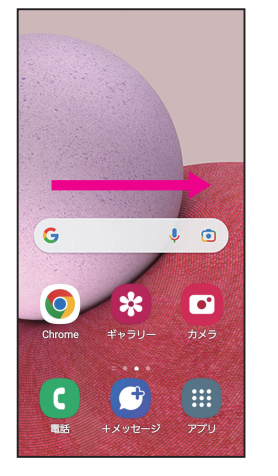

■ ホーム画面を右にスワ イプ

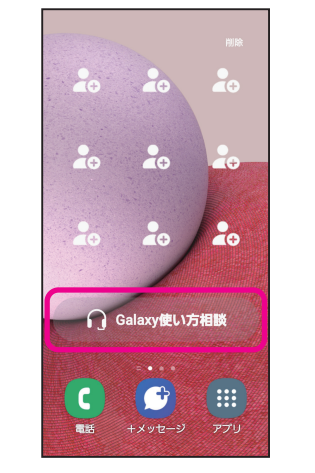

2「Galaxy使い方相談」を タップ

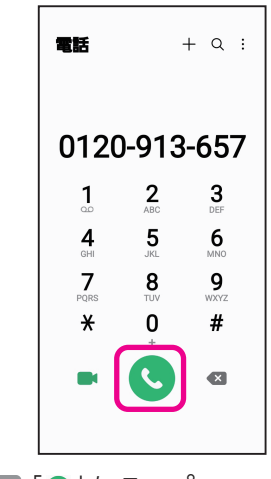

3「●」をタップ

### <span id="page-17-2"></span>かんたん電話に連絡先を登録する

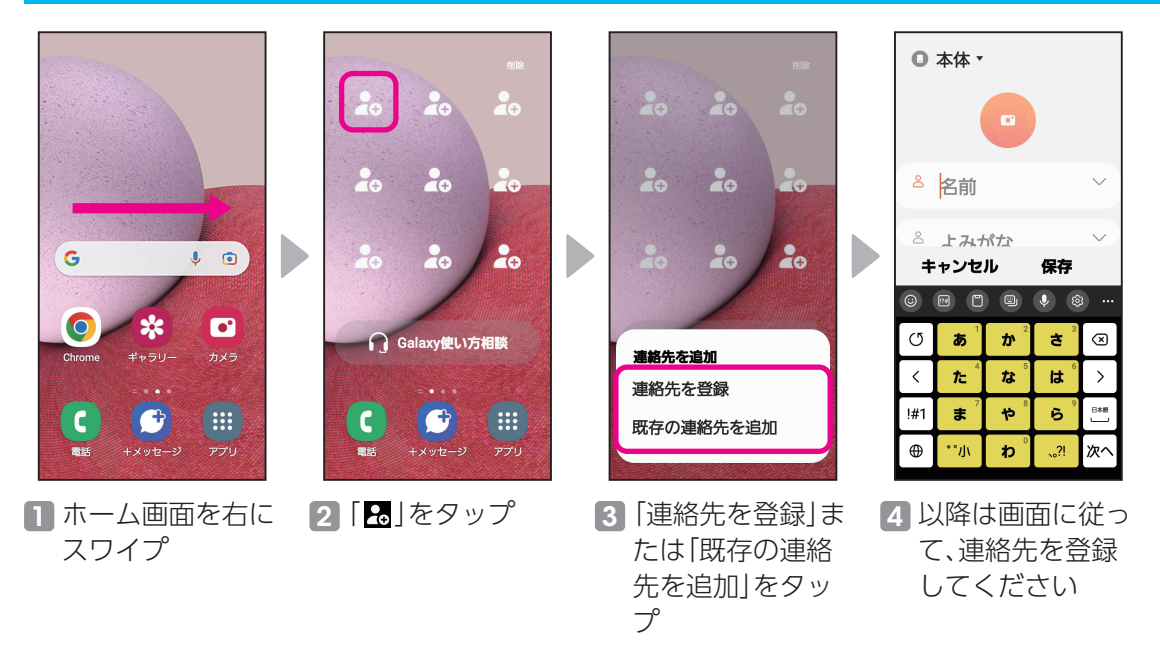

▶かんたんモードへの切り替えについては、P.[14を](#page-14-1)チェック。

<span id="page-18-0"></span>**便利な通知パネル/クイックパネル** 使用頻度 **★★★★☆**

設定を開くことなく、様々な機能をすばやく起動できます。

### 通知パネルを表示する

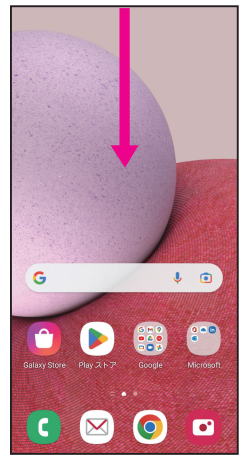

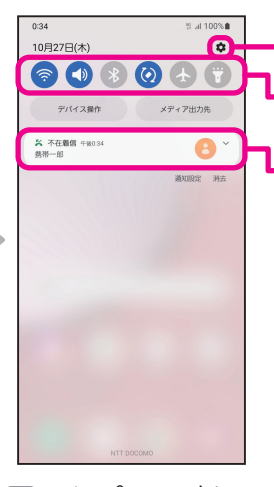

設定一覧が表示されます。 アイコンをタップして、いろいろな機能の設 定を行えます。

不在着信などの通知内容を確認することがで きます。

1 ホーム画面を下に スワイプ

スワイプ

2 通知パネルが表示 される

表示される

### クイックパネルを表示する

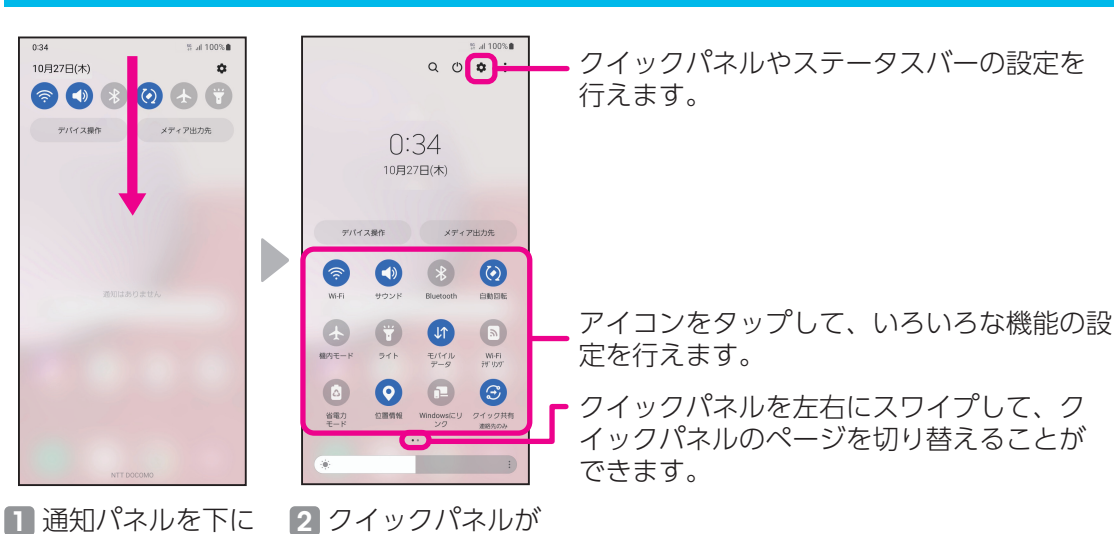

- ネット・コンピューター しゅうしょう しゅうしゅう しゅうしゅう しゅうしゅう しゅうしゅう しゅうしゅう しゅうしゅう しゅうしゅう しゅうしゅう しゅうしゅう しゅうしゅう しゅうしゅうしょ しゅうしゅうしゅう

基本の設定

#### <span id="page-19-0"></span>マナーモードに設定する **マナーモードOFF バイブ サイレント**  $0.34$ 100%  $-100%$  $0.34$ 4.5 足100%自 10月27日(木) 10月27日(木) 10月27日(木)  $\hat{\mathbf{u}}$  $\pmb{\alpha}$  $\pmb{\hat{\sigma}}$  $\circ \textcolor{red}{\bullet} \textcolor{blue}{\bullet} \textcolor{blue}{\bullet} \textcolor{blue}{\bullet} \textcolor{blue}{\bullet}$  $\circ \bullet \bullet \bullet \bullet$  $\circledast \circledast \circledast$ デバイス操作 メディア出力先 デバイス提作 メディア出力先 デバイス操作 メディア出力先  $\blacktriangleright$  $\bullet$  0  $\mathsf{G}$  $\bullet$  $\begin{pmatrix} 0 & 0 & 0 \\ 0 & 0 & 0 \\ 0 & 0 & 0 \end{pmatrix}$  $\blacksquare$  $\infty$  $\bullet$  $\mathbf{a}$

1 ホーム画面を下に スワイプ

2 通知パネルの「◎」をタップすると「◎」となり、バイブが設定され る・

バイブ設定時に「3」をタップすると「3」となり、サイレントに設 定される

### Wi-Fiを設定する

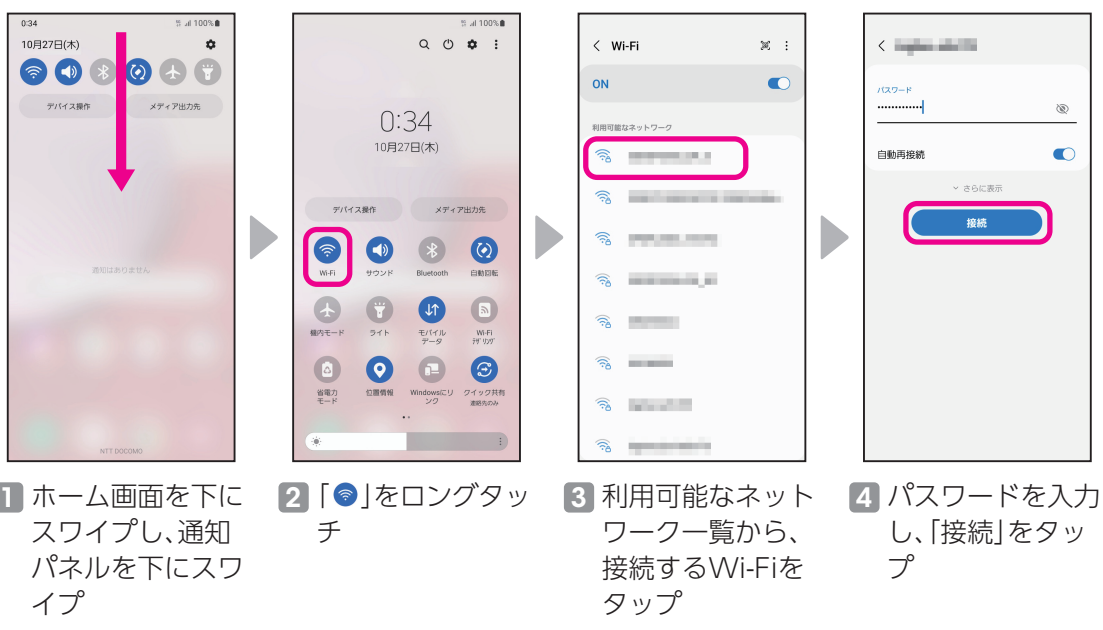

# <span id="page-20-0"></span>**セキュリティを設定しよう** 使用頻度 **★★★☆☆**

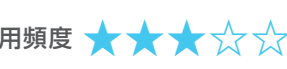

基本の設定 - ネット・コンピューター しゅうしょう しゅうしゅう しゅうしゅう しゅうしゅう しゅうしゅう しゅうしゅう しゅうしゅう しゅうしゅう しゅうしゅう しゅうしゅう しゅうしゅう しゅうしゅうしょ しゅうしゅうしゅう

Galaxyは多様なセキュリティをご用意しています。

### <span id="page-20-1"></span>画面ロックの種類

画面ロックに「パターン」「PIN」「パスワード」を設定しておくと、他人が勝手にスマートフォンを 操作することを防ぐことができます。また、顔認証や指紋認証を登録しておくと、スタート画面を 正面から見たり、電源ボタン(指紋センサー)に指を触れるだけでロックを解除できるようになり ます。場合によって便利に使い分けてください。

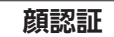

顔を画面(インカ メラ)に向けて行 う認証機能です。

**指紋認証**

登録した指を電 源ボタン (指紋セ ンサー)に触れて 行う認証機能で す。 **スワイプ**

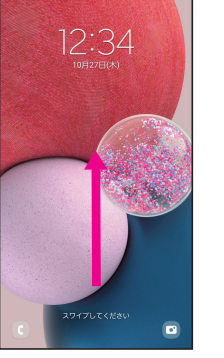

画面をなぞるロッ ク解除方法です。

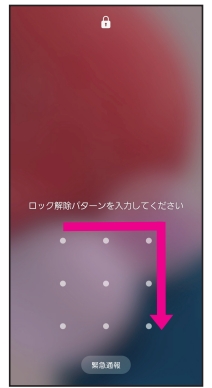

**パターン** 設定した形に指 でなぞってロッ ク解除する方法 です。

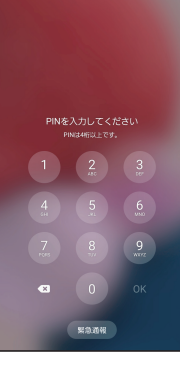

 $\ddot{a}$ 

**PIN** 設定した4桁以 上の数字を入力 し、ロック解除す る方法です。

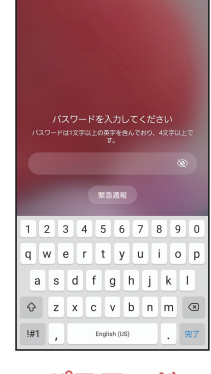

**パスワード** 設定した英字を1字 以上含む4文字以上 の文字入力をし、ロッ ク解除する方法です。

### <span id="page-20-2"></span>画面ロックを設定する

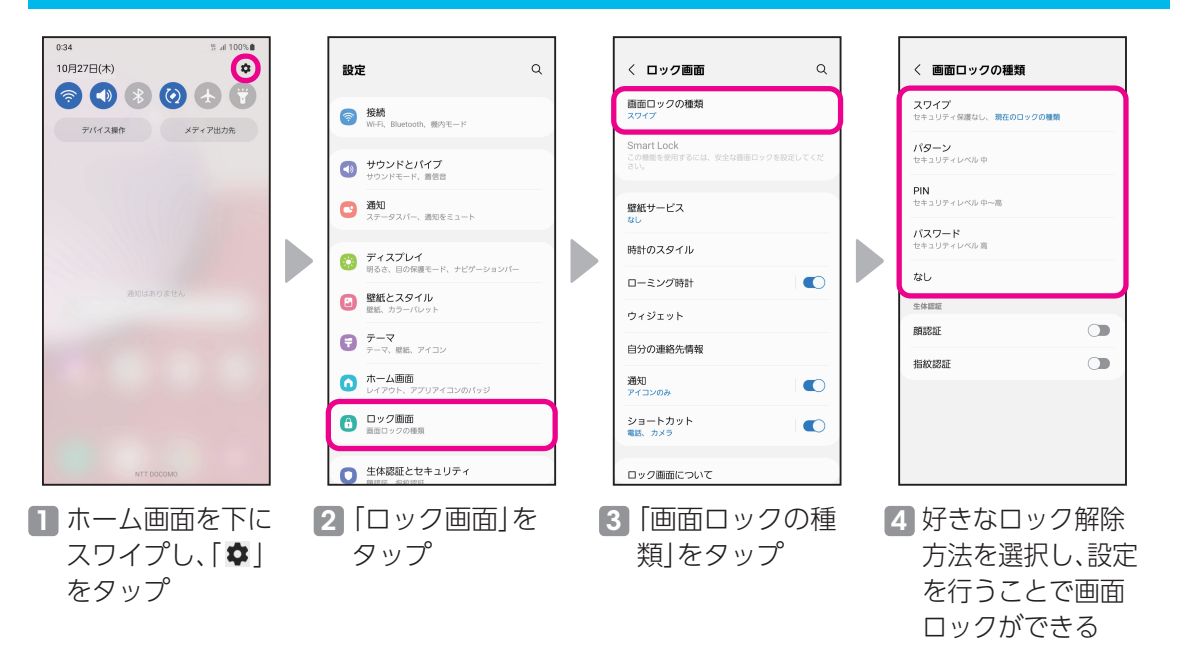

### <span id="page-21-0"></span>顔認証を登録する

事前に画面ロック(P.[20\)](#page-20-2)を「パターン」/「PIN」/「パスワード」に設定しておいてください。

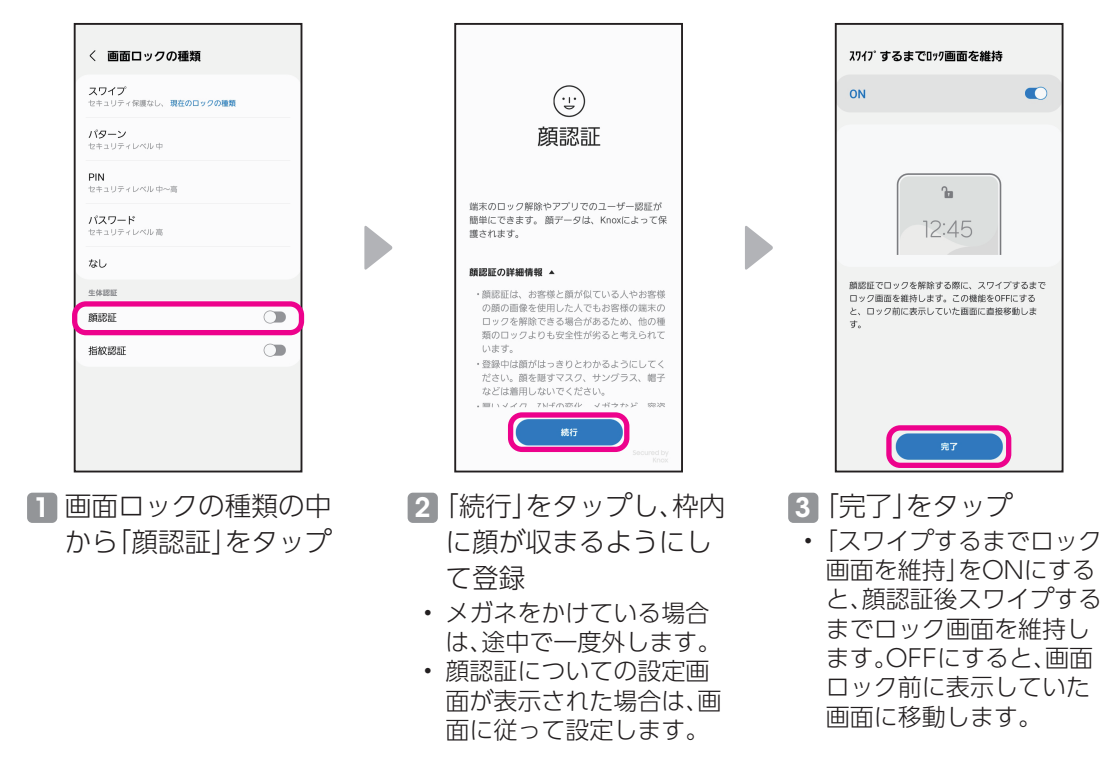

### 指紋認証を登録する

事前に画面ロック(P.[20\)](#page-20-2)を「パターン」/「PIN」/「パスワード」に設定しておいてください。

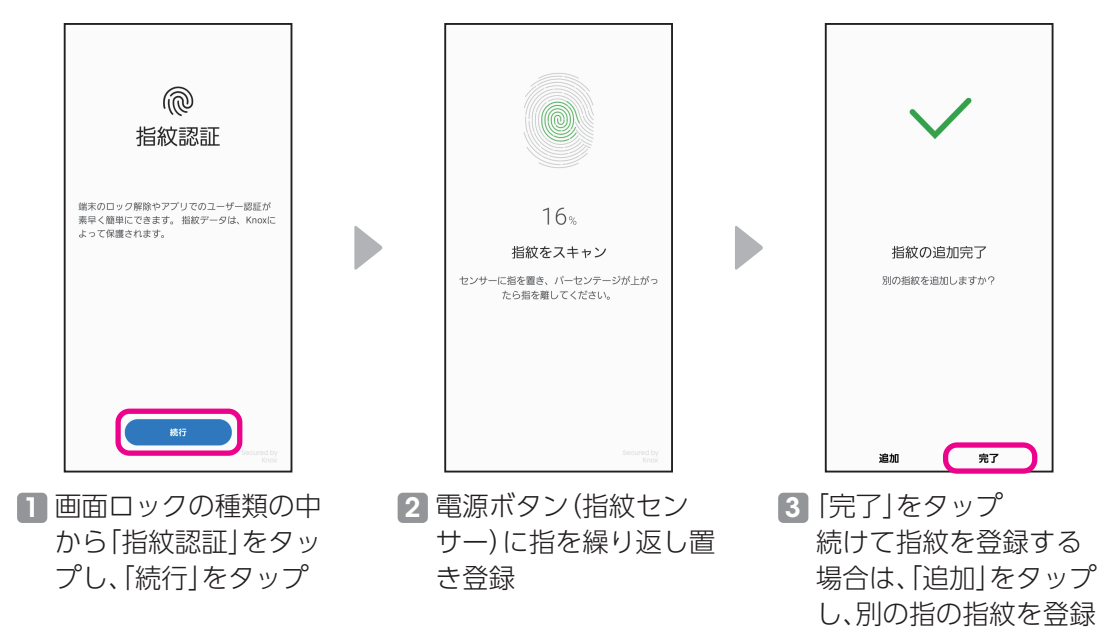

<span id="page-22-0"></span>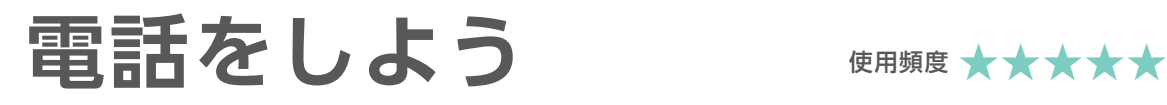

### 電話をかける

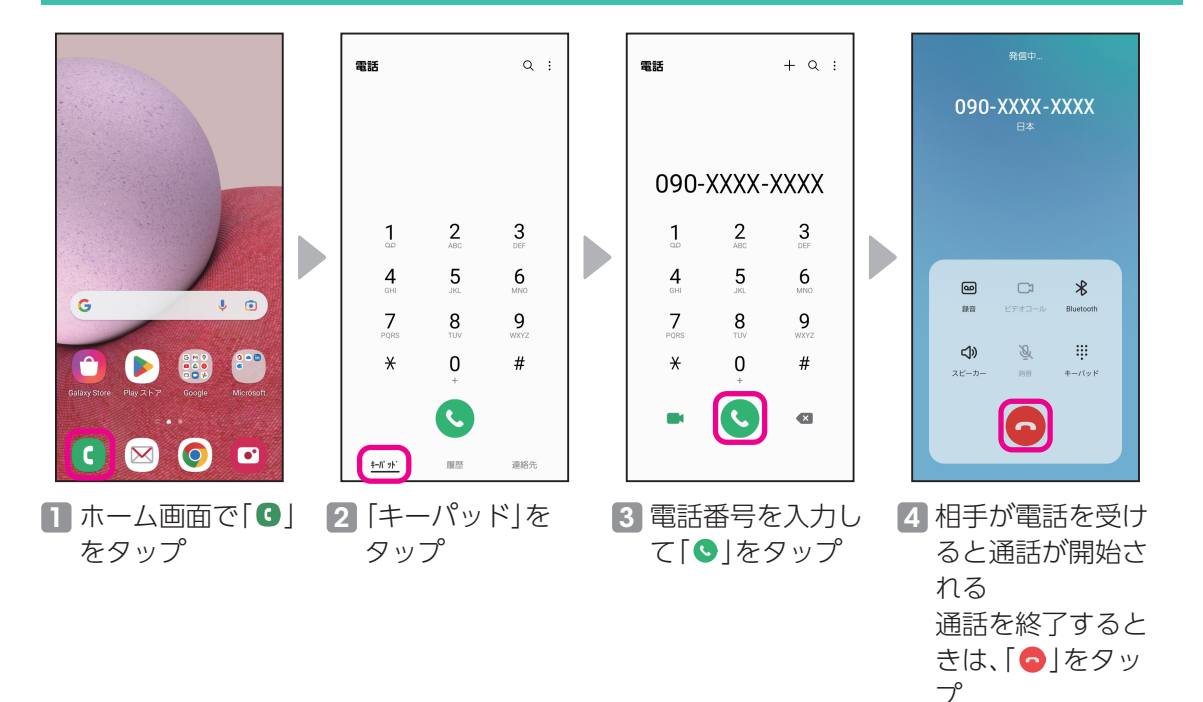

### 通話を録音する

Galaxyでは通話内容を録音することができます。聞き逃しの心配もなく、あんしんです。

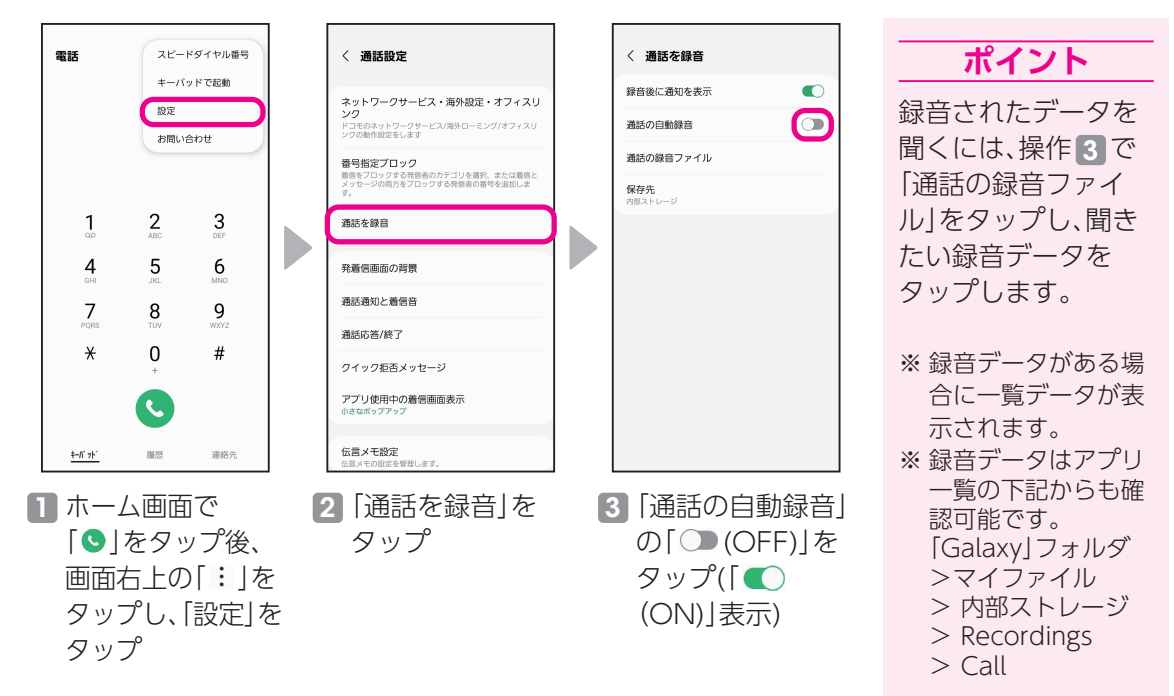

<span id="page-23-0"></span>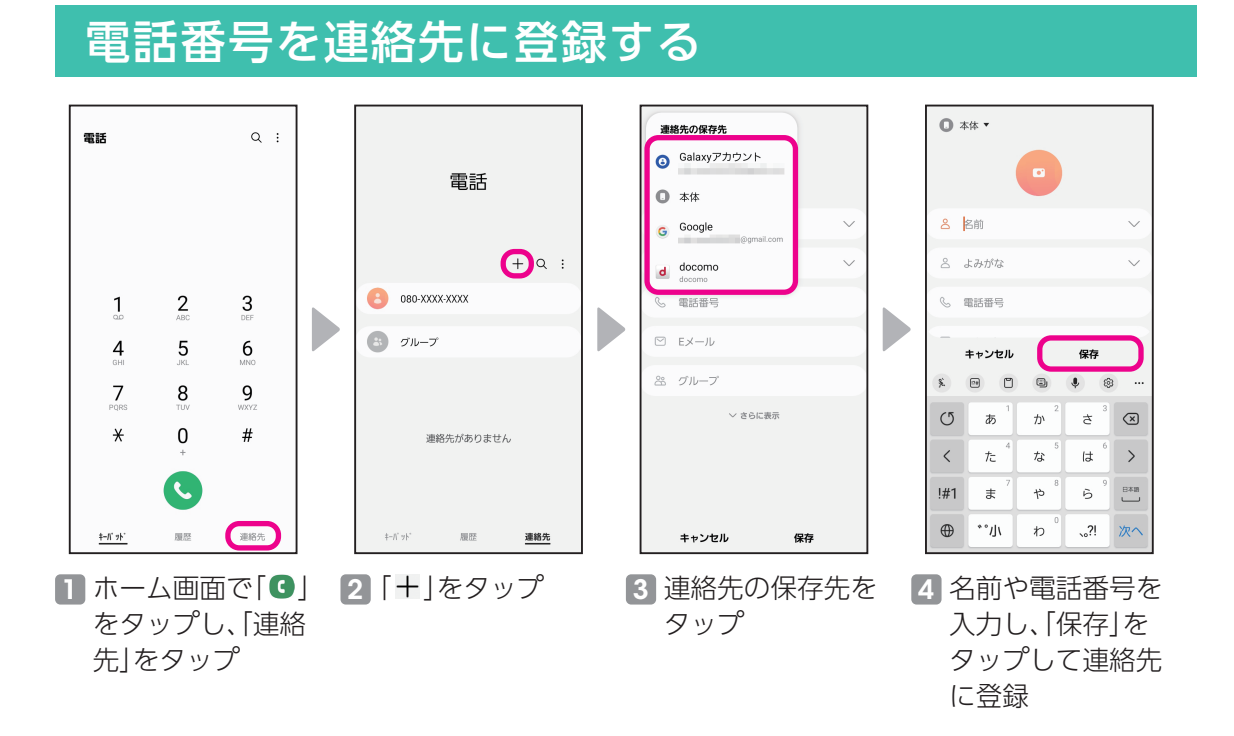

### 履歴から連絡先に登録する

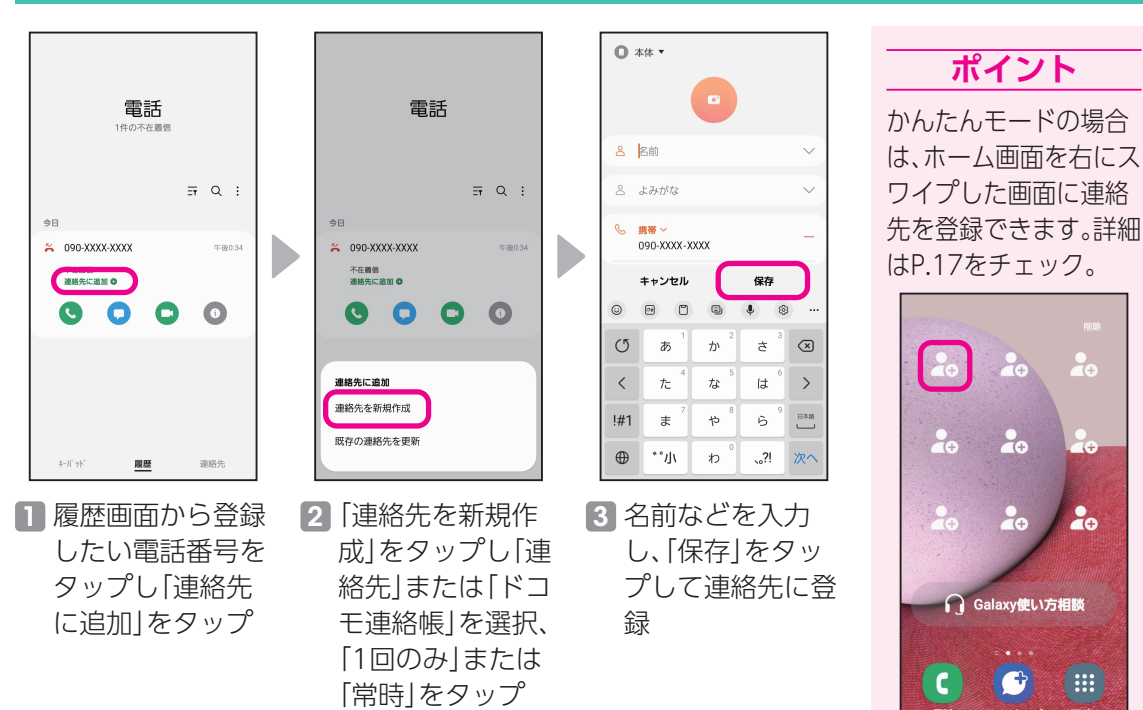

 $\alpha$ 

 $\frac{1}{40}$ 

∫ ::: ∫

<span id="page-24-0"></span>カメラを使いこなそう

### カメラの起動

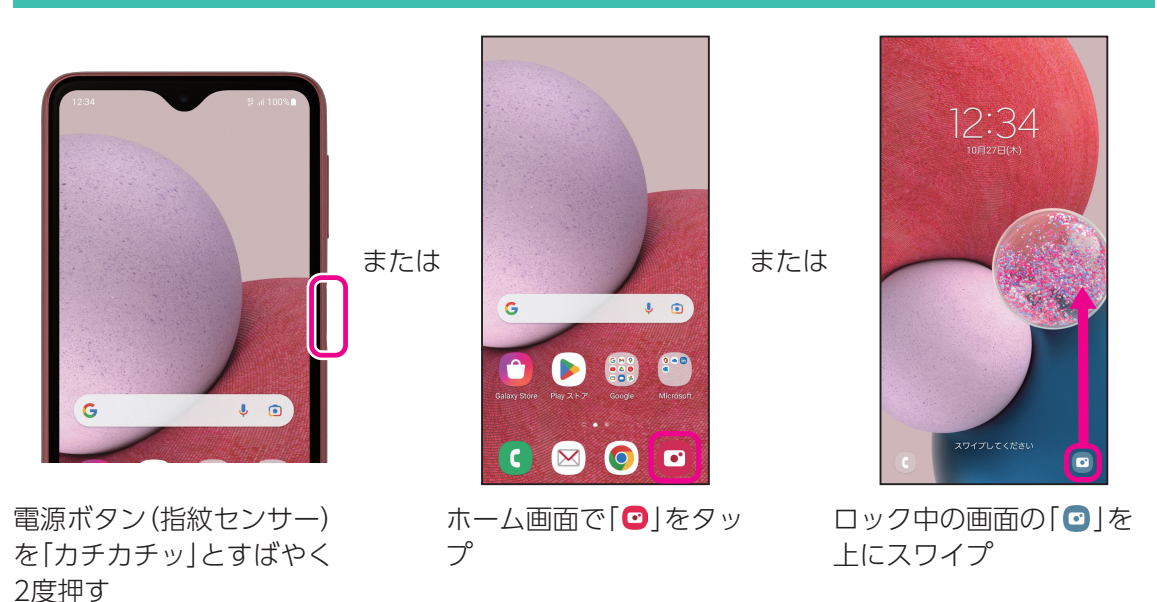

#### **ポイント**

ホーム画面や他のアプリを使用中でも電源ボタン(指紋センサー)を2度押せば、すぐにカメラ が起動します。

### 基本の撮り方

写真モード

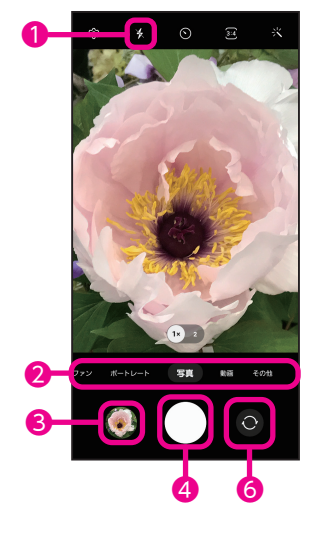

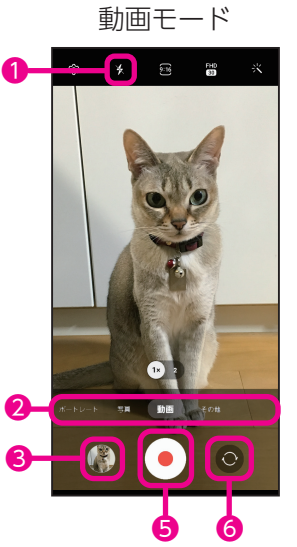

- ❶フラッシュ:タップすると「自動/オ ン/オフ」が切り替えられます。
- ■カメラモードの切り替え:左右にスワ イプまたはタップしてカメラモード を切り替えます。 詳細はP[.25を](#page-25-1)チェック。
- 6撮影した写真や動画を確認できます。
- 4シャッターボタン:写真モードのとき にタップすると写真が撮れます。
- 6録画ボタン:動画モードのときにタッ プすると動画が撮れます。
- ❻アウトカメラとインカメラを切り替 えます。
- •撮りたいものをタップしピントを合わ せます。

### <span id="page-25-0"></span>かんたん操作

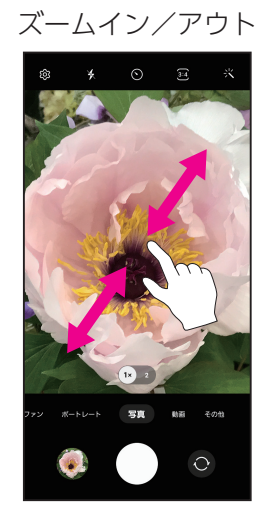

画面を2本の指で広げたり縮めたりすると、 ズームイン/アウトができます。 •「 ! » ) をタップしてもズームできます。

#### ズームイン/アウト アウトカメラとインカメラの切り替え

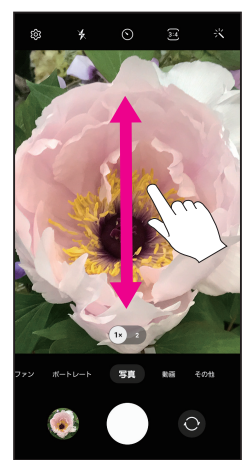

画面を上下どちらかにスワイプすると アウトカメラとインカメラを・ 切り替えできます。 •「◎」をタップしても切り替えできます。

### <span id="page-25-1"></span>カメラモードの紹介

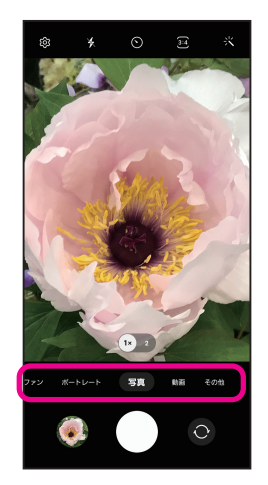

左右にスワイプまたはタップしてカメラモードを切り替え ます。

- •ファン:Snapchatレンズで加工された顔写真を撮れます。
- •ポートレート:顔を検出して、背景をぼかした写真を撮れ ます。
- •写真:写真を撮影します。
- •動画:動画を撮影します。
- •その他:パノラマ撮影などいろいろな撮影ができます。

#### **ポイント**

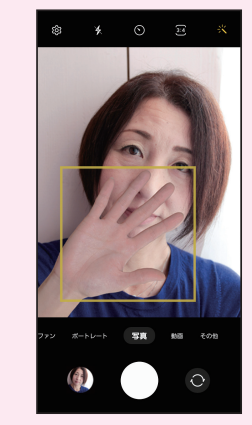

インカメラにすると、手のひ らをインカメラに向けるだ けで、自動的に撮影できるセ ルフタイマーが起動します。 シャッターボタンを押す必 要がなく、快適にセルフィー 撮影ができます。

### <span id="page-26-0"></span>スクリーンショット

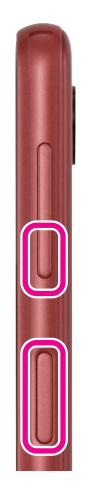

1 スクリーンショットを 撮りたい画面を表示し て、音量を下げるボタン と電源ボタン(指紋セン サー)をすばやく同時に 押す

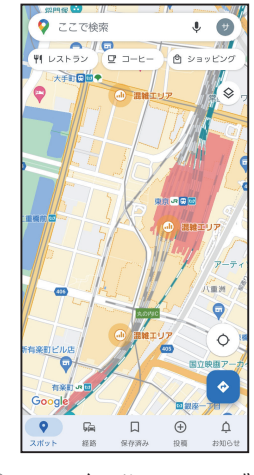

2 画面が画像としてギャ ラリーに保存される

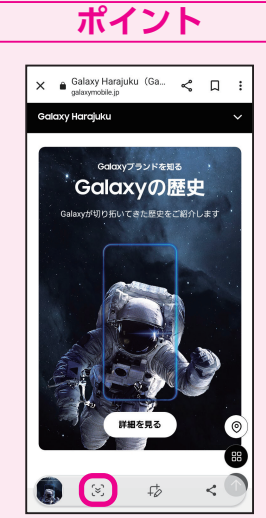

サイト閲覧時は「※1をタッ プすると、キャプチャする範 囲を下に広げることができま す。長い画面も一枚に保存で きます。

### 写真をみる(ギャラリー)

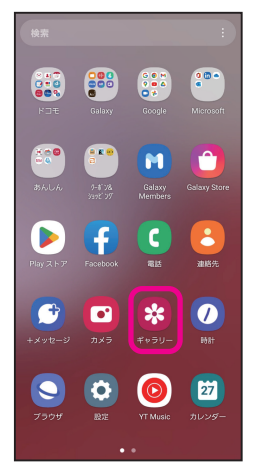

1 ホーム画面を上にスワ イプし、アプリ一覧から 「ギャラリー」をタップ

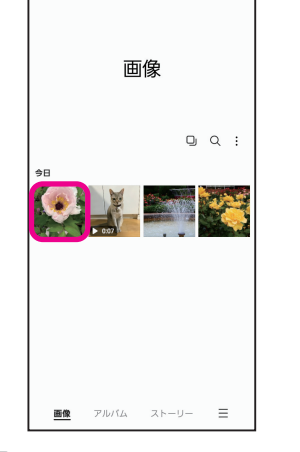

2 見たい写真や動画を タップ

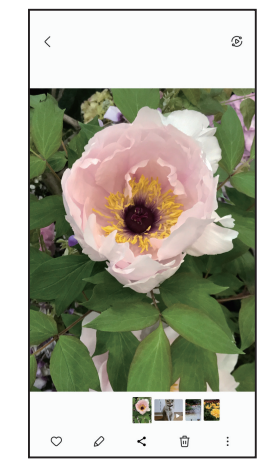

3 画像が表示されます。動 画の場合は自動でプレ ビューが流れます。「◎」 をタップすると、音も再 生されます。

### <span id="page-27-1"></span><span id="page-27-0"></span>QRコードを読み取る

QRコードを読み込むことで、かんたんにサイトにアクセスすることができます。 右のQRコードを読み取ると、Galaxy A23 5Gのオフィシャルサイトを表示する ことができます。

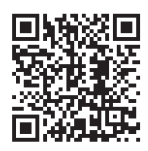

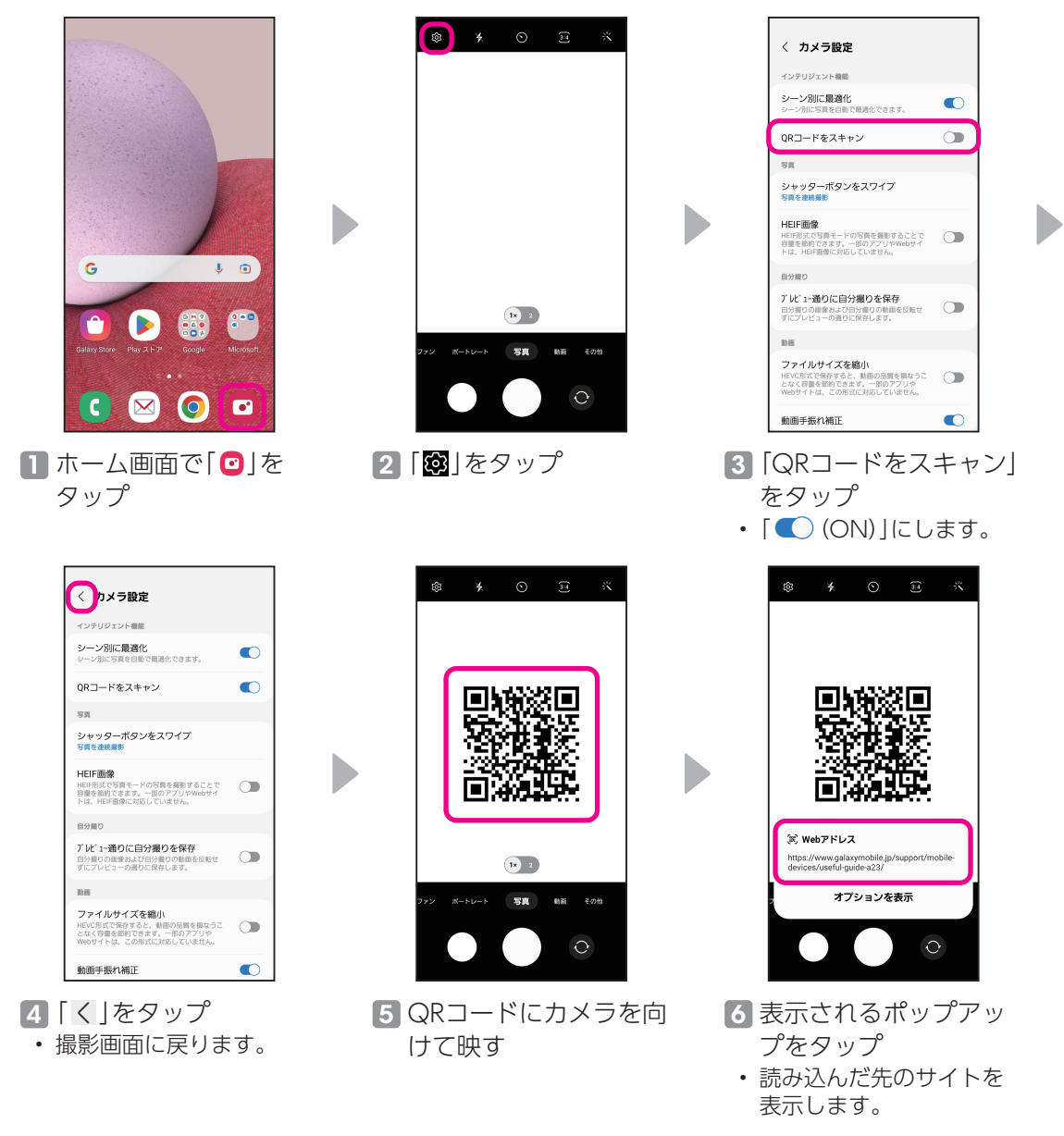

※ QRコードからカメラを10cm程度離し、画面をタップして ピントを合わせると読み取りやすくなります。

<span id="page-28-0"></span>**+メッセージを利用しよう** 使用頻度 **★★☆☆☆**

+メッセージは電話番号だけでメッセージや写真などを送受信できます。

### +メッセージの利用を開始する

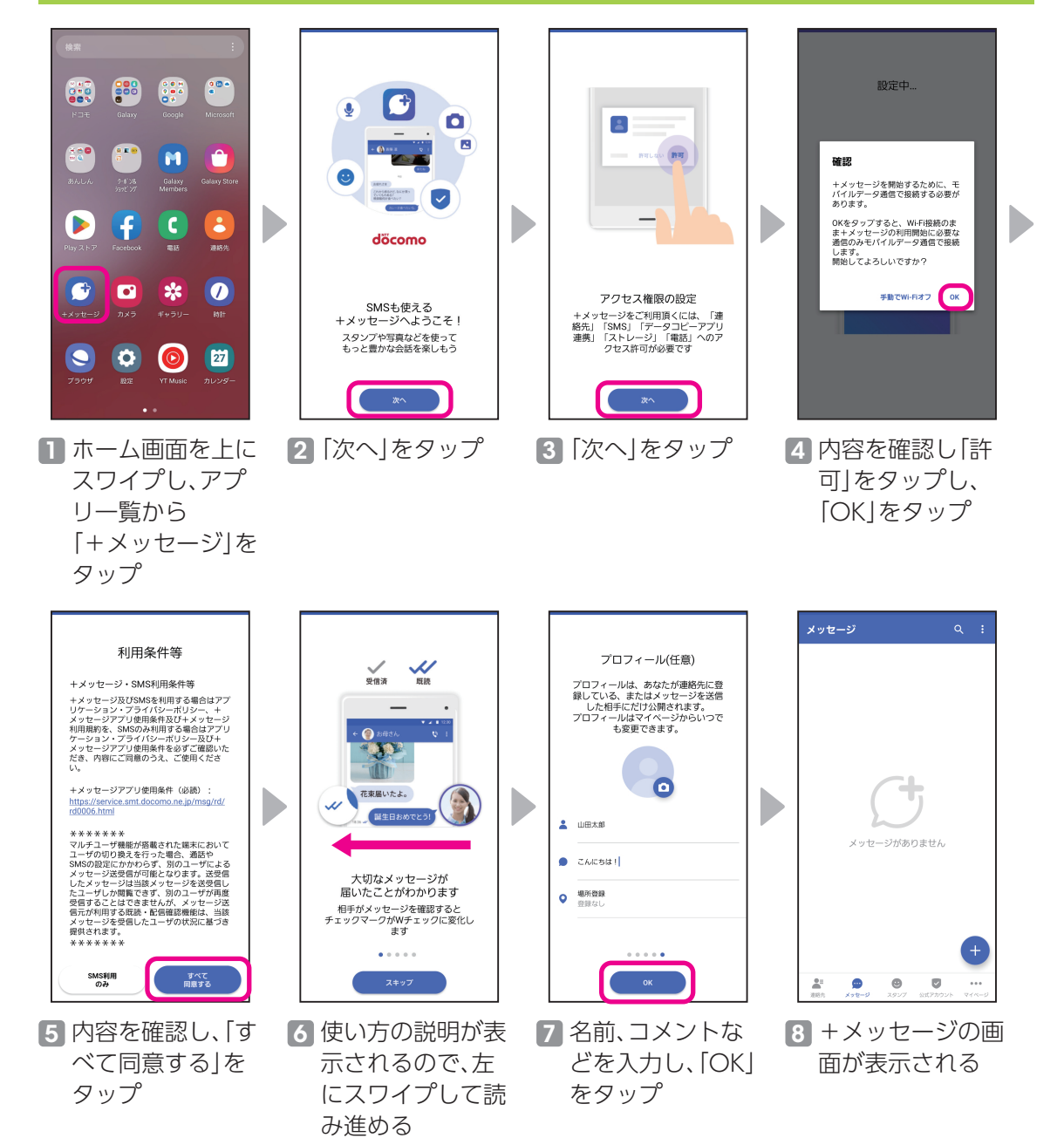

はじめに基本の設定基本操作スマホを楽しむスマホを使いこなそうあんしん機能

スマホを楽しむ基本<br>スマホを楽しむ基本<br>スマホを楽しむ基本

スマホを楽しむ

基本操作

<span id="page-29-0"></span>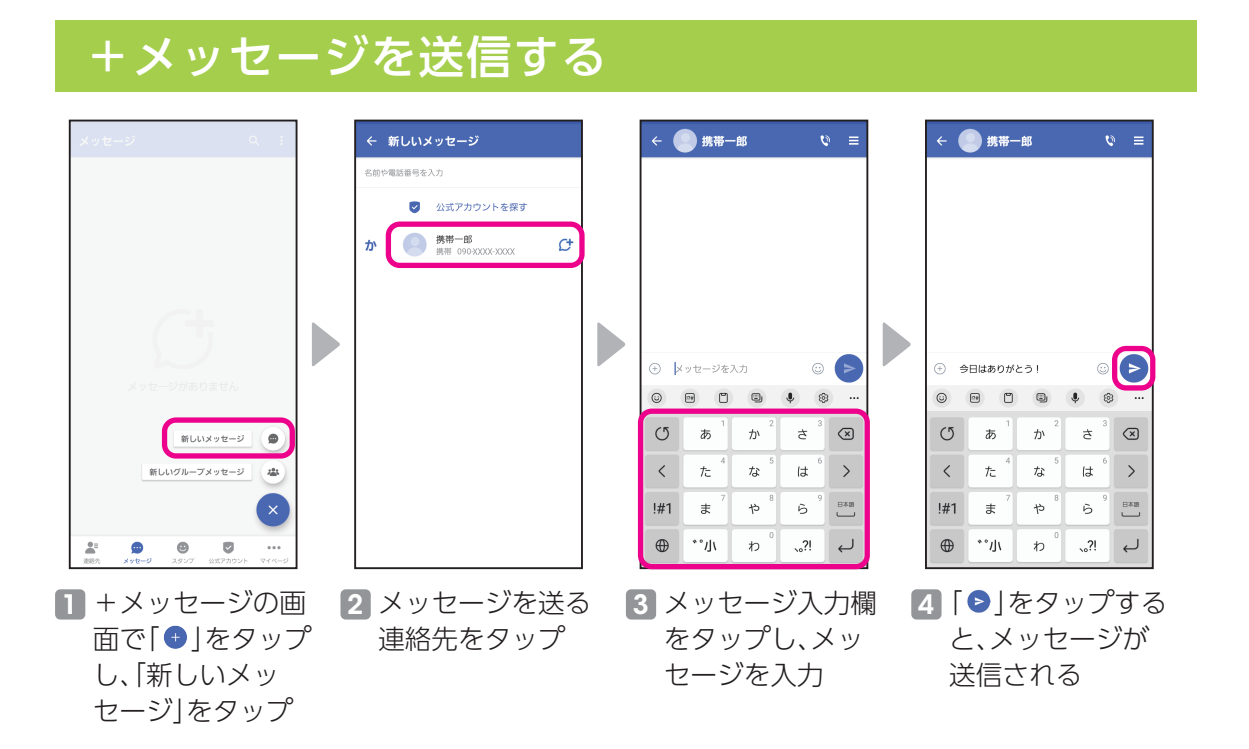

### +メッセージを読む/返信する

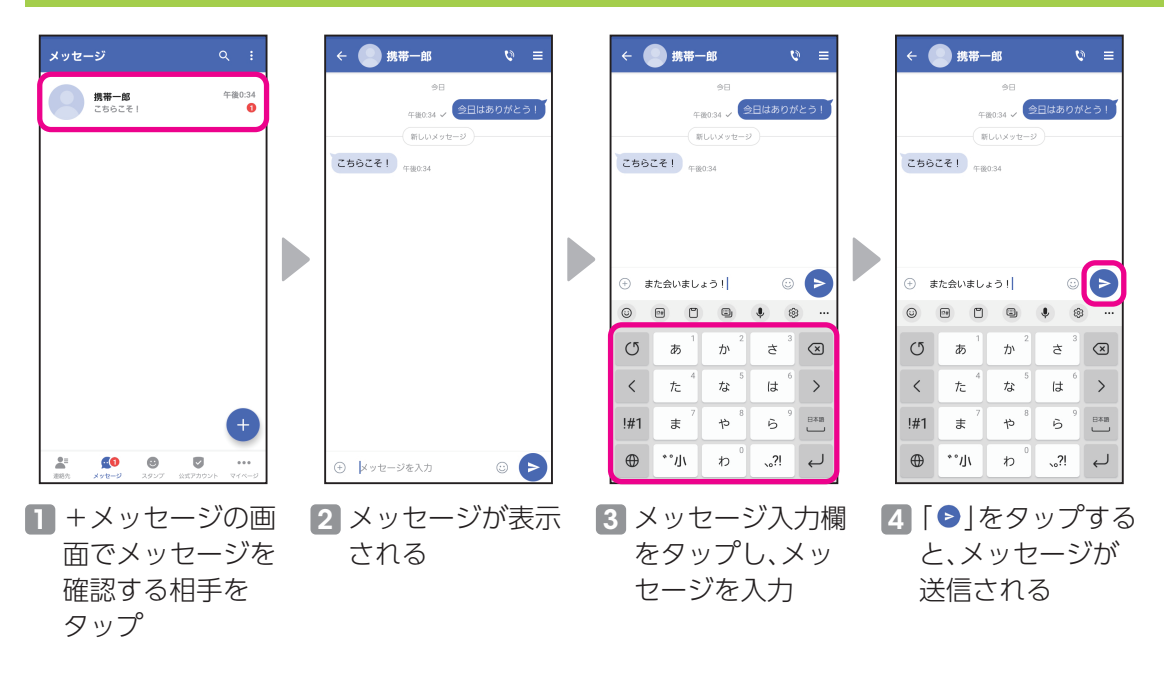

# <span id="page-30-0"></span>**LINEで会話しよう** 使用頻度 **★★★☆☆**

 $\times$ 

 $\bar{\mathcal{N}}$ 

 $\bar{\kappa}$ 

 $\bar{\kappa}$ 

 $\bar{\kappa}$ 

 $\bar{\kappa}$ 

 $\ddotsc$ 

 $\,$ 

 $\overset{\text{BAB}}{\longrightarrow}$ 

 $\mathsf Q$ 

ŧ  $\odot$ 

 $\overline{a}$ 

Ğ.

 $\frac{2!}{10!}$ 

LINE(ライン)は無料通話&無料メッセージアプリです。 ※ LINEのご利用にはインストールが必要です。

### アプリをインストールする

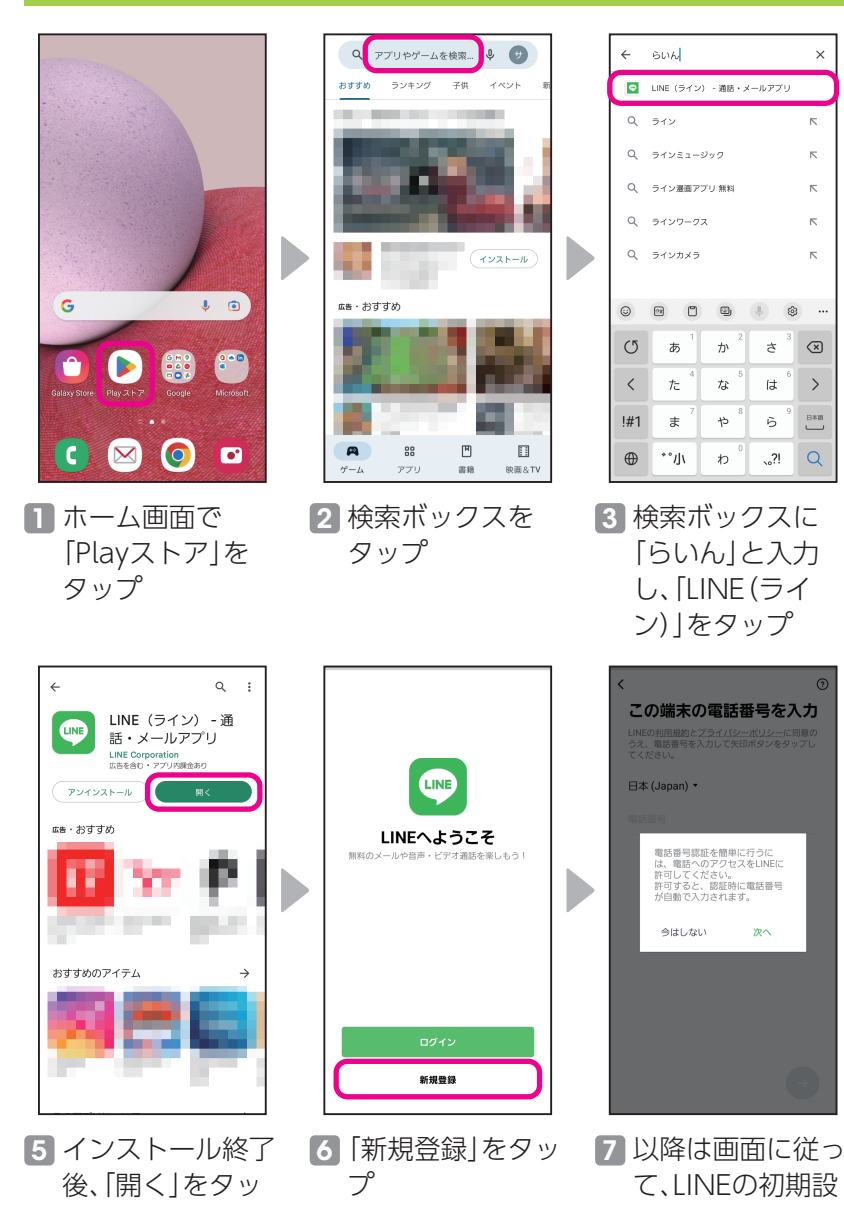

プ

す。

• アプリが起動しま

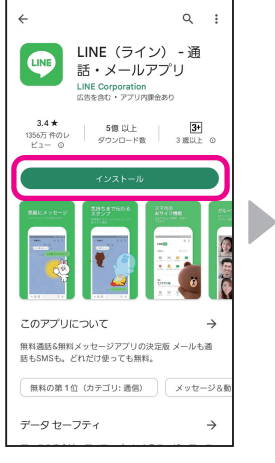

4「インストール」を タップ • インストールを開始 します。

定を行ってくださ

い

<span id="page-31-0"></span>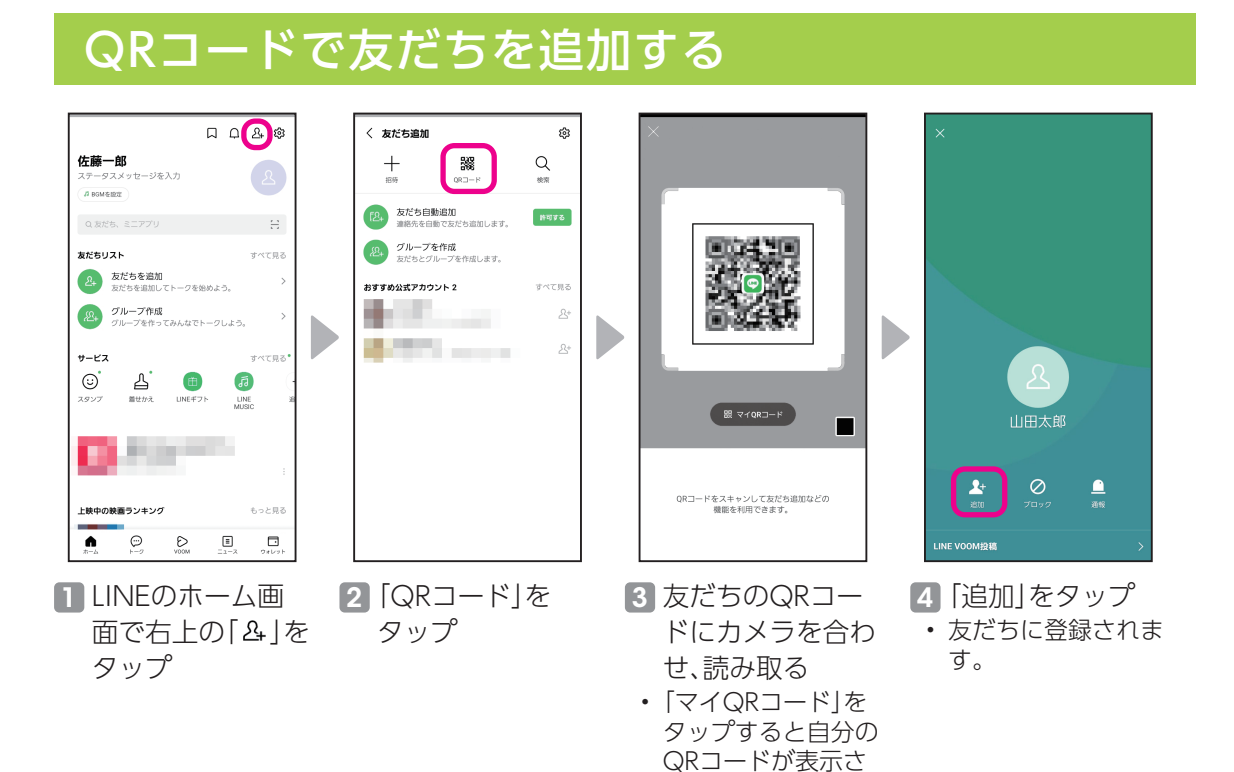

れます。

### 友だちと会話する

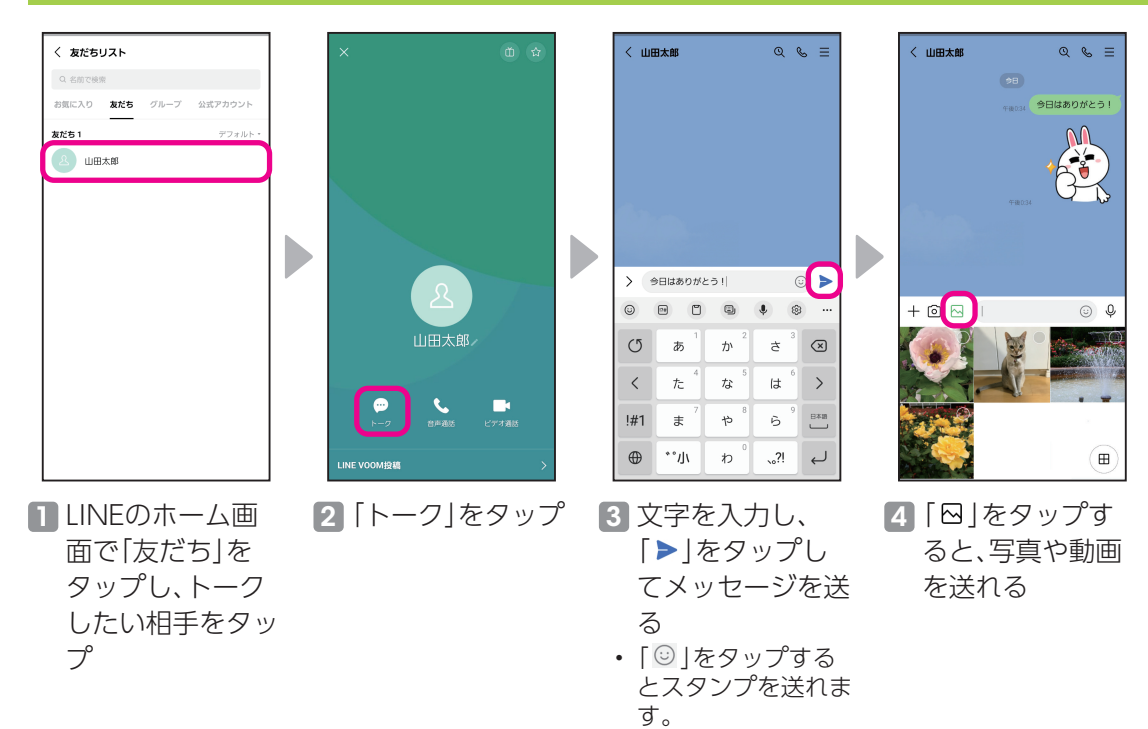

31

# <span id="page-32-0"></span>Googleマップを活用しよう 使用頻度 ★★★★☆

現在地だけでなく乗換案内やドライブルートなどが検索できる便利な地図アプリです。

### 位置情報をONに設定する

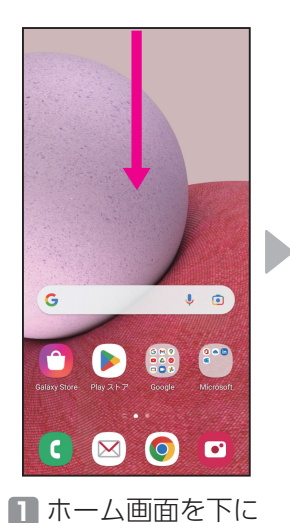

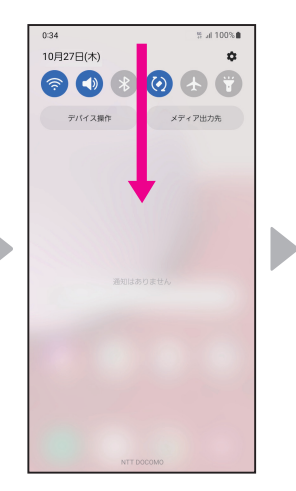

2 通知パネルを下に スワイプ

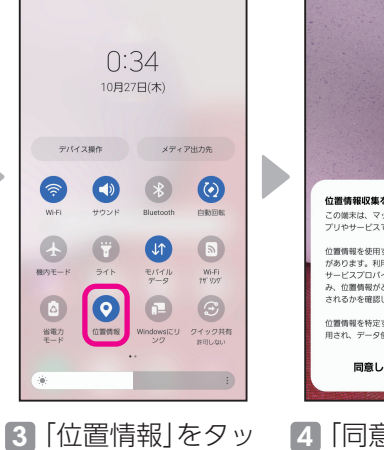

 $Q \circ \phi$ :

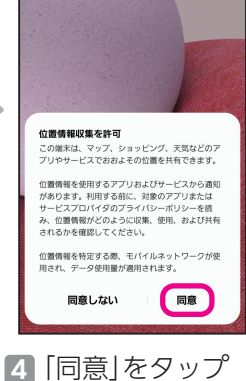

スワイプ

### 現在地を調べる

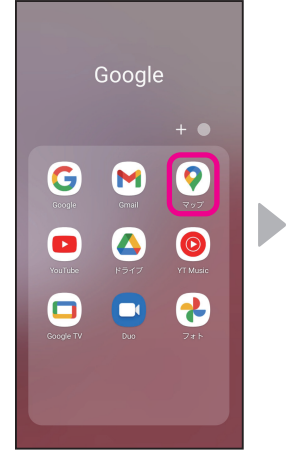

1 ホーム画面で 「Google」フォル ダをタップし、 「マップ」をタップ

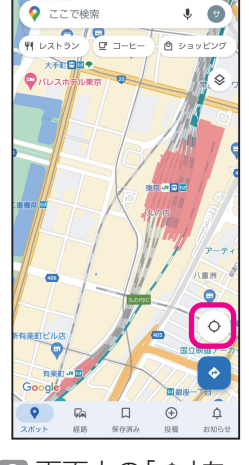

2 画面上の「◇」を タップ

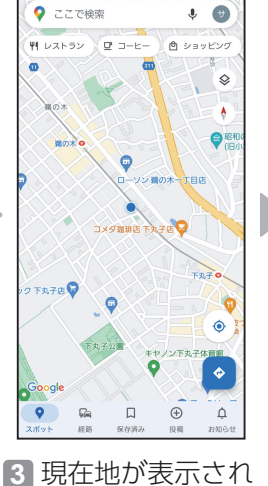

プしてONにする

る

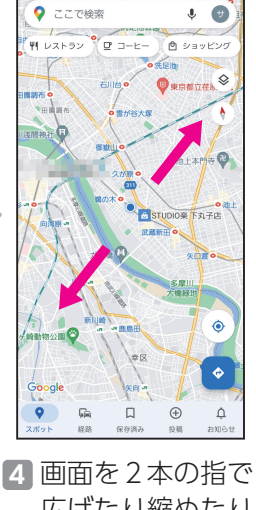

広げたり縮めたり すると、拡大縮小 できる

### <span id="page-33-0"></span>現在地から目的地までの経路を検索する

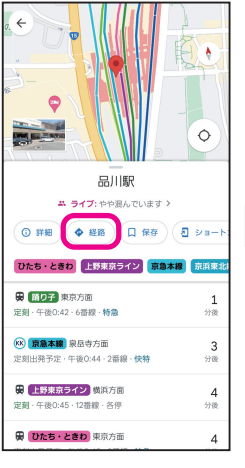

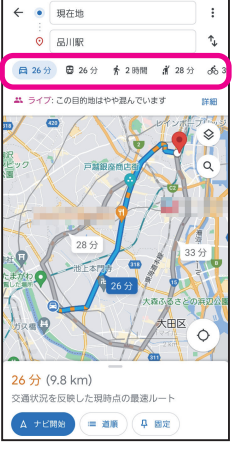

■ 検索ボックスに行 きたい場所の名前 や住所を入力し て、「経路」をタッ プ

 $2|A|$   $B|A|$   $\pi$  |  $\pi$  | 「 」をタップする と「車」「電車」「徒 歩」「タクシー」「自 転車」での経路が表 示される

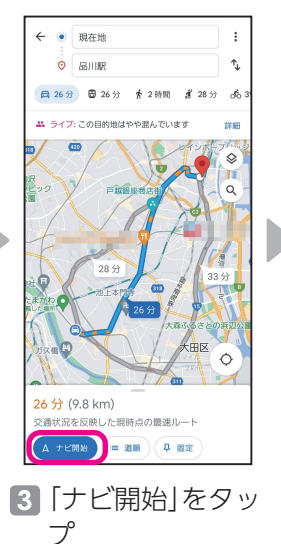

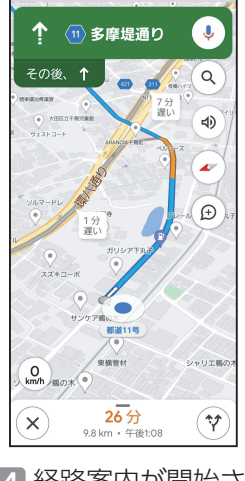

4 経路案内が開始さ れる

### 電車の出発時刻、到着時刻を検索する

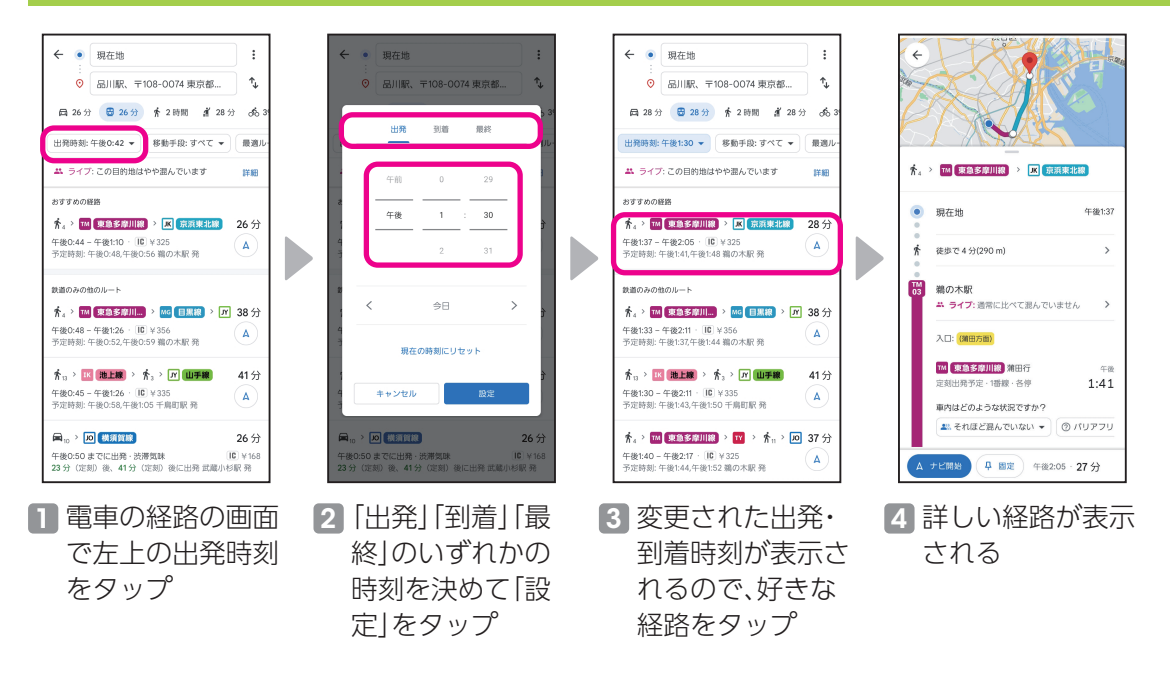

## <span id="page-34-0"></span>**アラーム/メモ帳を利用しよう** 使用頻度 **★★★☆☆**

毎日の生活を助ける便利なアプリです。

### アラームを利用する

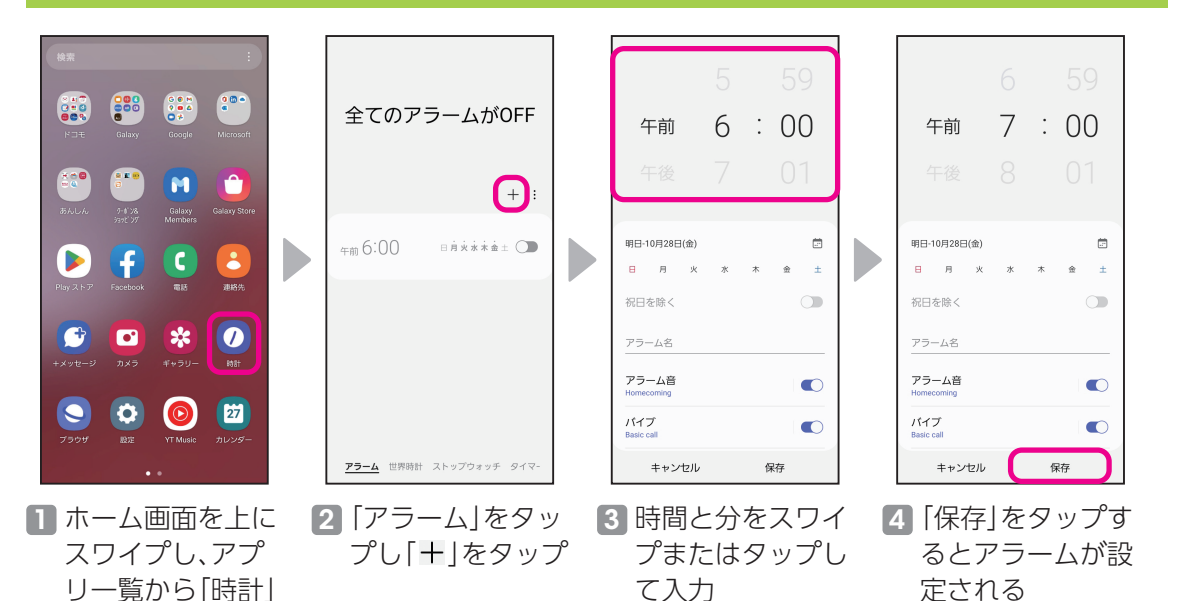

### Galaxy Notesを利用する

をタップ

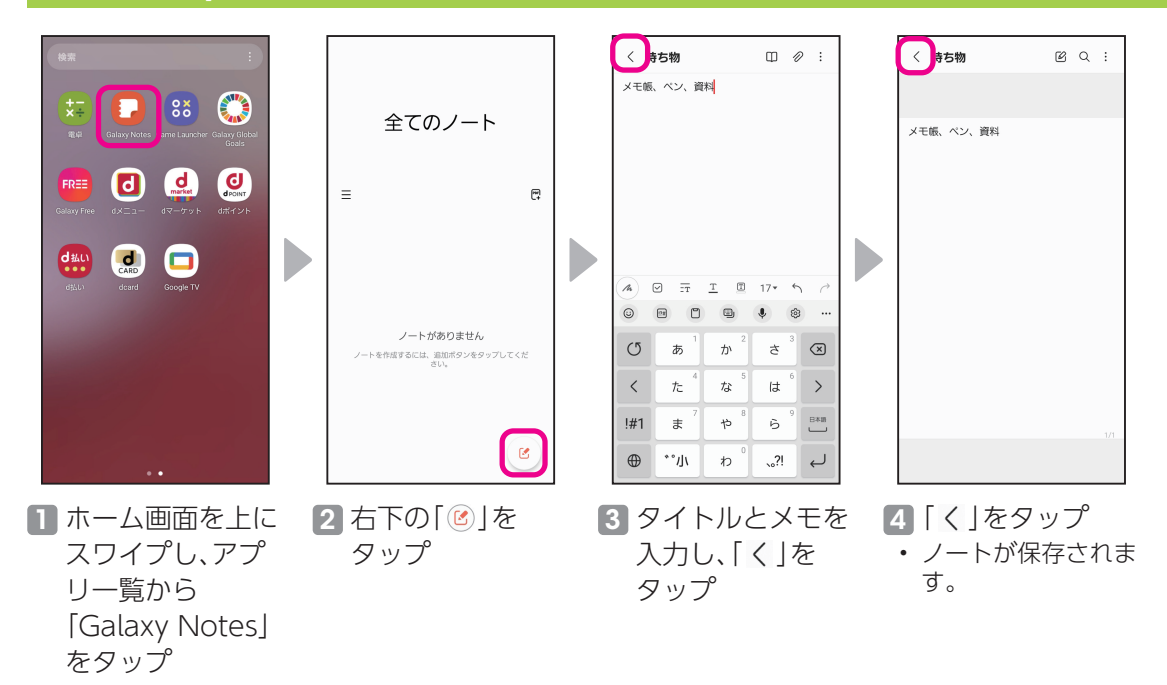

<span id="page-35-0"></span>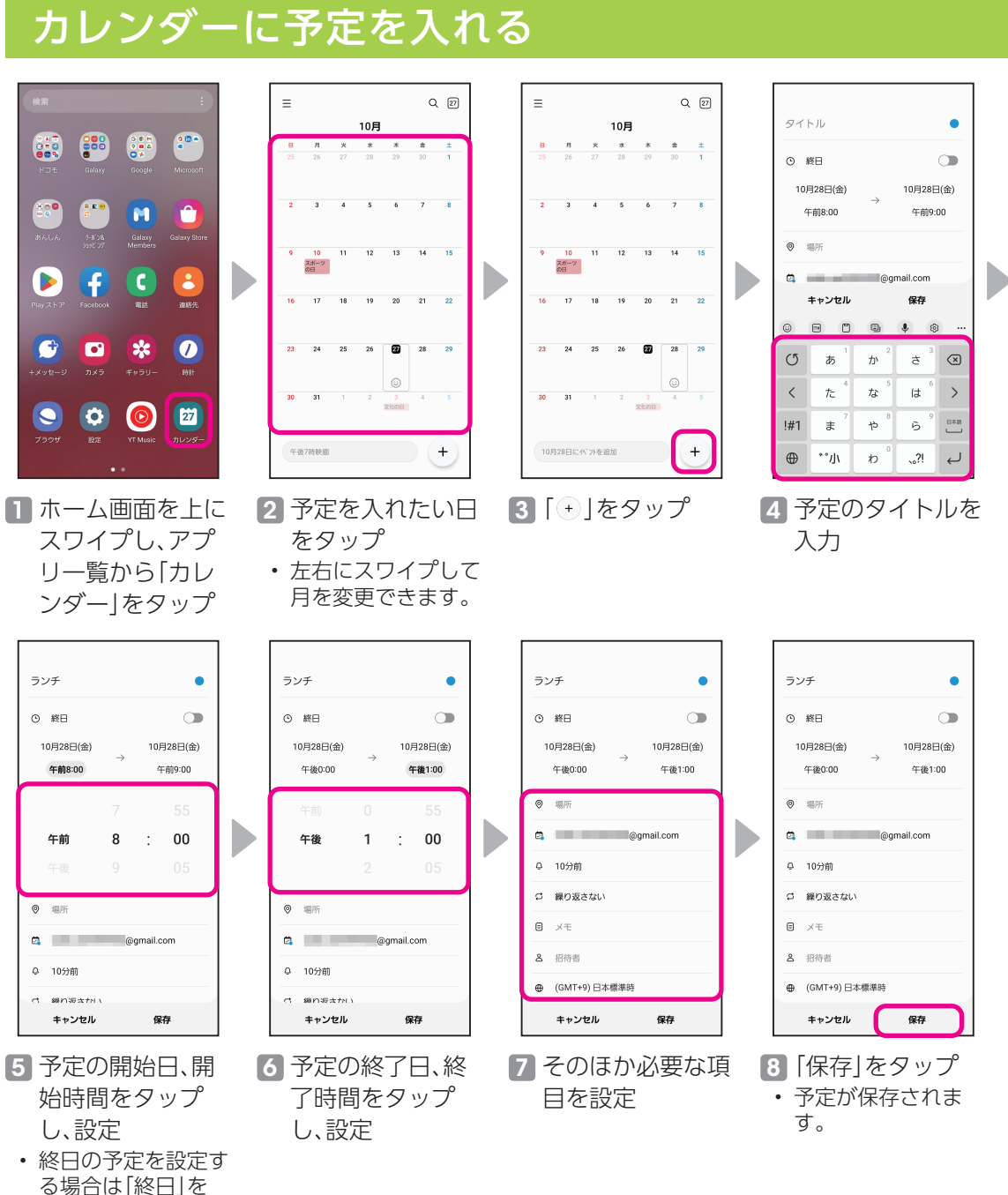

タップします。

<span id="page-36-0"></span>現金を持ち歩かなくてもスマホ1つでお買い物ができます。

### おサイフケータイを利用する

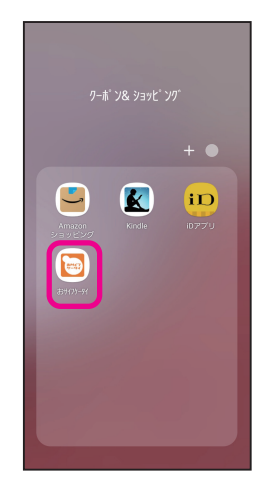

■ アプリー覧から「クーポ ン&ショッピング」を タップし、「おサイフ ケータイ」をタップ

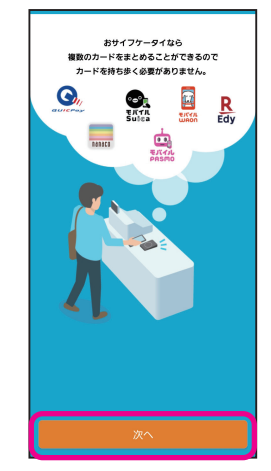

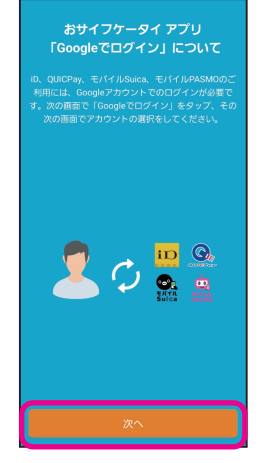

- 4「次へ」をタップし、 Googleアカウントでロ グイン
	- 画面に従ってログイン操 作をしてください。

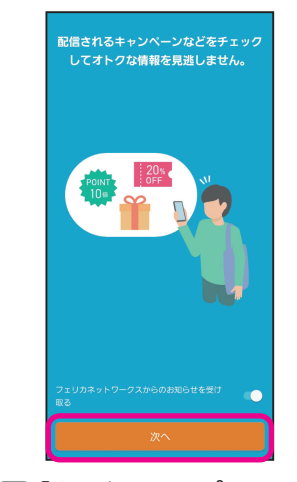

Þ

5「次へ」をタップ • フェリカネットワークス からのお知らせを受け取 る場合は、「 © (ON) |に します。

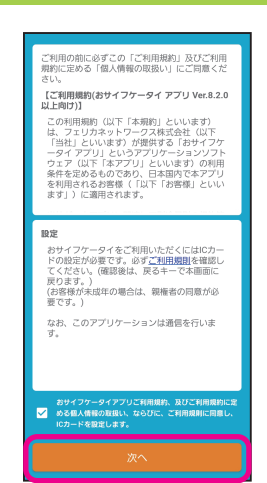

- 2 「次へ」をタップ 3 利用規約を確認し、 チェックマークをタッ プしてチェックを入れ、 「次へ」をタップ
	- 初期設定画面が表示され た場合は、画面に従って操 作してください。

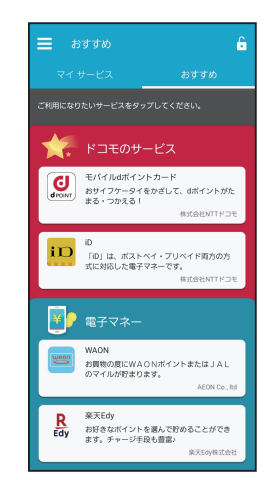

- 6 ご利用になりたいサー ビスをタップし、登録・ 設定を行う
	- 以降は画面に従って操作 してください。

### <span id="page-37-0"></span>d払いを利用する

 $\blacktriangleright$ 

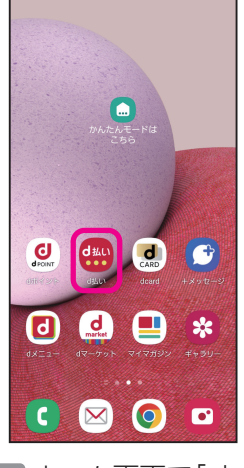

1 ホーム画面で「d 払い」をタップ

だれでもかんたん すぐに始められる コード決済! H Þ  $x^{\lambda}$ スキップ

2 d払いの説明が表 示されるので、「次 へ」をタップ

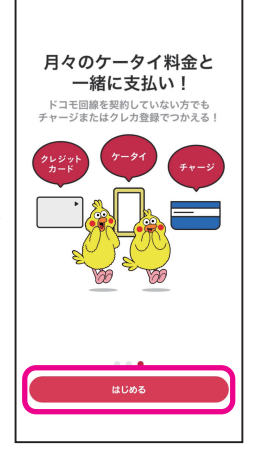

3「はじめる」をタッ プ

※ 位置情報の設定につ いての画面が表示さ れた場合は、画面に 従って操作してくだ さい。

#### ご利用規約

以下に記載する内容(リンク先を含む)すべて\*1にご同様のうえ、株式<br>会社NTTドコモ(以下「当社」といいます)が提供するd払いアプリ(以<br>下「本アプリケーション」といいます)をご提用ください。

#### 注意事項

D

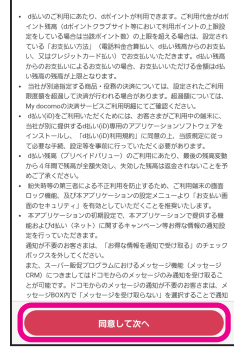

4 利用規約を確認し て、「同意して次 へ」をタップ

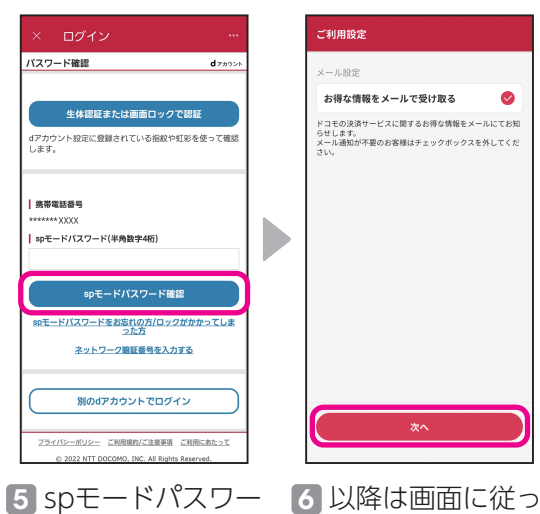

ドを入力して、「sp モードパスワード 確認| をタップ

て、d払いの設定 を行う

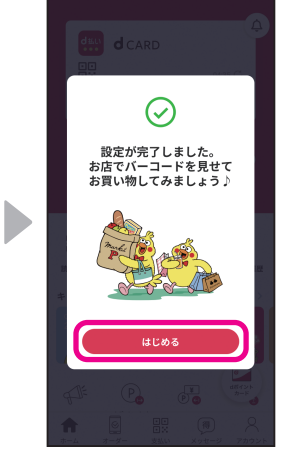

- 7「はじめる」をタッ プ
	- 設定は完了です。

## <span id="page-38-0"></span>**インターネットで検索しよう** 使用頻度 **★★★★☆**

知りたいことや困ったことをその場ですぐに調べることができます。

### 文字で検索する

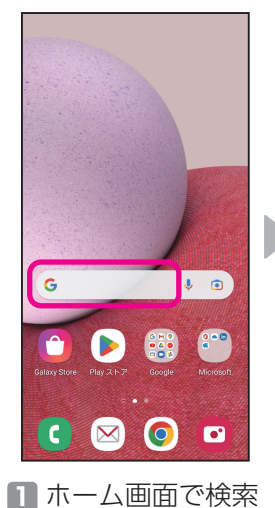

枠をタップ

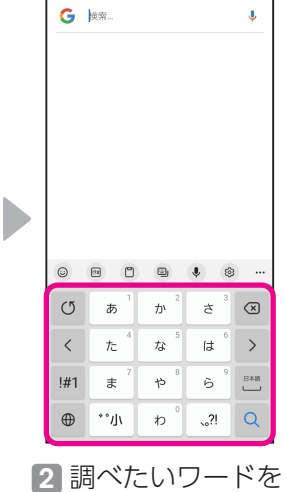

入力

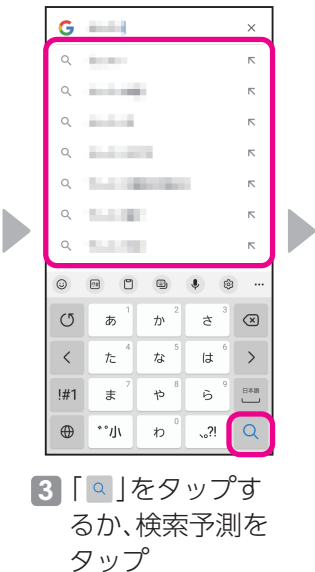

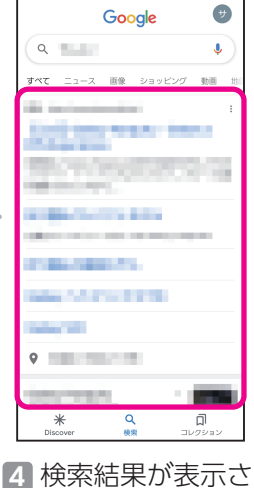

れるので、見たい ページをタップ

### 声で検索する

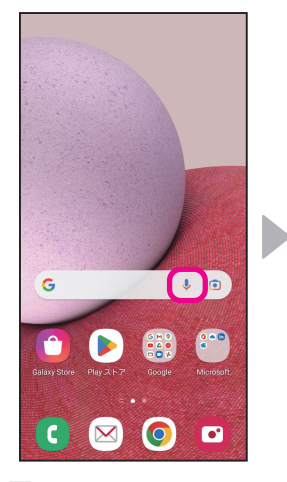

#### 1 ホーム画面で検索 枠内の「↓」を タップ

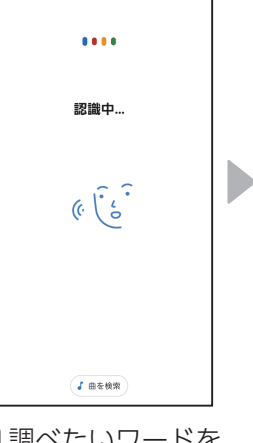

2 調べたいワードを 本機種に向かって 発声

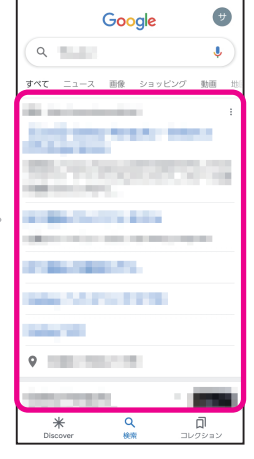

3 検索結果が表示さ れるので、見たい ページをタップ

### **ポイント**

検索枠内の「回」を タップすると、 Google レンズを利 用できます。カメラを 利用して画像検索を することができます。

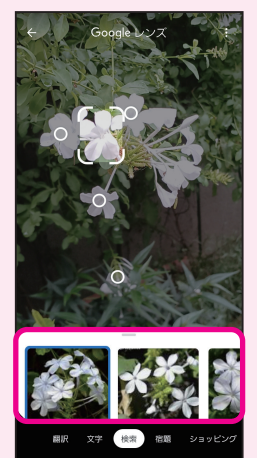

# <span id="page-39-0"></span>YouTubeを視聴しよう **健康★★★☆☆**

どこにいてもお気に入りの動画、チャンネル、再生リストを視聴できます。

### YouTubeを視聴する

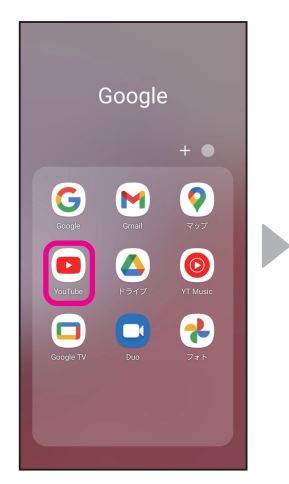

1 ホーム画面で 「Google」フォル ダをタップし、 「YouTube」を タップ

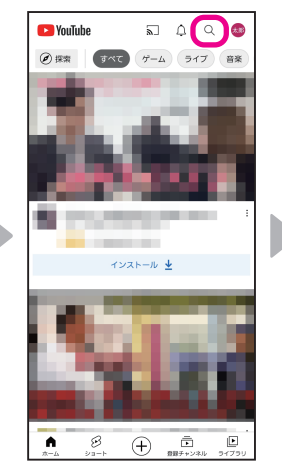

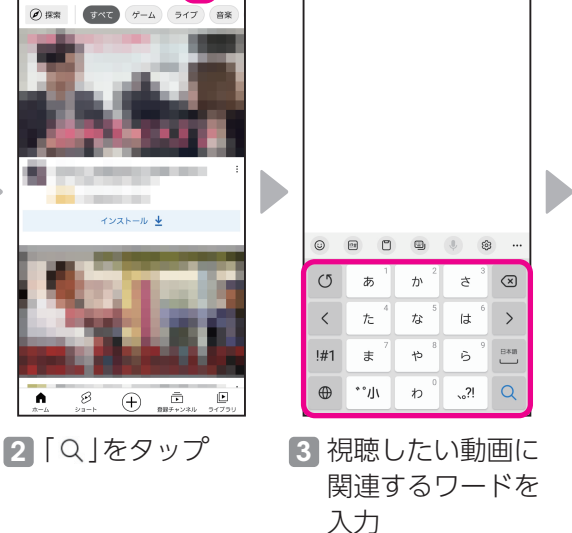

← <mark>YouTube を検索</mark>

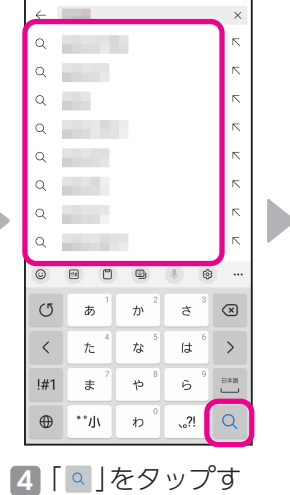

るか、検索予測を

タップ

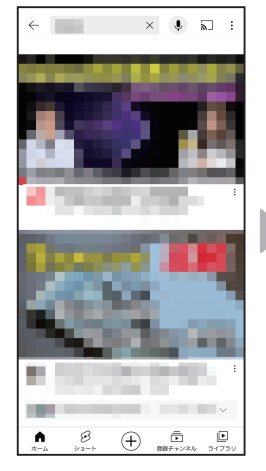

#### 5 入力したワードに 関連した動画が表 示される

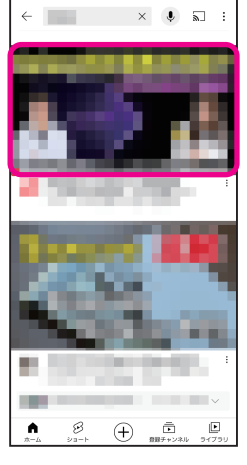

6 視聴したい動画を タップ • 動画が再生されま す。

#### **ポイント**

動画部分をタップすると以下のアイコンが表 示され、動画を操作できます。 Ⅱ/ 】:動画の一時停止/再生 ■:前の動画を再生

- コ:次の動画を再生
- ■:フル画面に切り替え

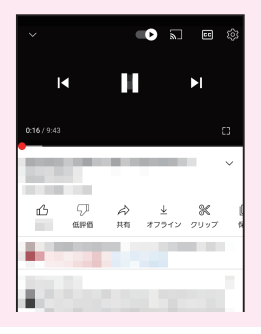

# <span id="page-40-0"></span>健康管理をしよう ●●■■★★★☆☆

毎日の食事、睡眠、運動を記録し、手軽に健康管理ができます。

### 毎日の健康管理をする(S Health)

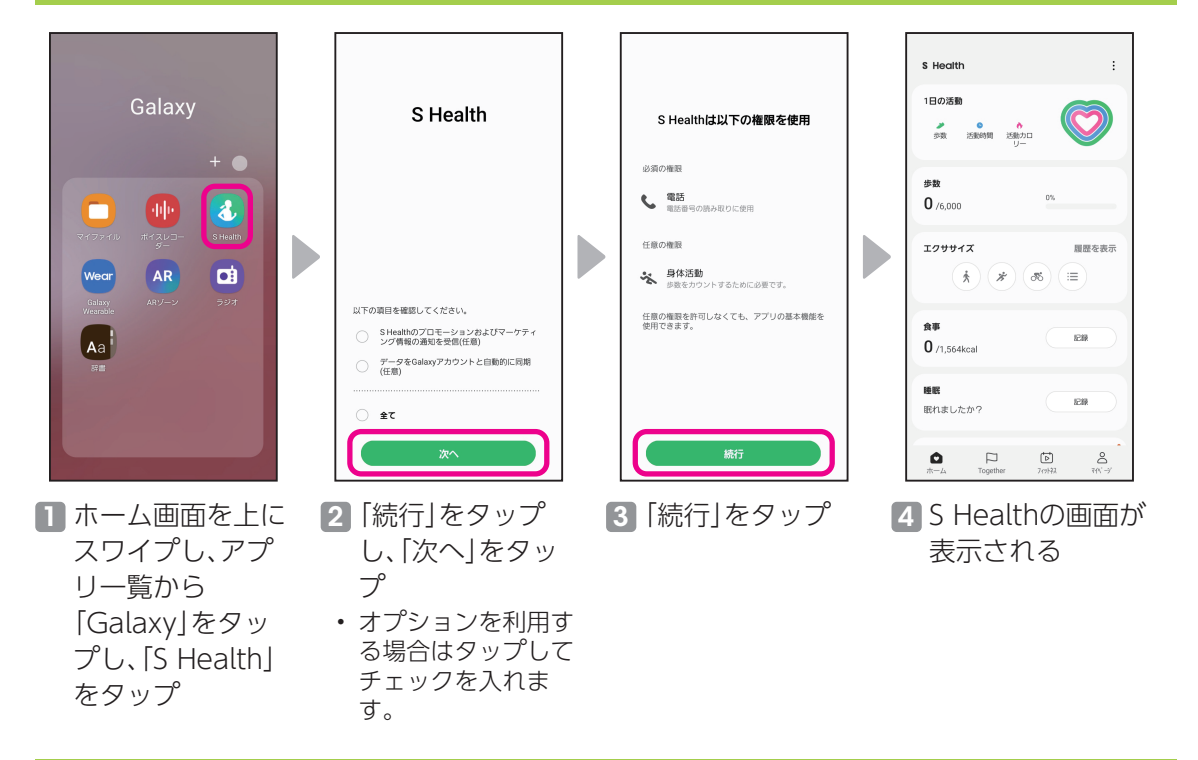

### S Health画面の見方

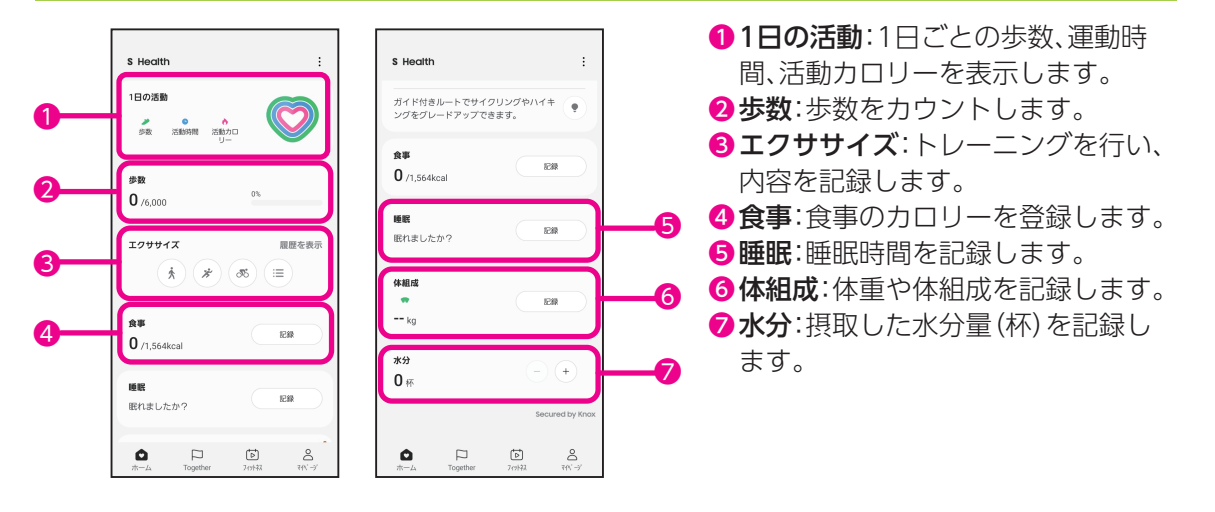

# <span id="page-41-0"></span>自分好みに設定しよう **健康★★☆☆☆**

ます。

ご自身の使い方に合わせて本機種をカスタマイズできます。

### 文字サイズの変更

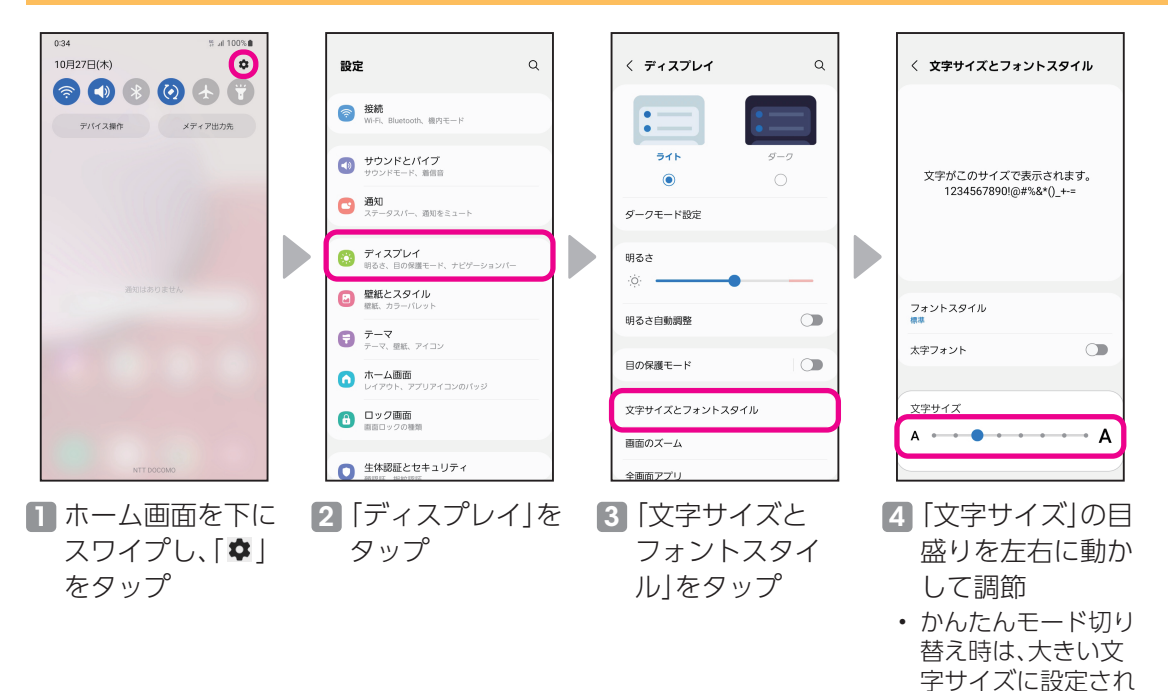

### ロングタッチの時間の設定

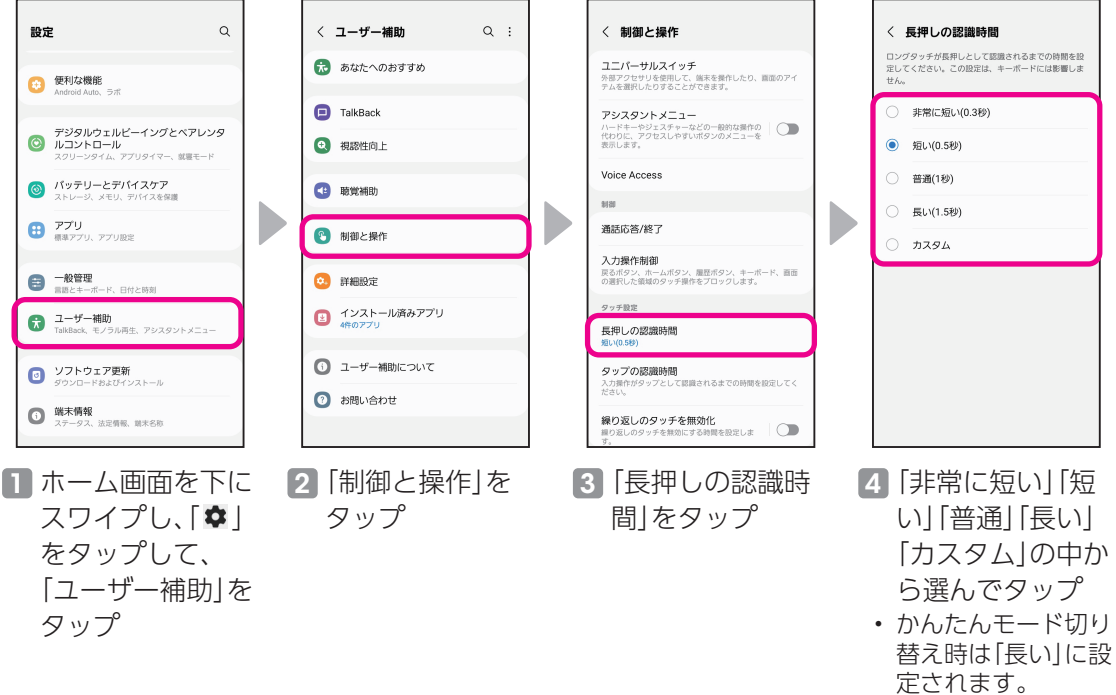

<span id="page-42-0"></span>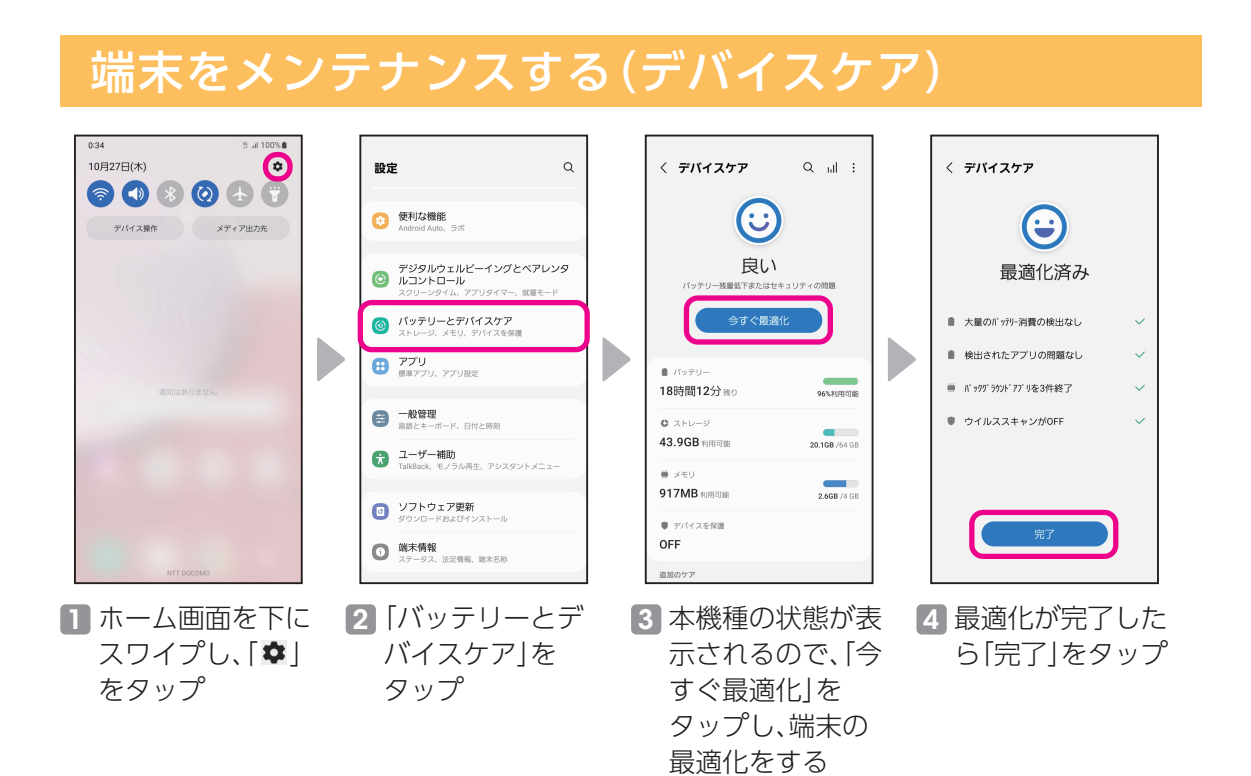

### ペアレンタルコントロールの設定

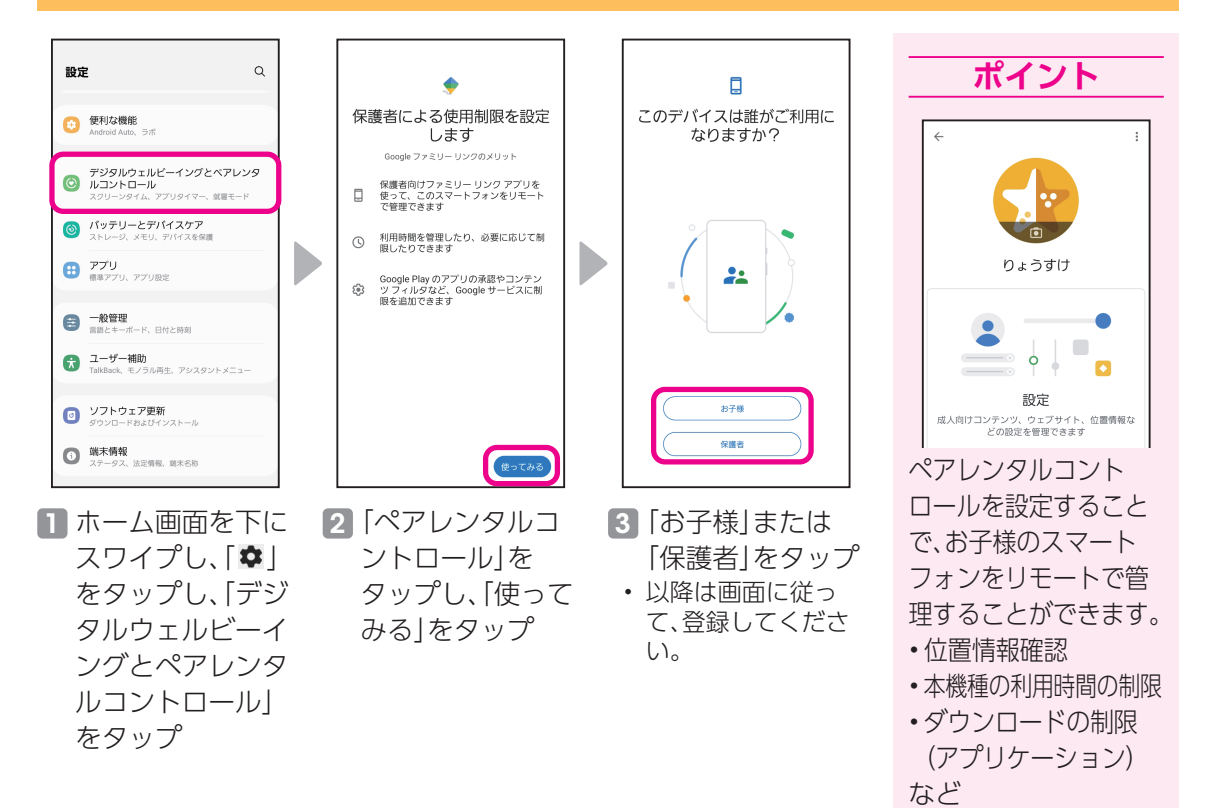

### <span id="page-43-0"></span>ブルーライトフィルター設定(目の保護モード)

画面のブルーライトを制限して、暖色を使用することで、目に優しい画面に設定します。

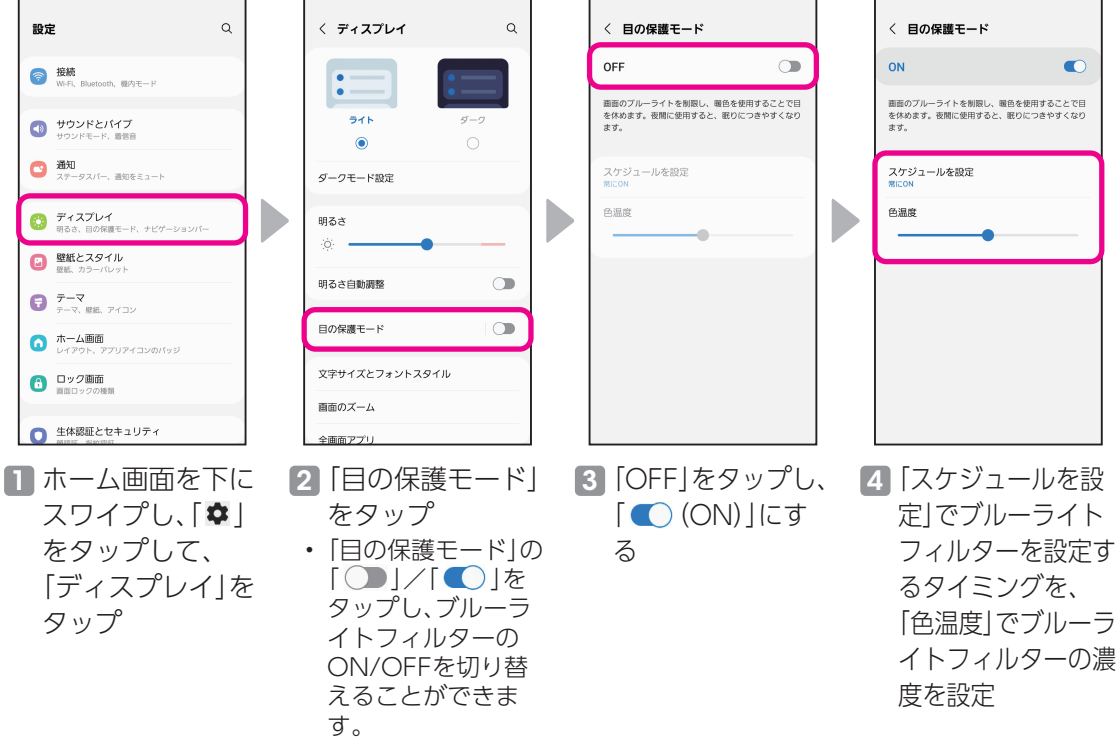

### ウィジェットの配置

43

カレンダーやスケジュール、メモなどをホーム画面に配置して、本機種をもっと便利に使えます。

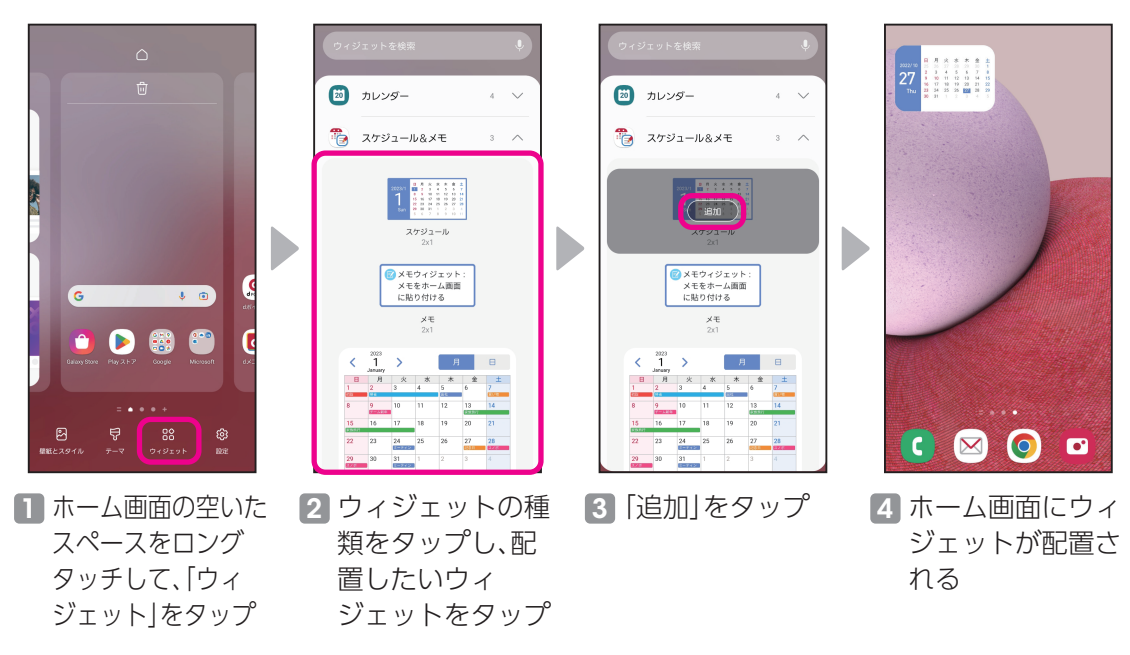

<span id="page-44-0"></span>データをシェアしよう **を願え★☆☆☆** 

遠くの友人にも写真や動画をかんたんに共有できます。

### ギャラリーから共有する

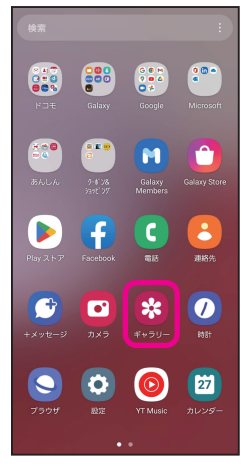

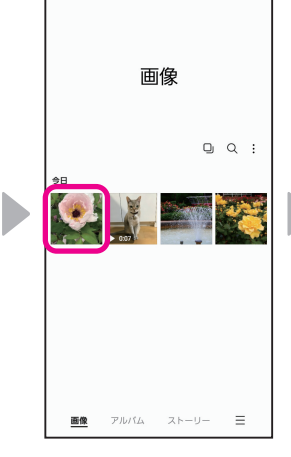

1 ホーム画面を上に スワイプし、アプ リ一覧から「ギャ ラリー」をタップ

ル」をタップ

2 共有したいデータ をタップ

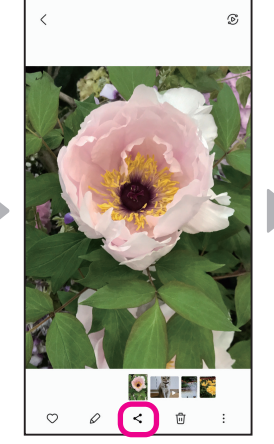

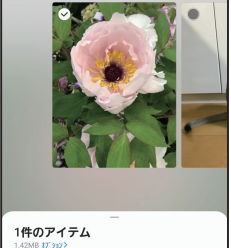

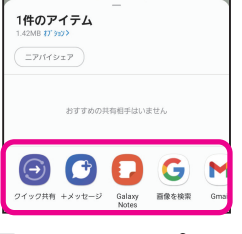

- 8「く」をタップ 4共有するアプリを タップ
	- 以降は画面に従って 操作してください。

### マイファイルから共有する

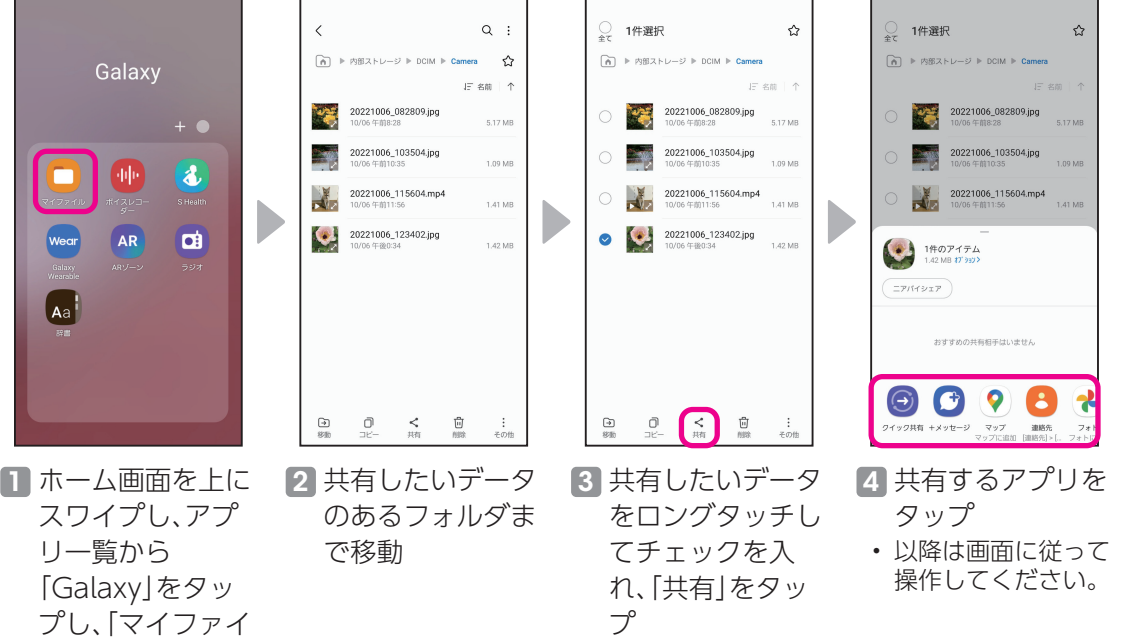

<span id="page-45-0"></span>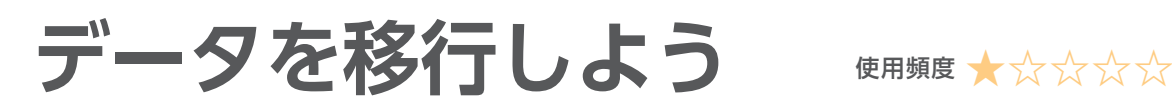

### フィーチャーフォンからデータを移行する

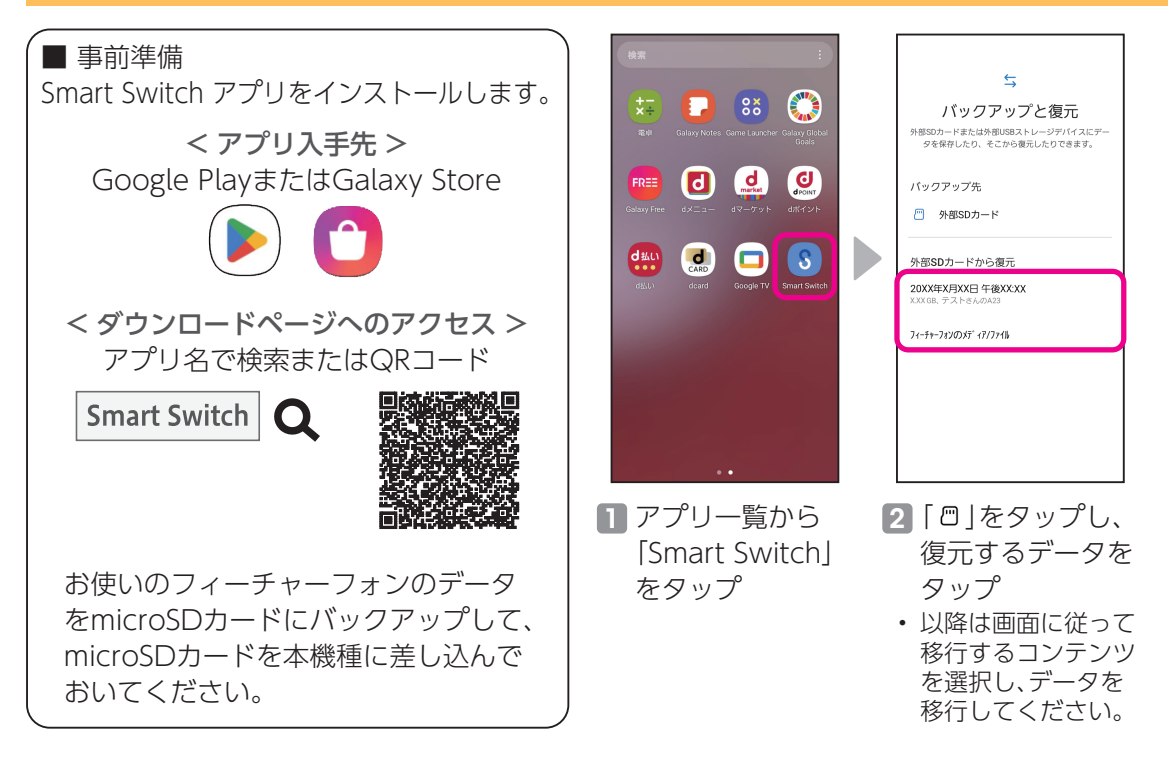

### スマートフォンからデータを移行する

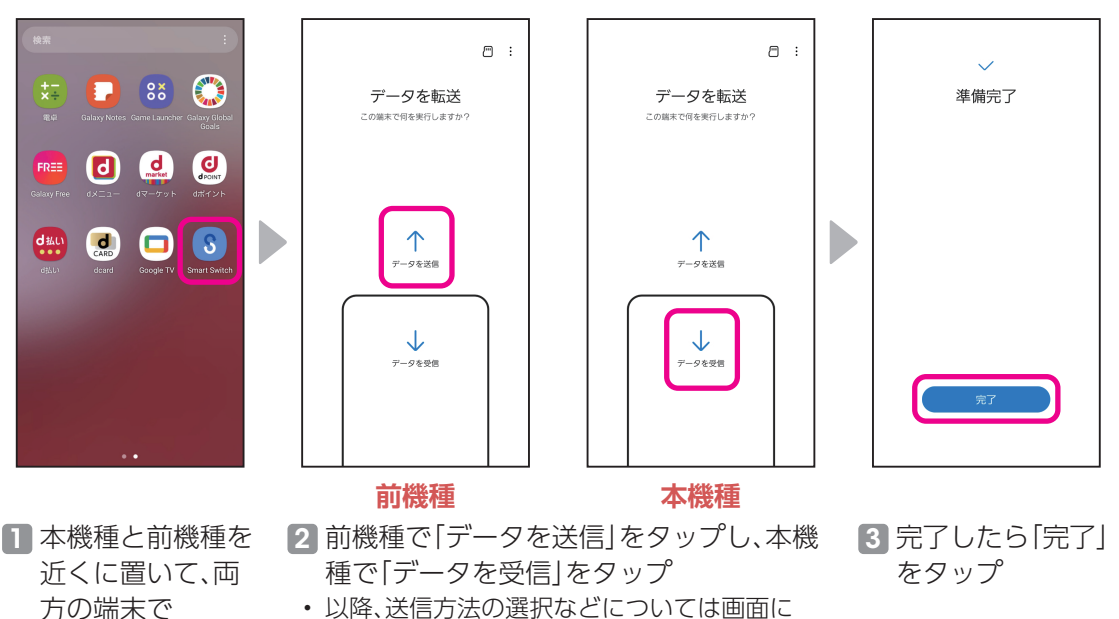

従って操作して、データを移行してください。

「Smart Switch」

をタップ

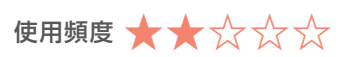

<span id="page-46-0"></span>日常でも万が一のときでも、あると嬉しいアプリです。

### FMラジオ

緊急の時は情報収集にFMラジオが便利です。本機種に有線イヤホンマイクを接続することで、 FMラジオを聴くことができます。

※ 別途Φ3.5mmのイヤホンが必要です。

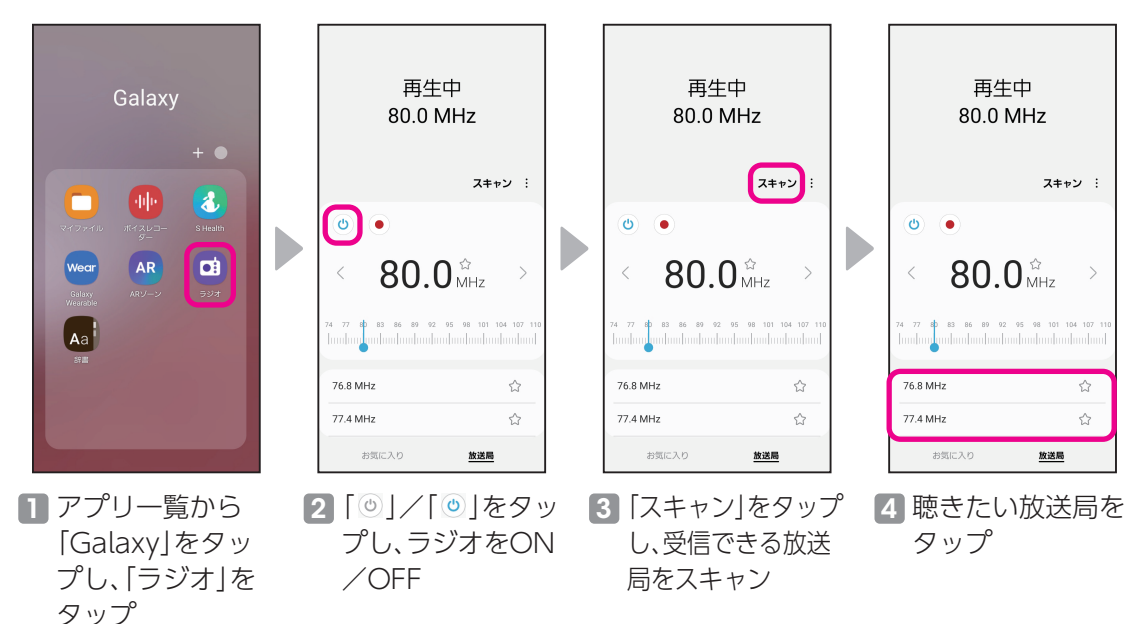

電池が少ない時に電池の消費を抑える(緊急時長持ちモード)

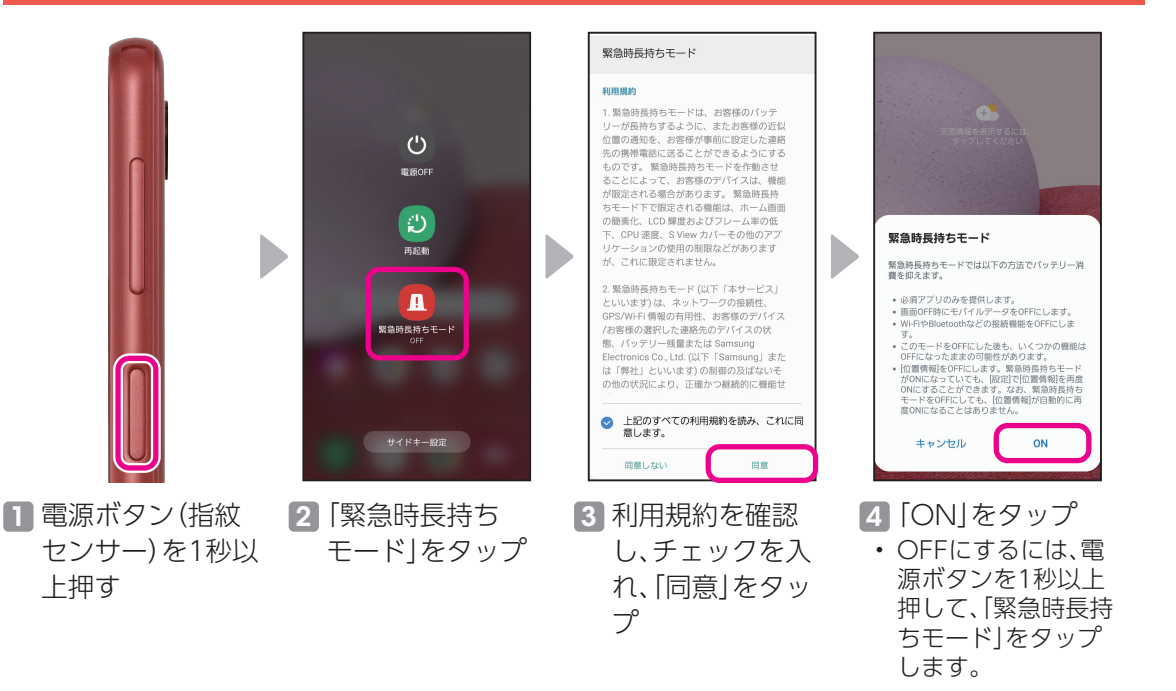

46

### <span id="page-47-0"></span>SOSメッセージを送信する

緊急時に電源ボタン(指紋センサー)を連続して3回または4回押すことで、SOSメッセージを 送ったり、電話をかけることができます。

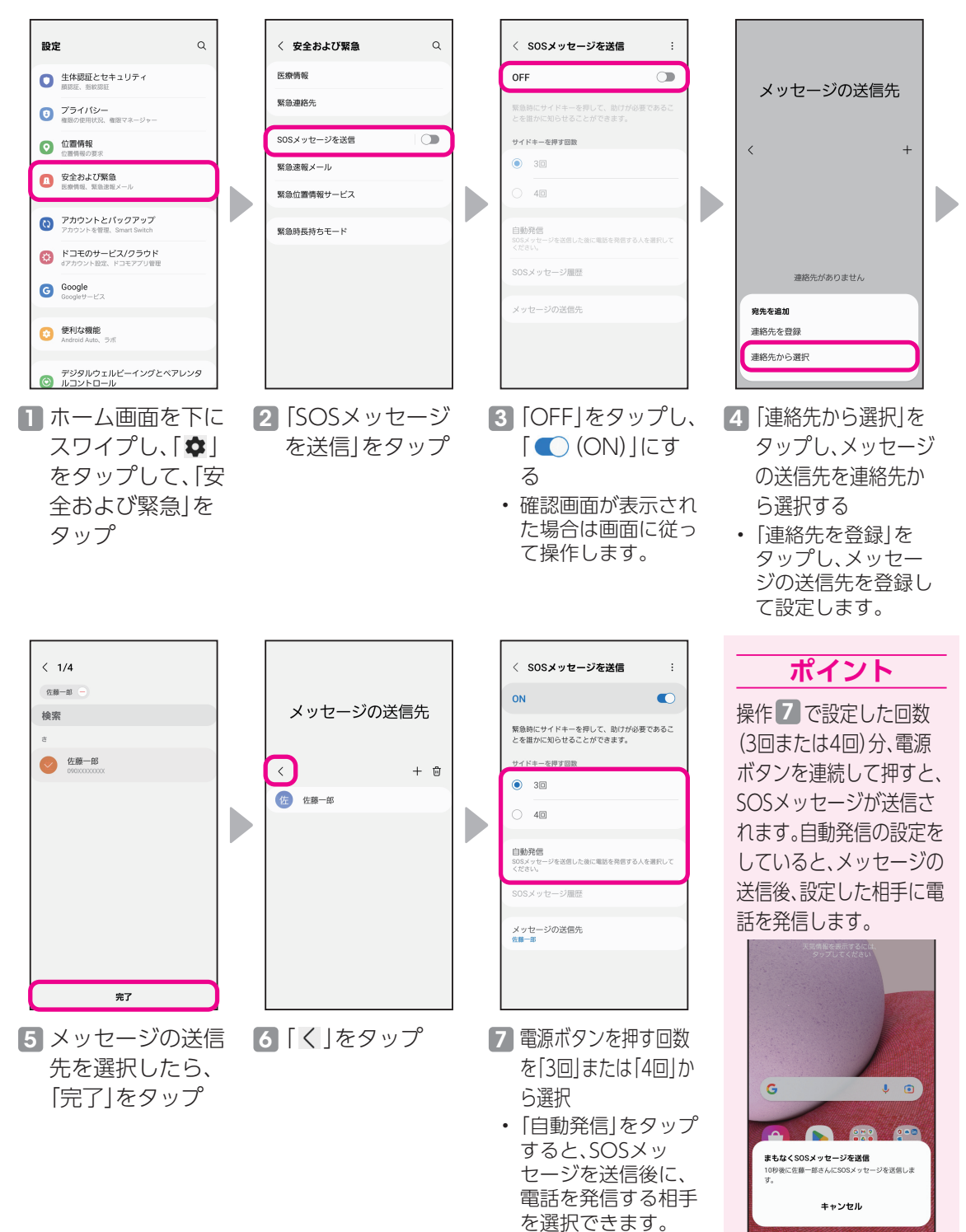

#### 紛失時も本機種の追跡や画面ロックなどができるあんしんのサービスです。

### 本機種を紛失時にリモートで探せるように設定す る(端末リモート追跡)

<span id="page-48-0"></span>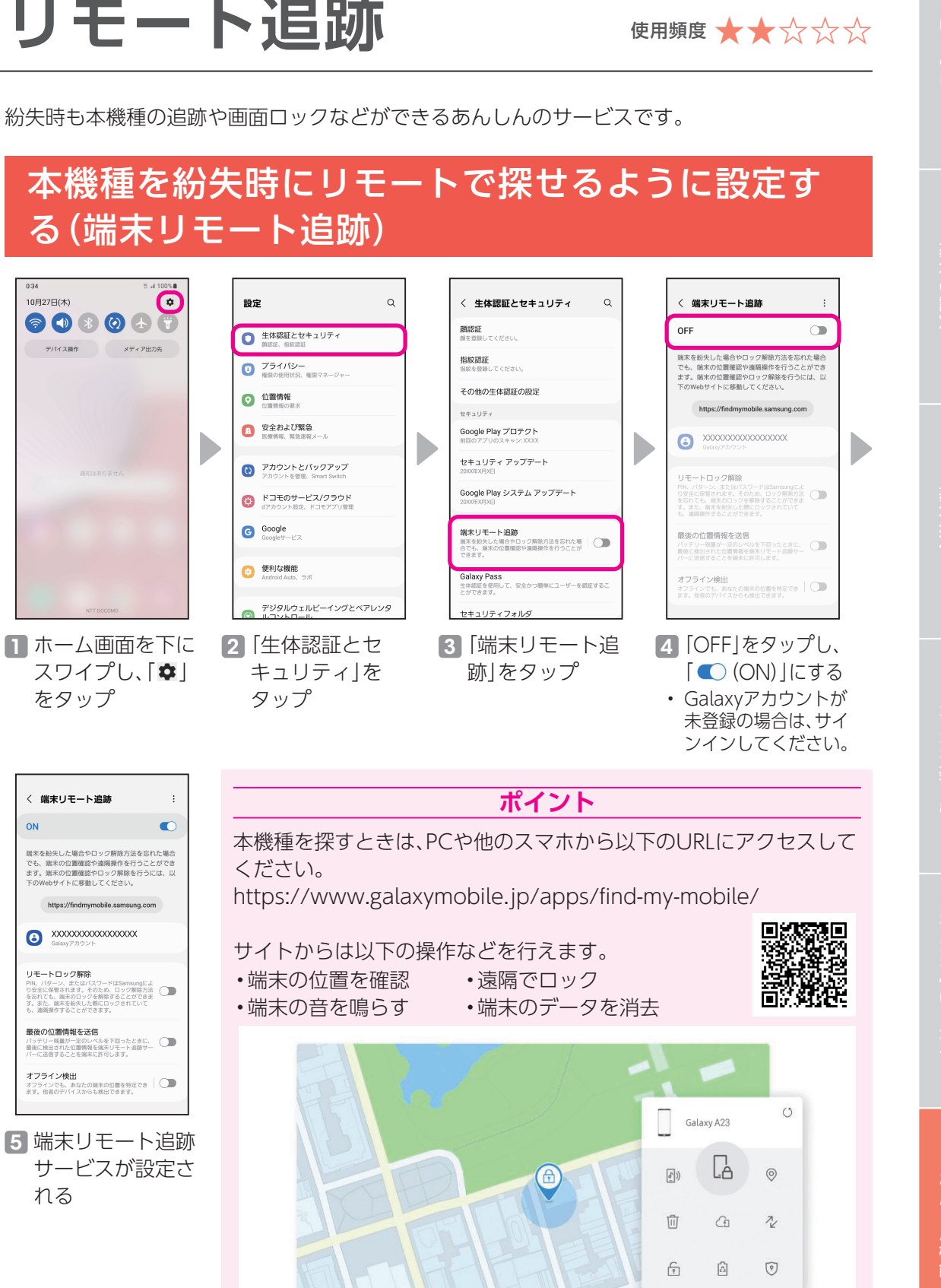

# <span id="page-49-0"></span>**Galaxy Membersを活用しよう** 使用頻度 **★☆☆☆☆**

### 困ったときはカスタマーサービスへ電話で相談する

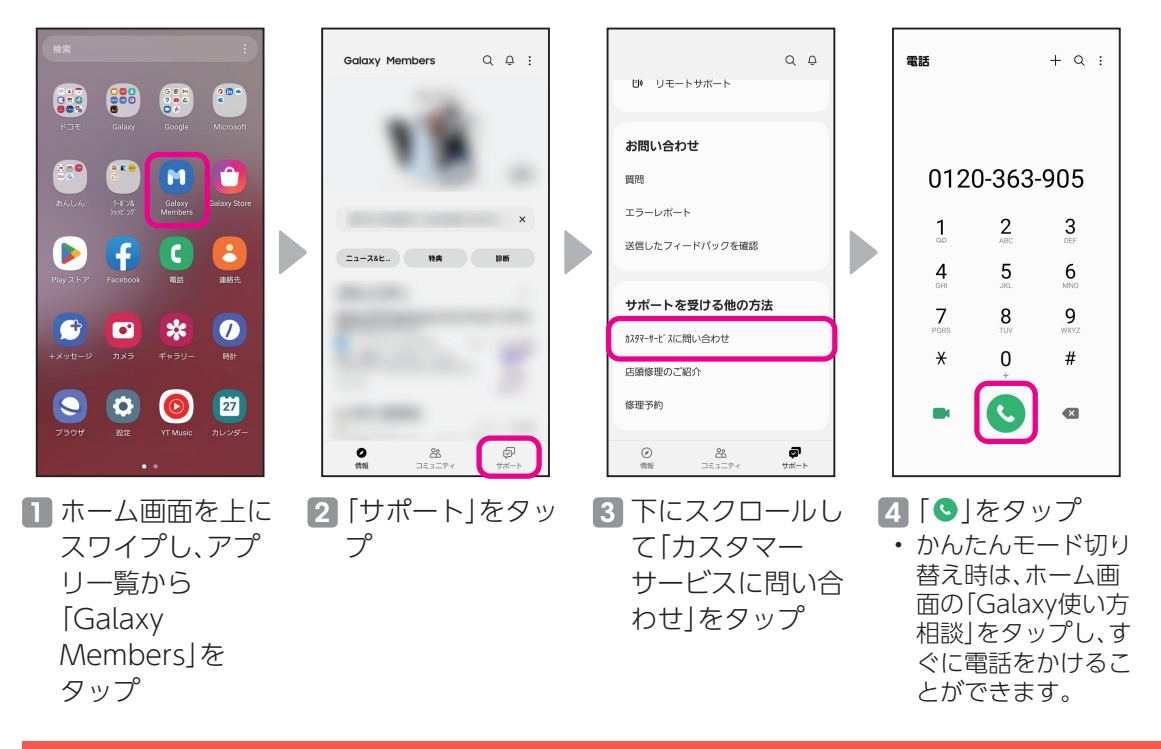

### 特典を楽しむ

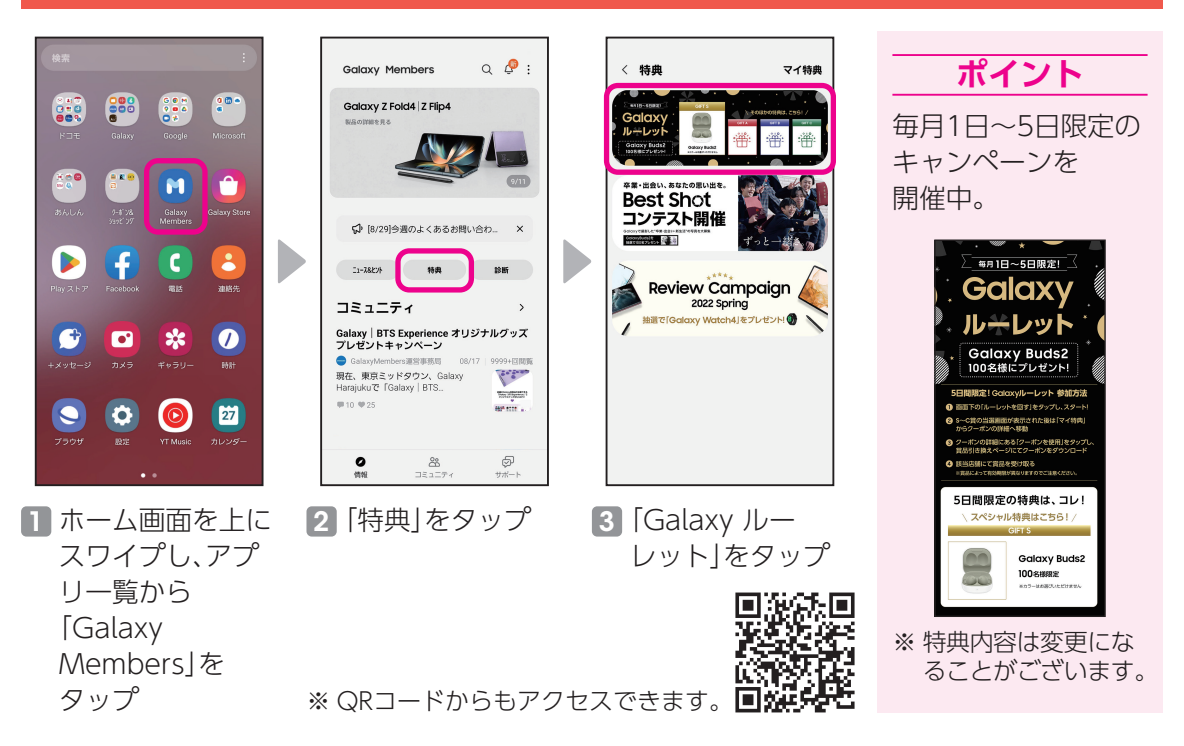

<span id="page-50-0"></span>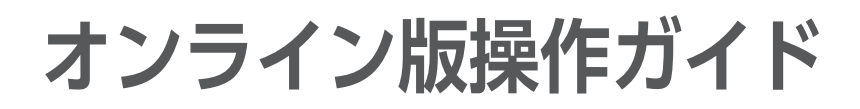

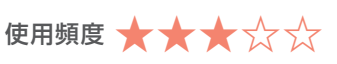

### スマホで操作方法を見よう

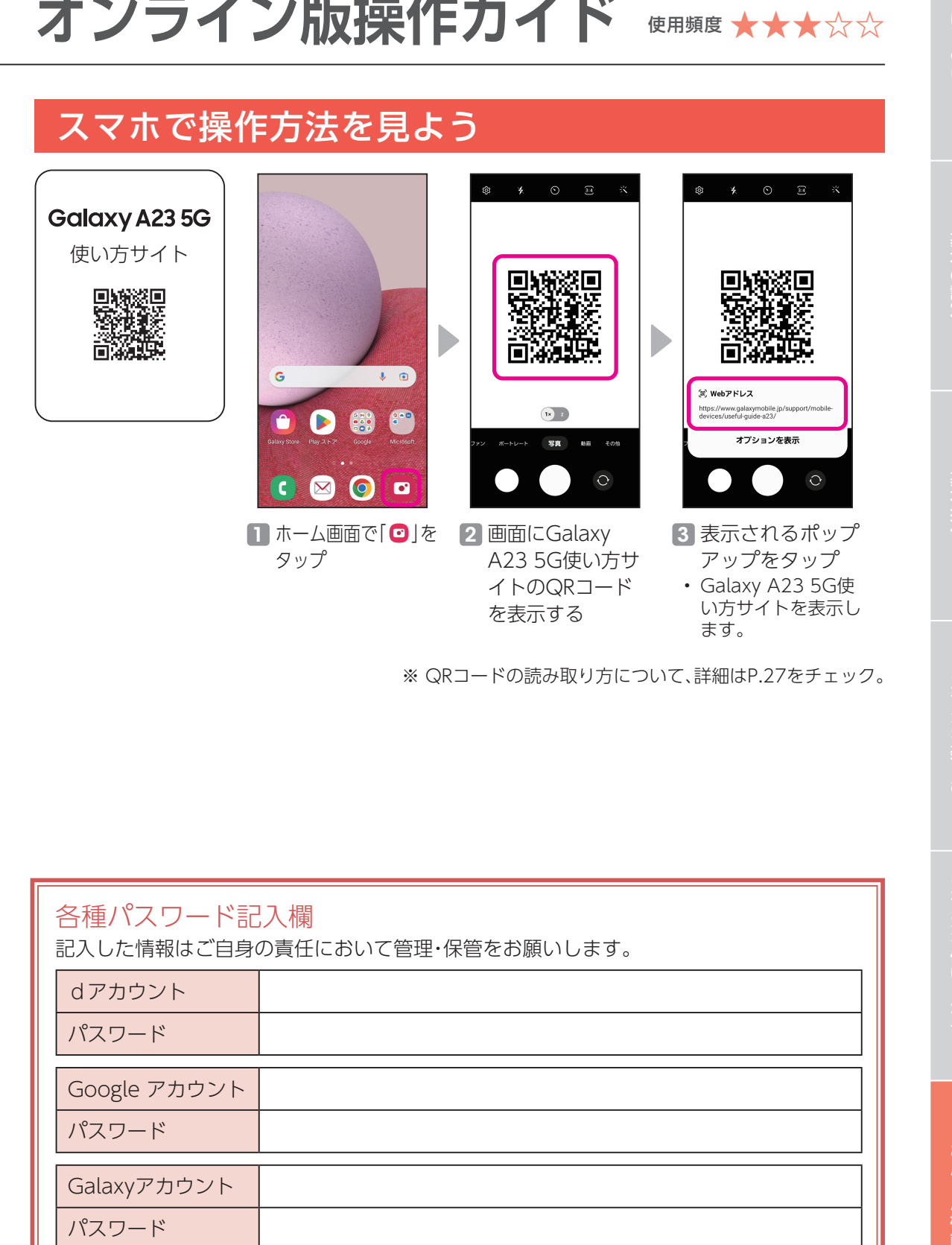

※ QRコードの読み取り方について、詳細はP.[27](#page-27-1)をチェック。

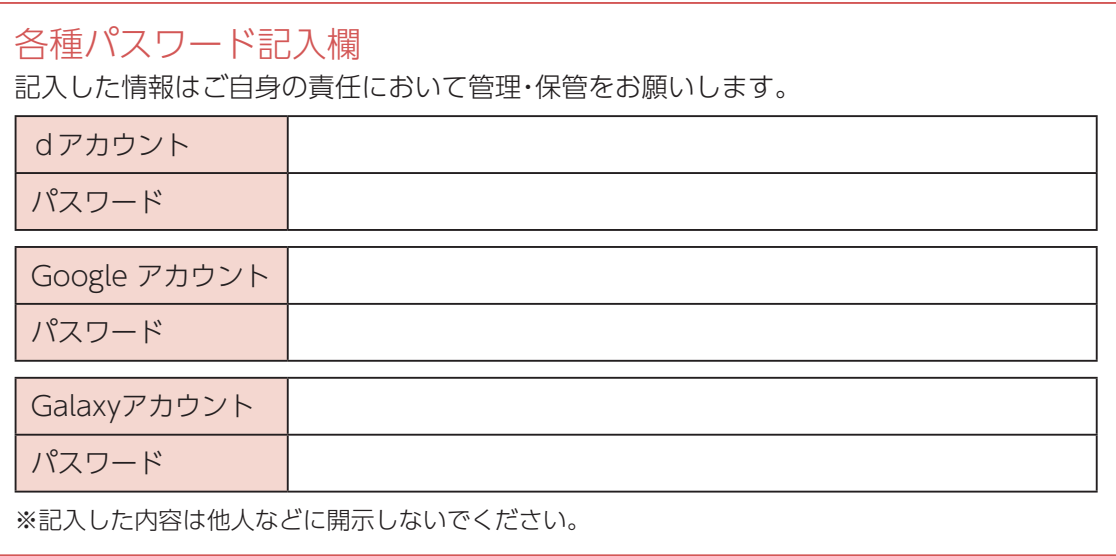

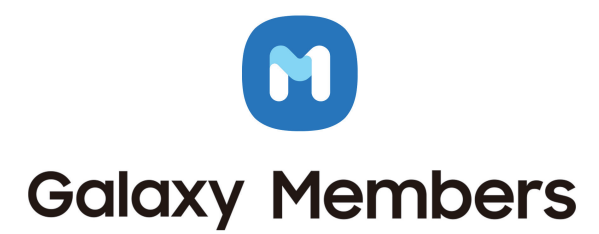

Galaxvユーザーのためのアプリ

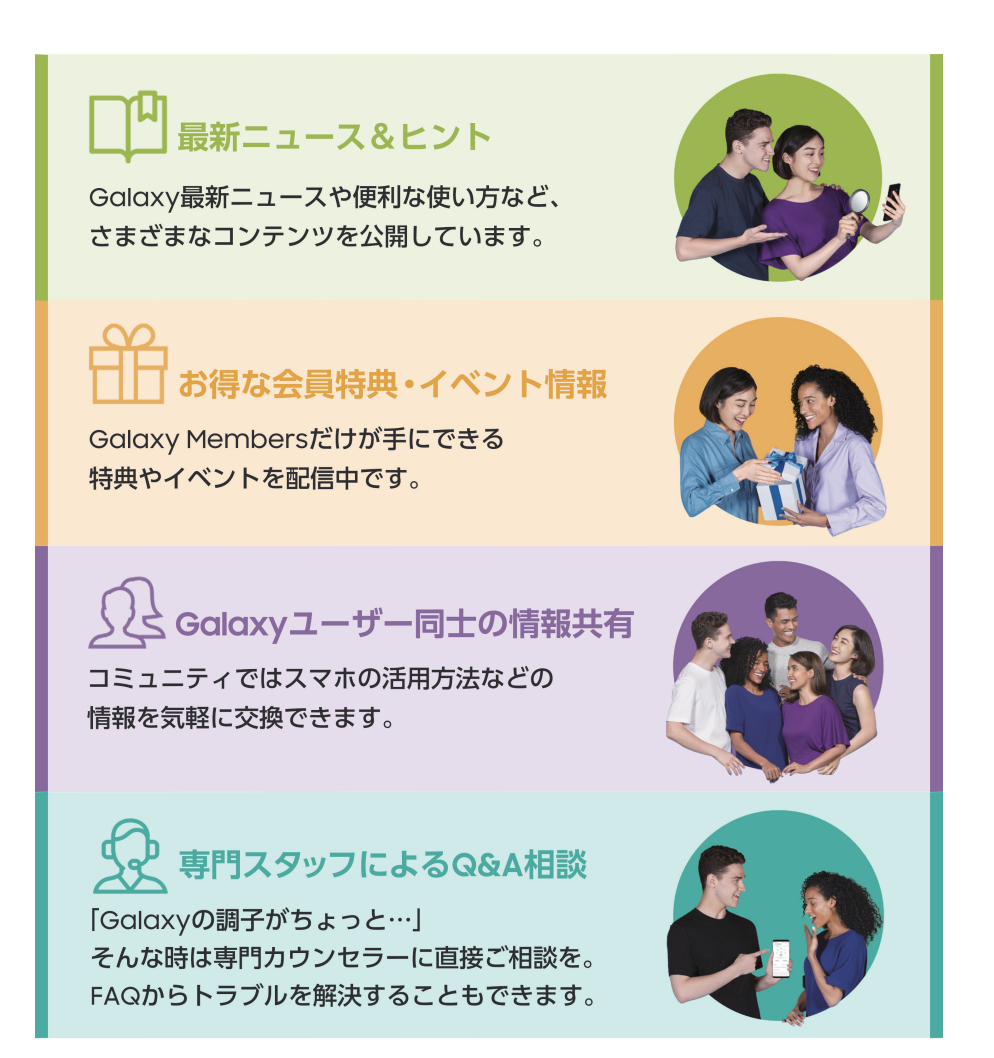

端末にプリインストールされているGalaxy Membersのアプリからすぐにご利用いただけます。 ※ Galaxy Accountのご登録が必要です。

〈商標について〉●「Galaxy」は、Samsung Electronics Co.,Ltd.の商標または登録商標です。●「microSD™」および「microSDHC™」、「microSDXC™」 はSDアソシエーションの商標です。●「Wi-Fi」はWi-Fi Allianceの登録商標です。●Bluetoothワードマークは、Bluetooth SIG Inc.が所有する登録商 標です。●「FeliCa」は、ソニー株式会社の登録商標です。●「YouTube」「Android」は、Google LLCの商標または登録商標です。●「おサイフケータイ」 は、株式会社NTTドコモの登録商標です。●LINEおよびLINEロゴは、LINE株式会社の商標です。●そのほか本かんたんガイドブックに記載の商品およ び機能などの名称はそれぞれ各社が商標または登録商標として使用している場合があります。

※本かんたんガイドブックに掲載されている画像はイメージです。

本かんたんガイドブックの内容は 2022 年9月現在のものです 2022.9

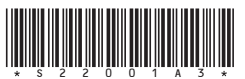